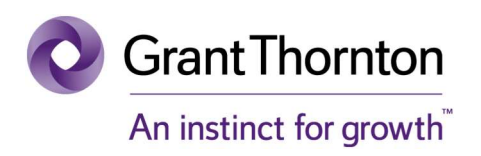

# Go Beyond

## Investor User Manual

Technology Intelligence & Performance

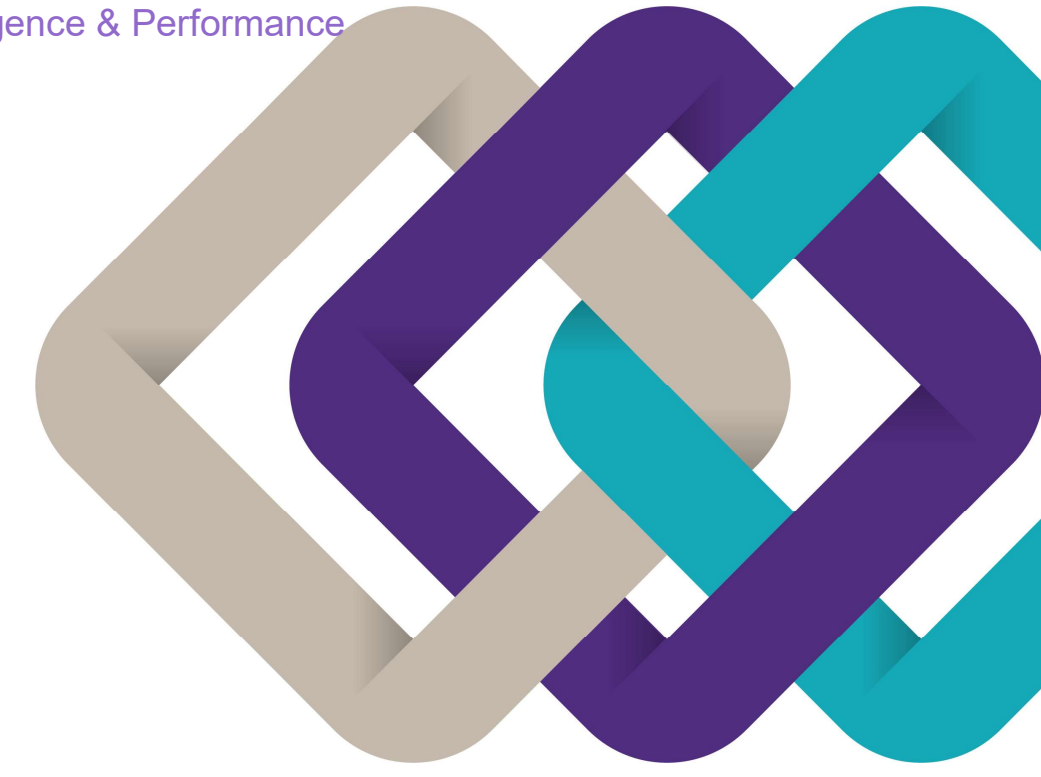

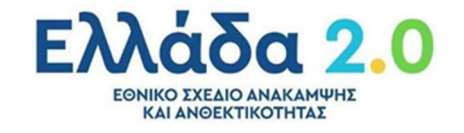

# Πίνακας Περιεχομένων

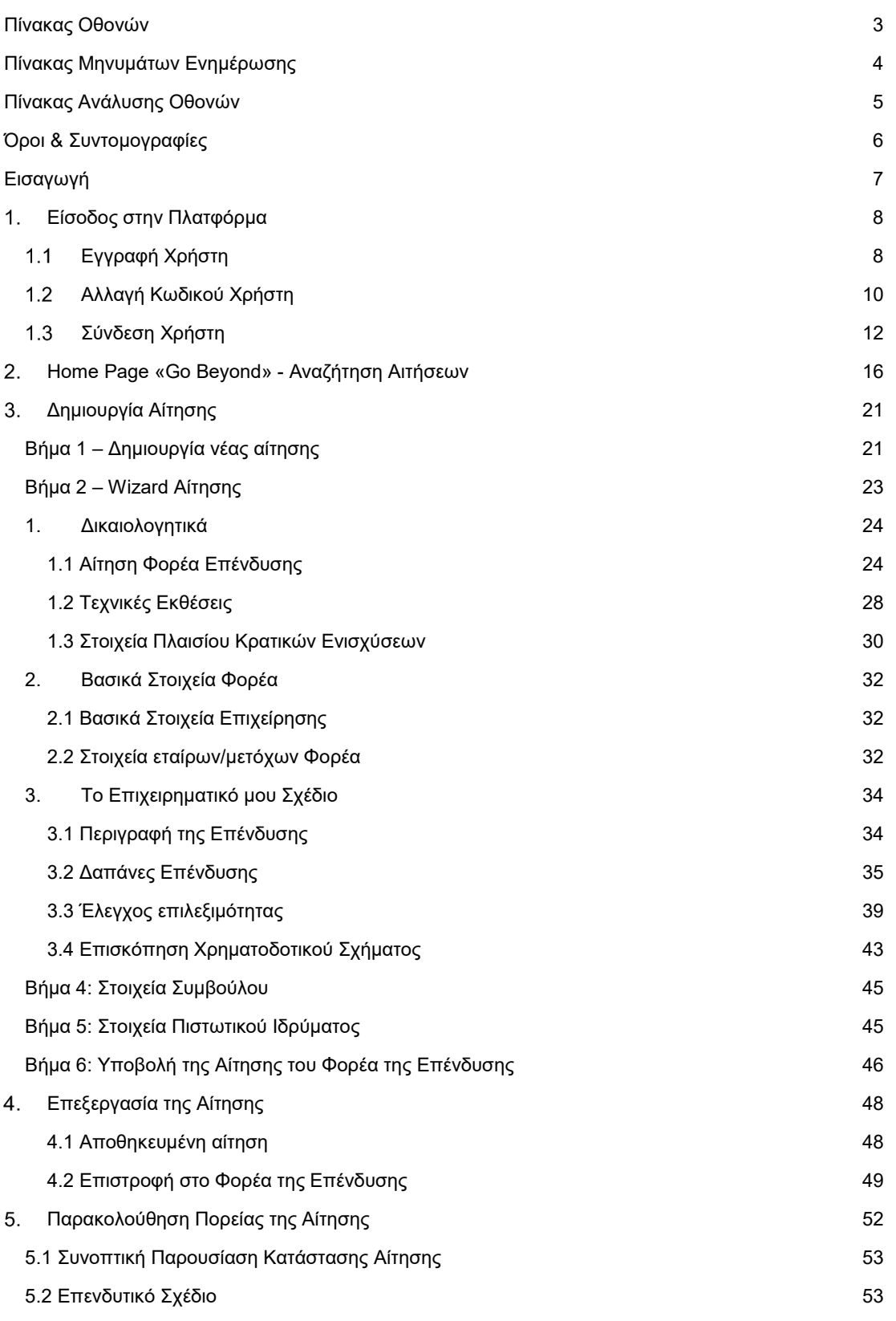

1

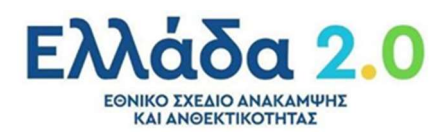

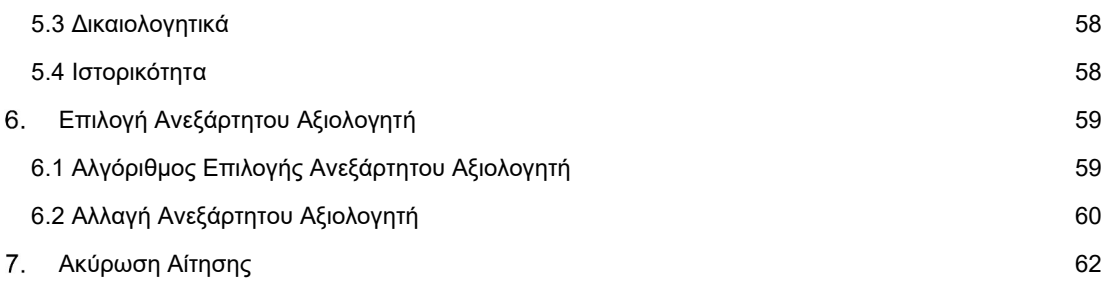

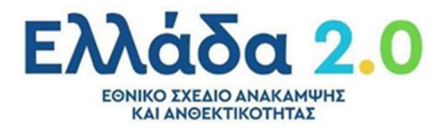

### Πίνακας Οθονών

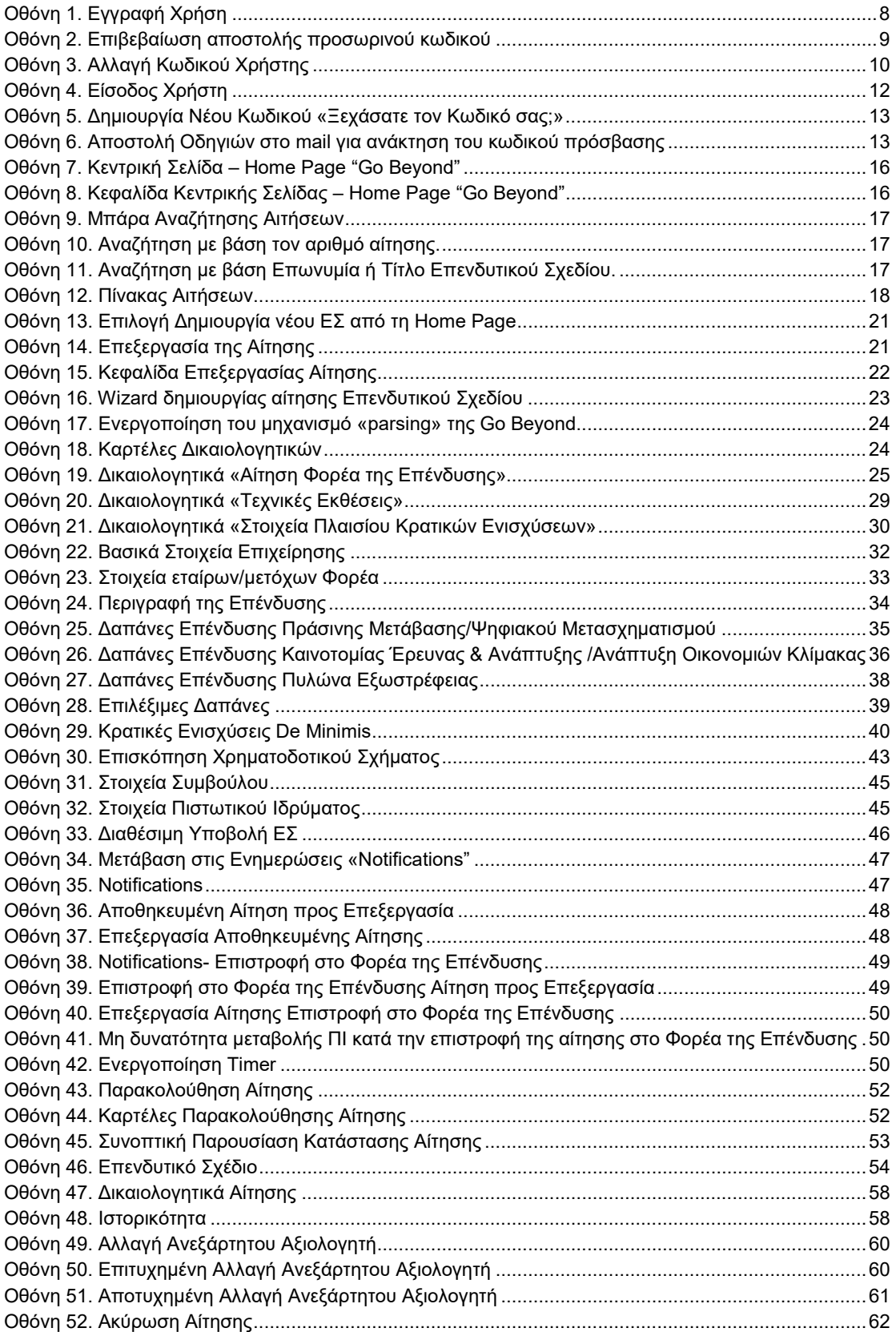

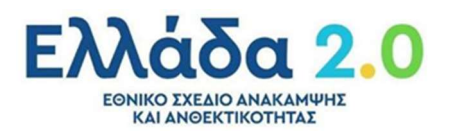

### Πίνακας Μηνυμάτων Ενημέρωσης

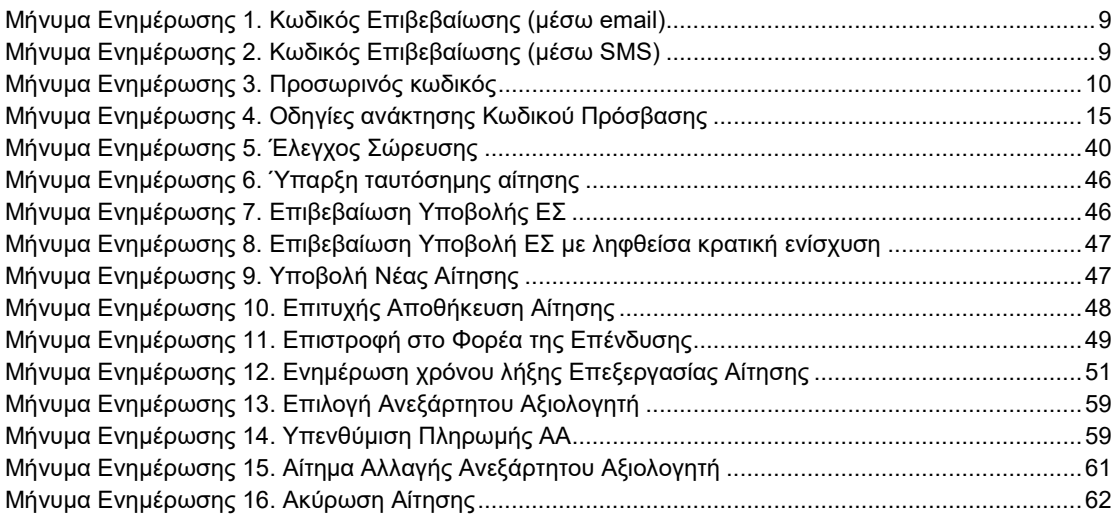

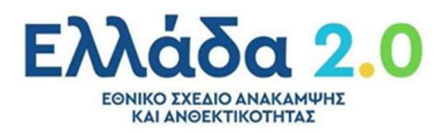

### Πίνακας Ανάλυσης Οθονών

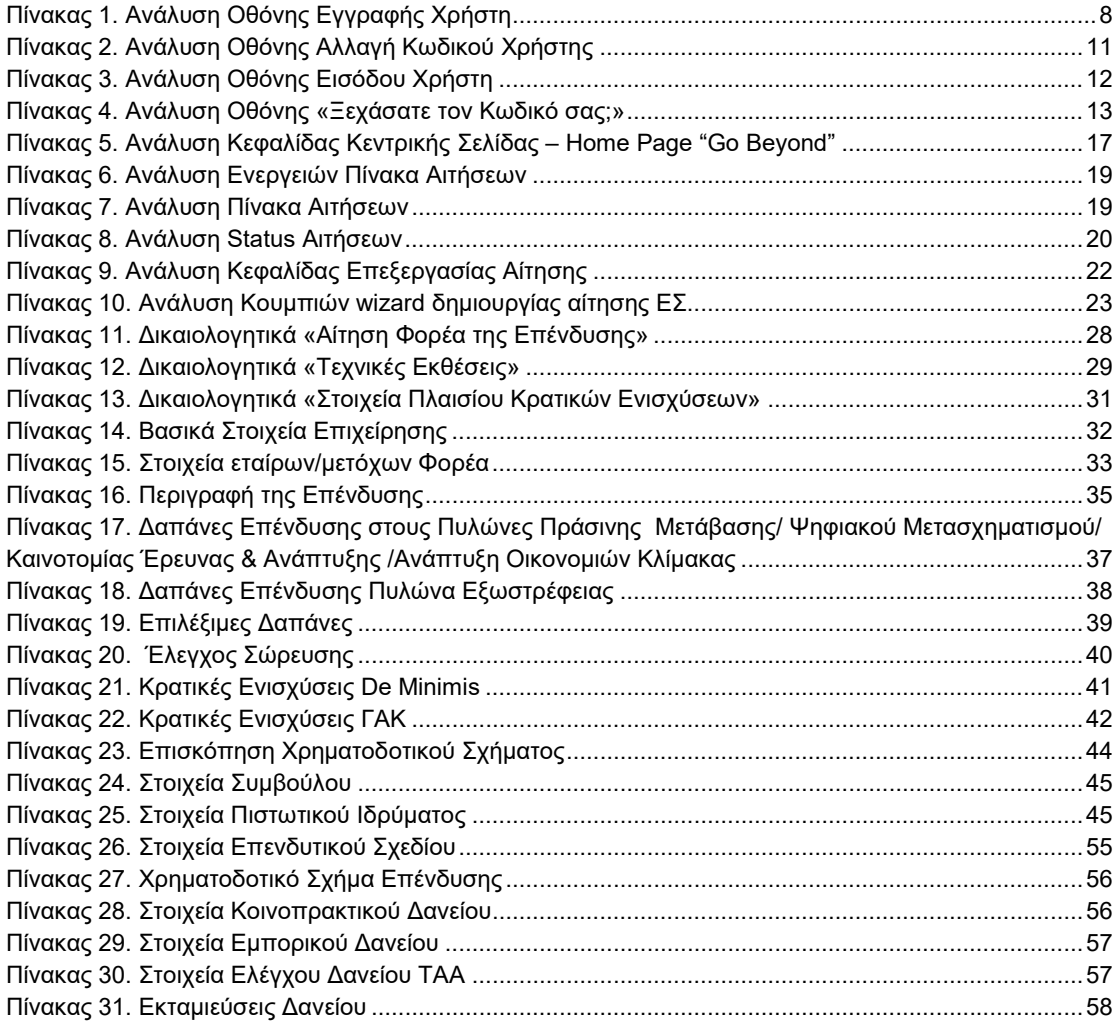

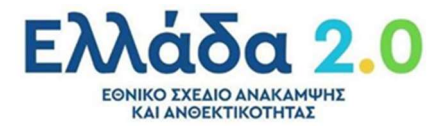

# Όροι & Συντομογραφίες

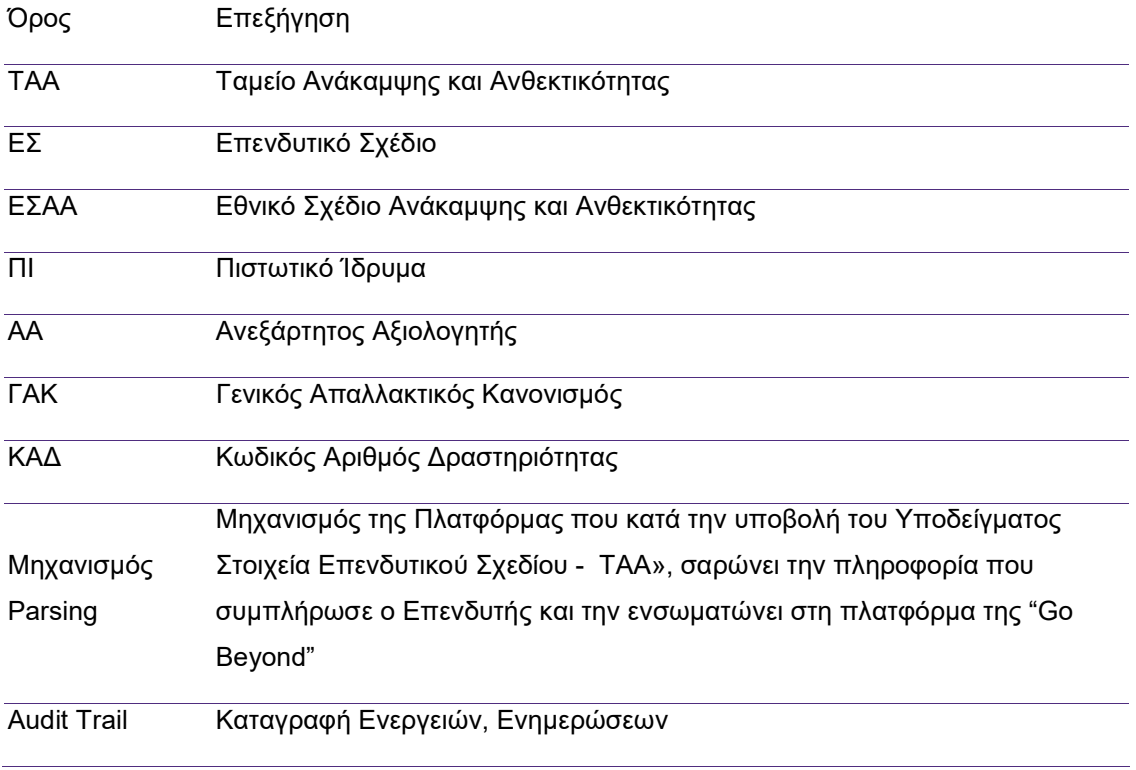

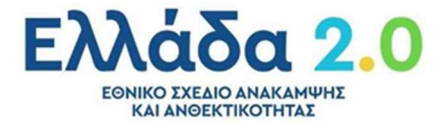

### Εισαγωγή

Η πλατφόρμα Go Beyond παρέχει ένα εύχρηστο οδηγό υποβολής αιτήσεων επενδυτικών σχεδίων για την λήψη δανείων μέσω του μηχανισμού στήριξης του Ταμείου Ανάκαμψης και Ανθεκτικότητας. Μέσω της πλατφόρμας δίνεται η δυνατότητα παρακολούθησης της πορείας της αίτησης καθώς της άμεσης επικοινωνίας μεταξύ των εμπλεκόμενων μερών, επιταχύνοντας την διαδικασία της λήψης της ζητούμενης ενίσχυσης.

Σκοπός του παρόντος εγχειριδίου είναι η εξοικείωση των χρηστών με την Πλατφόρμα «Go Beyond» για τις ενέργειες που πρέπει να ακολουθήσει στη δημιουργία και υποβολή της αίτησης του Επενδυτικού Σχεδίου.

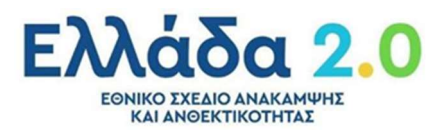

### Είσοδος στην Πλατφόρμα

### Εγγραφή Χρήστη

Για την εγγραφή του χρήστη στο ηλεκτρονικό σύστημα επιλέγεται το URL του ιστότοπου του προγράμματος.

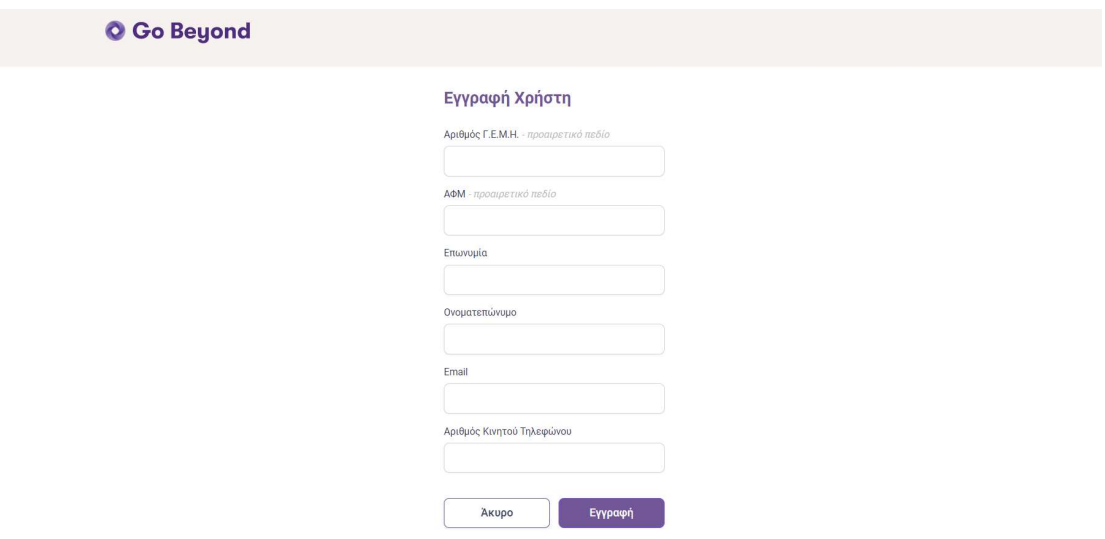

Οθόνη 1. Εγγραφή Χρήση

Η πληροφορία και τα πεδία της οθόνης παρουσιάζονται στον παρακάτω πίνακα:

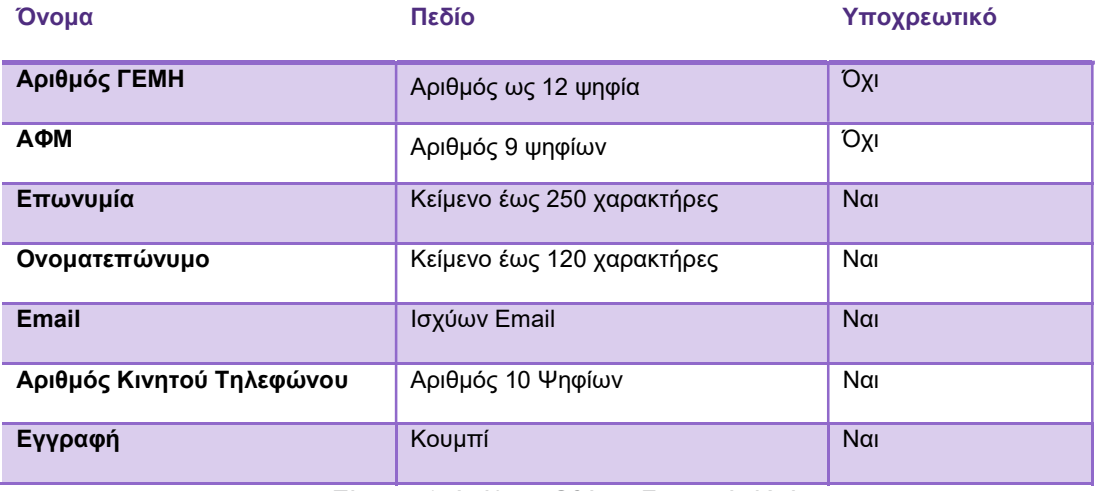

Πίνακας 1. Ανάλυση Οθόνης Εγγραφής Χρήστη

#### Η διαδικασία εγγραφής του χρήστη περιγράφεται παρακάτω:

- 1. Ο χρήστης συμπληρώνει τα στοιχεία της φόρμας εγγραφής και πατάει Υποβολή.
- 2. Ανακατευθύνεται σε μία νέα σελίδα που του ζητείται η εισαγωγή κωδικού.

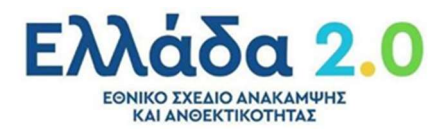

3. Στη συνέχεια και εντός ολίγων δευτερολέπτων λαμβάνει με μήνυμα στο κινητό του τηλέφωνο έναν κωδικό τον οποίο και πρέπει να εισάγει στη σελίδα και να πατήσει στο κουμπί Συνέχεια.

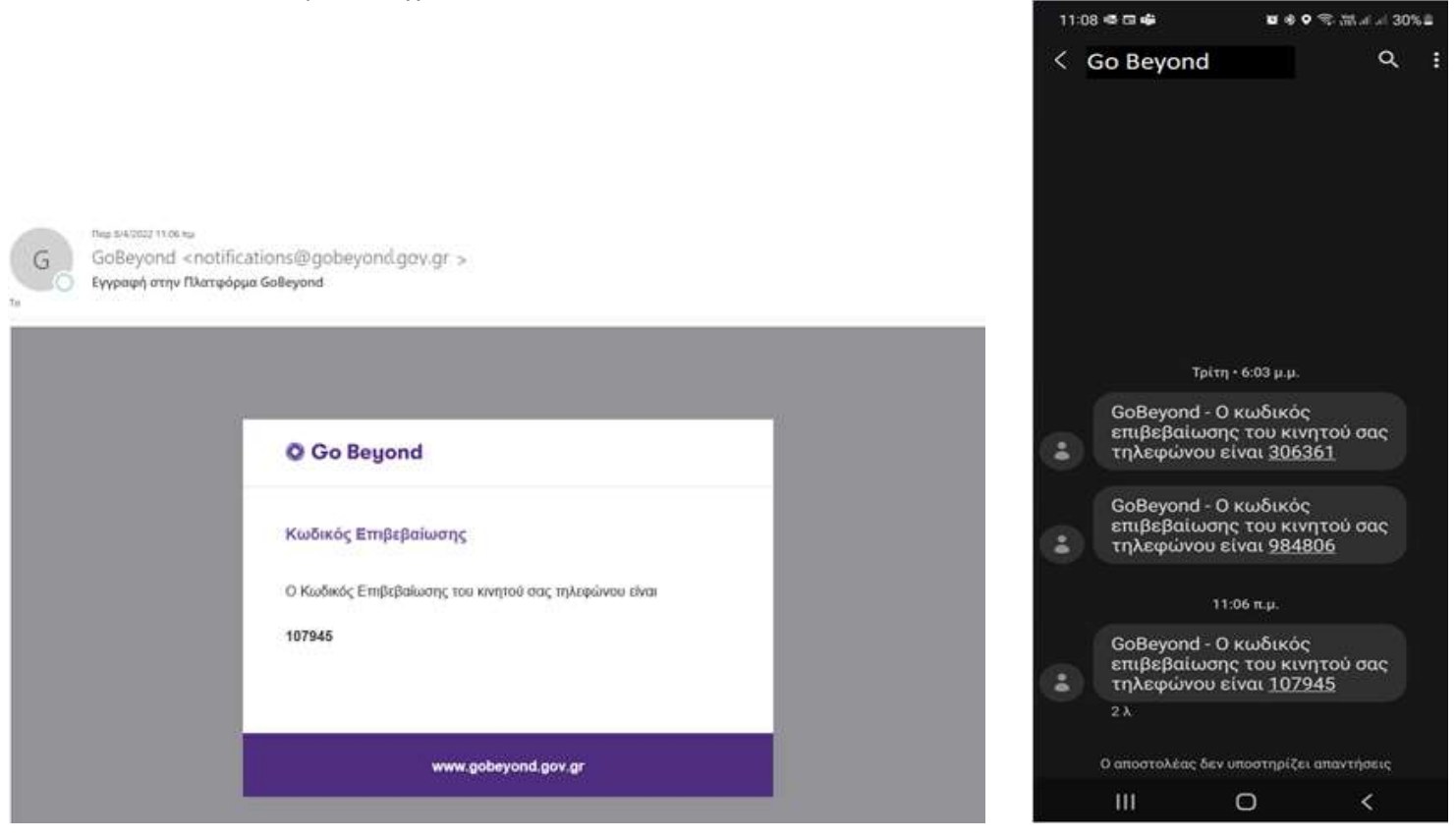

Μήνυμα Ενημέρωσης 1. Κωδικός Επιβεβαίωσης (μέσω email)

Μήνυμα Ενημέρωσης 2. Κωδικός Επιβεβαίωσης (μέσω SMS)

4. Το σύστημα θα αποστείλει εντός μερικών λεπτών στο email που δηλώθηκε κατά την εγγραφή τον προσωρινό κωδικό, μαζί με σύνδεσμο (link), το οποίο θα πρέπει να ακολουθήσει για να αλλάξει τον κωδικό του.

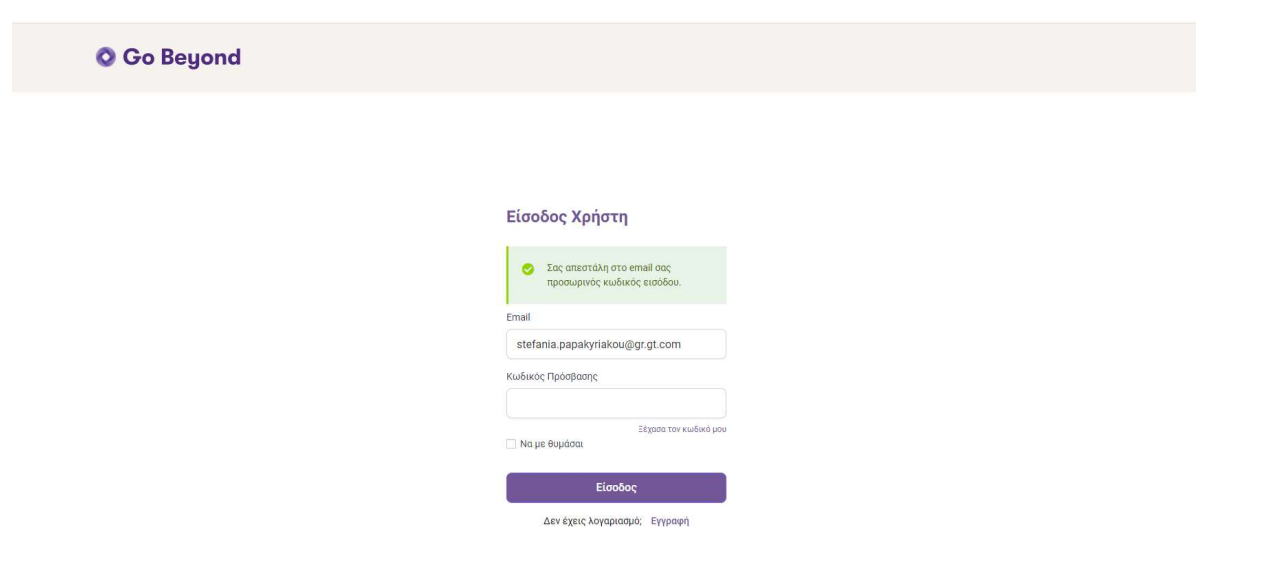

Οθόνη 2. Επιβεβαίωση αποστολής προσωρινού κωδικού

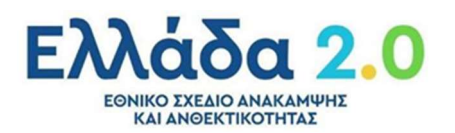

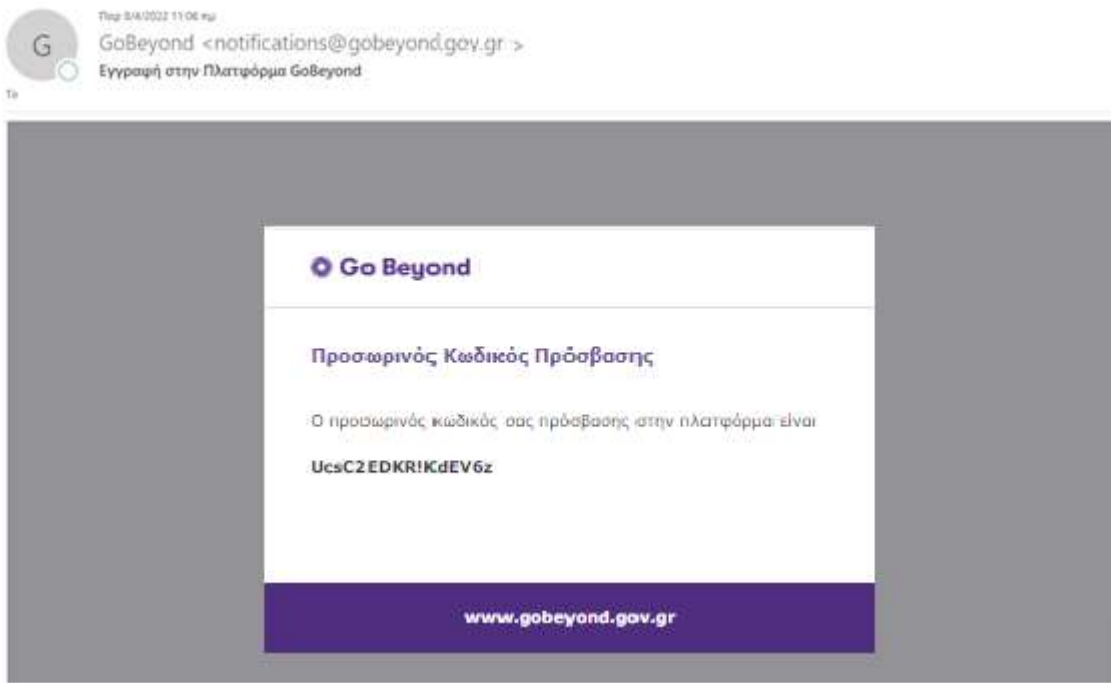

Μήνυμα Ενημέρωσης 3. Προσωρινός κωδικός

### Αλλαγή Κωδικού Χρήστη

Με την πρώτη είσοδό του στην πλατφόρμα, ο χρήστης οδηγείται στη φόρμα αλλαγής κωδικού.

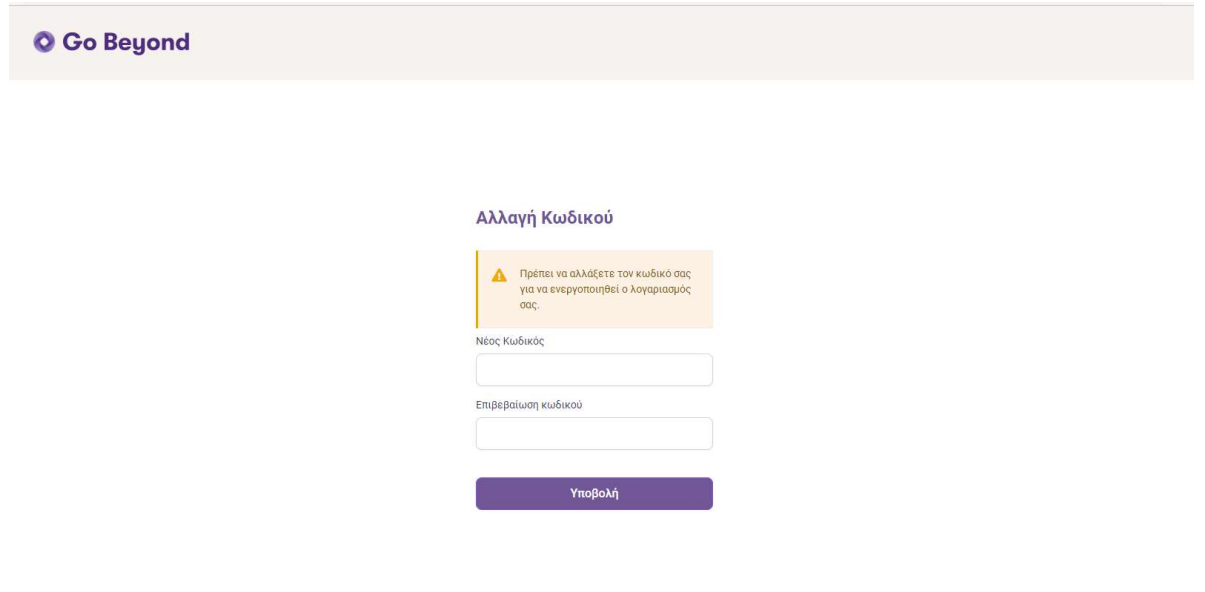

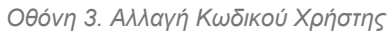

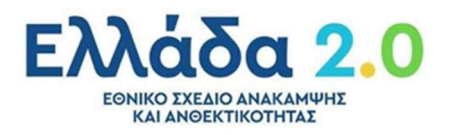

Η πληροφορία και τα πεδία της οθόνης παρουσιάζονται στον παρακάτω πίνακα:

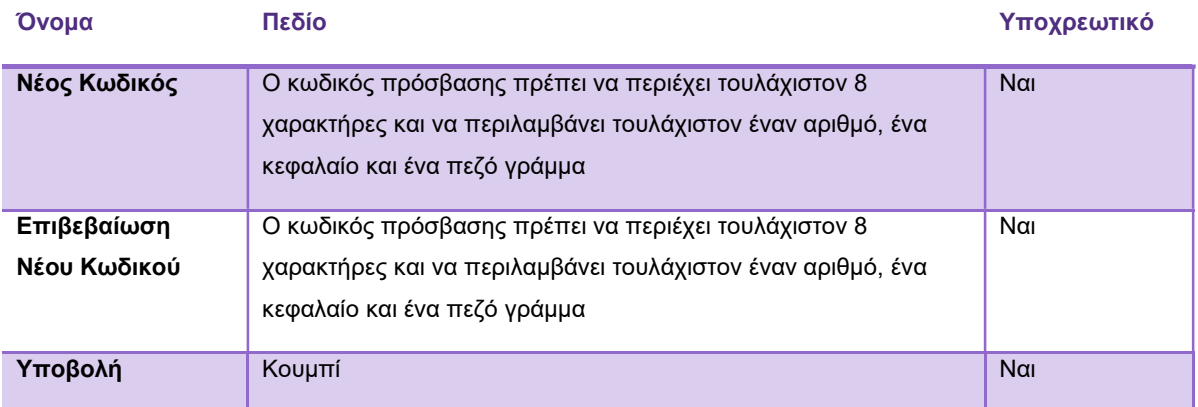

Πίνακας 2. Ανάλυση Οθόνης Αλλαγή Κωδικού Χρήστης

Κατόπιν αλλαγής του κωδικού η εγγραφή έχει ολοκληρωθεί. Ο χρήστης θα λάβει νέο email με την επιβεβαίωση της εγγραφής και σύνδεσμο για είσοδο στην πλατφόρμα.

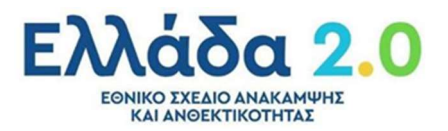

### Σύνδεση Χρήστη

Για την εισαγωγή του χρήστη στην πλατφόρμα επιλέγεται το παρακάτω URL του ιστότοπου του προγράμματος.

Ο χρήστης καλείται να συμπληρώσει το Όνομα Χρήστη (username) και τον Κωδικό Πρόσβασης (password) στα αντίστοιχα πεδία.

Μετά την ολοκλήρωση της εγγραφής, ο χρήστης πατώντας το σύνδεσμο που έλαβε στο email του ανακατευθύνεται στην σελίδα εισόδου της πλατφόρμας, όπου καλείται να καταχωρήσει τα διαπιστευτήρια (Email, Κωδικός Πρόσβασης) εισόδου.

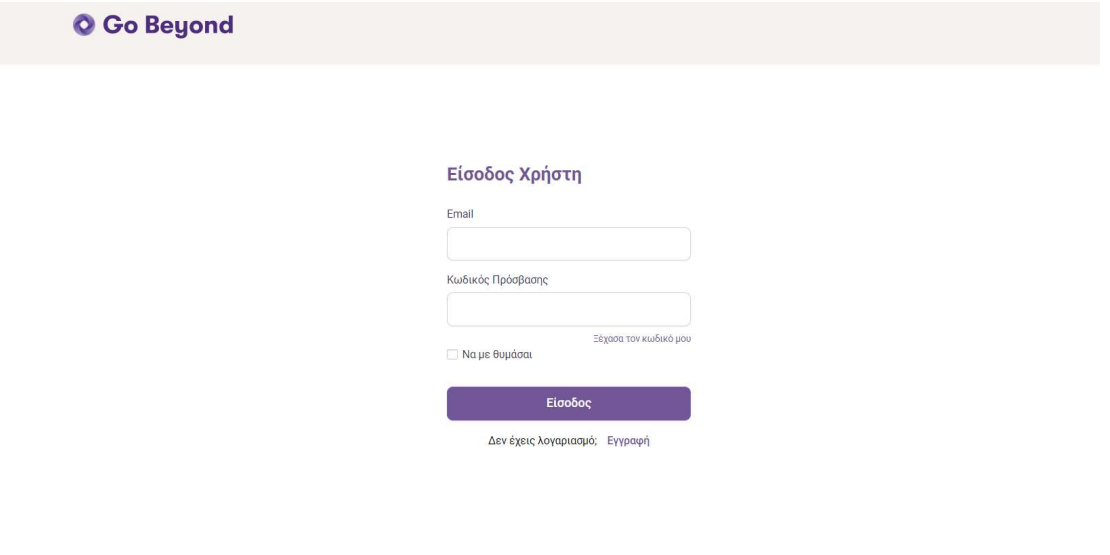

Οθόνη 4. Είσοδος Χρήστη

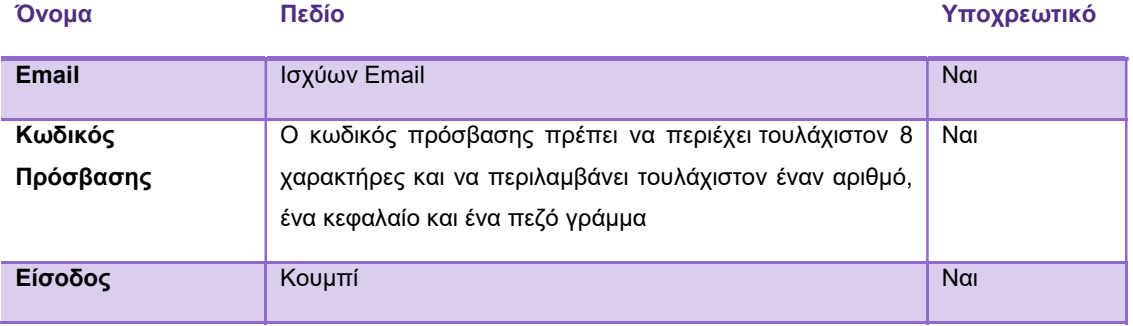

Πίνακας 3. Ανάλυση Οθόνης Εισόδου Χρήστη

Σε περίπτωση που ξεχάσει τον κωδικό του, μπορεί να τον ανακτήσει πατώντας το σύνδεσμο "Ξέχασα τον κωδικό μου" όπου και θα εμφανιστεί οθόνη στην οποία θα του ζητηθεί να εισάγει το email του.

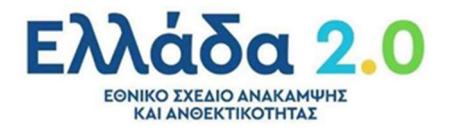

**O** Go Beyond Ξεχάσατε τον Κωδικό σας; Email someone@mail.com .<br>Πίσω στην είσοδο Εισάγετε το email σας και θα σας στείλουμε<br>- οδηγίες δημιουργίας νέου κωδικού.

Οθόνη 5. Δημιουργία Νέου Κωδικού «Ξεχάσατε τον Κωδικό σας;»

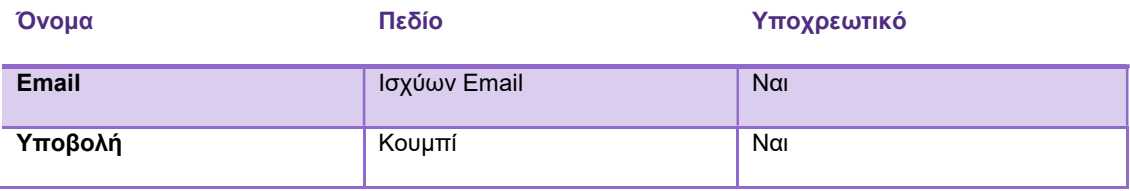

Πίνακας 4. Ανάλυση Οθόνης «Ξεχάσατε τον Κωδικό σας;»

Εφόσον το email είναι σωστό, θα του αποσταλούν οδηγίες επαναδημιουργίας κωδικού.

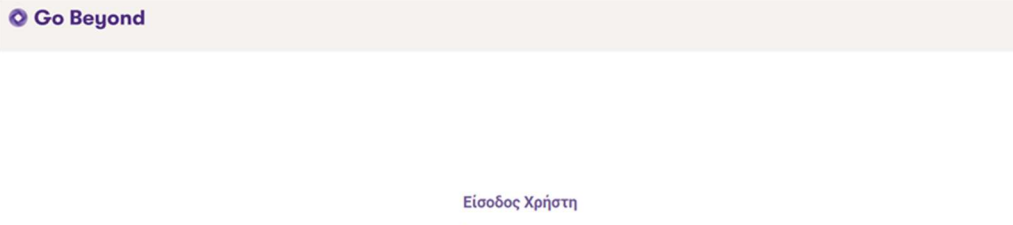

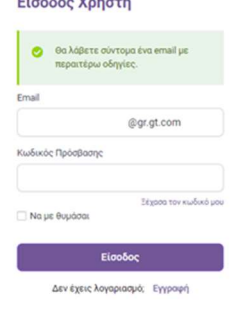

Οθόνη 6. Αποστολή Οδηγιών στο mail για ανάκτηση του κωδικού πρόσβασης

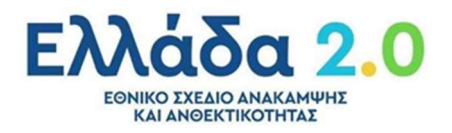

#### O Go Beyond

#### Είσοδος Χρήστη

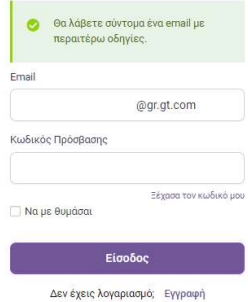

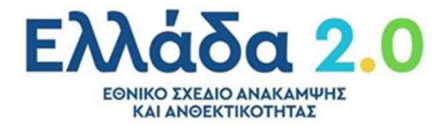

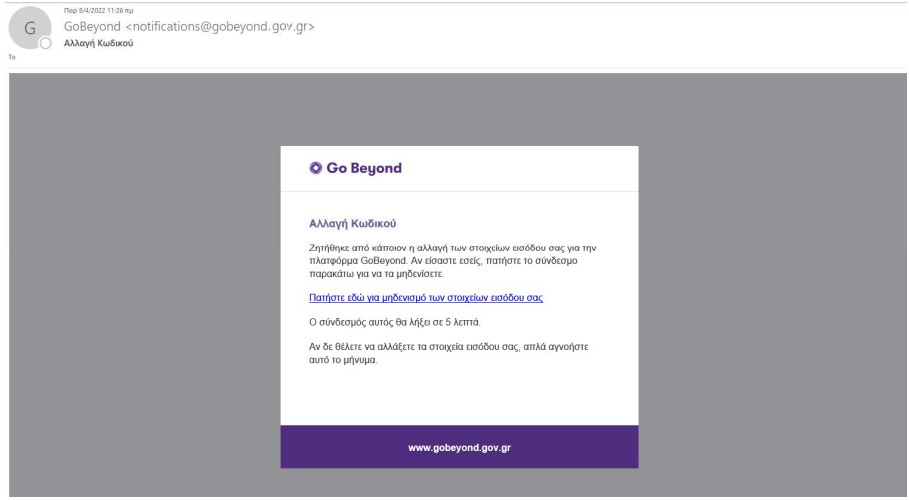

Μήνυμα Ενημέρωσης 4. Οδηγίες ανάκτησης Κωδικού Πρόσβασης

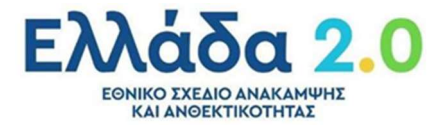

### Home Page «Go Beyond» - Αναζήτηση Αιτήσεων

O χρήστης κατά την είσοδο του εισέρχεται στην Κεντρική Σελίδα- Home Page της πλατφόρμας.

|                 |                       | Αναζήτηση με ΑΦΜ, Αριθμό Αίτησης, Επωνυμία, Τίτλο Επενδυτικού Σχεδίου |                   |                                              |                                |                                   |                  |                               |                   |                            |  |
|-----------------|-----------------------|-----------------------------------------------------------------------|-------------------|----------------------------------------------|--------------------------------|-----------------------------------|------------------|-------------------------------|-------------------|----------------------------|--|
|                 | Πίνακας Αποτελεσμάτων |                                                                       |                   |                                              |                                |                                   |                  |                               |                   |                            |  |
| Αρ. Αίτησης ΑΦΜ |                       | Enterroute                                                            | <b>Status</b>     | <b>Tonoc Ensylvanc</b>                       | Συνολικός<br>Προϋπολογισμός ΕΣ | Υποβολή                           | Τραπεζικό Δάνειο | Ιδία Συμμετοχή                | % Green % Digital | Ανεξάρτητος<br>Αξιολογητής |  |
| 100021          | 00000000              | Κ. ΣΩΤΗΡΟΠΟΥΛΟΣ                                                       | Αξιολόγηση από ΑΑ | Αρκαδίας 5                                   |                                | 292.000.000.00 € 04/04/2022 19:29 | 87,600,000.00€   | 58.400.000.00 € 89.00% 0.00%  |                   | Auditor 1                  |  |
| 100020          |                       | 000000000 Π. ΑΛΕΧΙΔΗΣ                                                 | Αξιολόγηση από ΠΙ | Διονυσίου<br>156                             | Αεροπαγίου 154 90.000.000,00 € | 04/04/2022 19:19                  | 27.000.000,00 €  | 18.000.000,00 € 66,00% 0,00%  |                   |                            |  |
| 100014          | 000000000             | <b>AUTO ENGINEERING</b><br>ΕΦΑΡΜΟΓΕΣ ΑΥΤΟΜΑΤΙΣΜΟΥ                     | Αξιολόγηση από ΠΙ | Τακαντζά<br>Αθανάσιου 8-10                   |                                | 15.000.000,00 € 01/04/2022 10:24  | 4.500.000,00 €   | 3.000.000,00 € 0,00% 28,00% - |                   |                            |  |
| 100013          | 000000000             | ΦΑΡΜΑΚΕΥΤΙΚΗ ΤΡΙΠΟΛΗΣ ΑΕ                                              | Αξιολόγηση από ΠΙ | <b>BINE ToirtoAnd</b>                        | 90.000.000.00 €                | 31/03/2022 19:51                  | 22.500.000.00 €  | 25,000,000,00 € 48,00% 0.00%  |                   |                            |  |
| 100012          | 00000000              | ΞΕΝΟΔΟΧΕΙΑ ΚΡΗΤΗΣ ΑΕ                                                  | Αξιολόγηση από ΠΙ | Κολυμβάρι<br>Χανίων                          | 26.600.000,00€                 | 31/03/2022 19:05                  | 7.980.000,00 €   | 5.320.000,00 € 25,00% 3,00%   |                   | $\sim$                     |  |
| 100010          | 000000000             | LUX HOTEL<br>ΞΕΝΟΔΟΧΕΙΑΚΕΣ ΕΠΙΧΕΙΡΗΣΕΙΣ ΑΕ                            | Αξιολόγηση από ΠΙ | Βασιλίσσης<br>Σοφίας 46                      | 53.700.000,00 €                | 31/03/2022 16:47                  | 16.110.000,00 €  | 10.740.000,00 € 29,00% 1,00%  |                   | $\sim$                     |  |
| 100009          | 000000000             | Digital Transformation Hub                                            | Απόρριφη από ΠΙ   | Λεωφόρος<br>Βασιλέως<br>Γεωργίου 156-<br>158 | 15.000.000,00 €                | 31/03/2022 16:17                  | 4.500.000,00 €   | 3.000.000.00 € 0.00% 28.00% - |                   |                            |  |
| 100008          | 000000000             | ΕΡΓΟΣΤΑΣΙΟ ΚΕΡΑΜΙΚΩΝ                                                  | Αξιολόγηση από ΠΙ | Βασιλίσσης<br>Σοφίας 4                       | 29.400.000,00 €                | 31/03/2022 17:13                  | 8.820.000,00 €   | 5.880.000.00 € 21.00% 2.00%   |                   | $\sim$                     |  |

Οθόνη 7. Κεντρική Σελίδα – Home Page "Go Beyond"

H Home Page του Go Beyond διακρίνεται στις παρακάτω ενότητες:

 Κεφαλίδα της Πλατφόρμας Go Beyond, με δυνατότητα download manual οδηγιών (εν λόγω εγχειρίδιο), Δημιουργία νέου ΕΣ, και προβολής προφίλ συνδεδεμένου χρήστη.

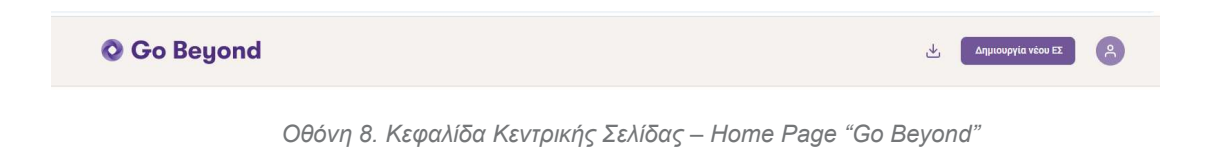

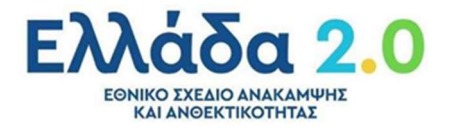

Στον παρακάτω Πίνακα εμφανίζονται αναλυτικά οι διαθέσιμες ενέργειες μέσω των εικονιδίων της κεφαλίδας.

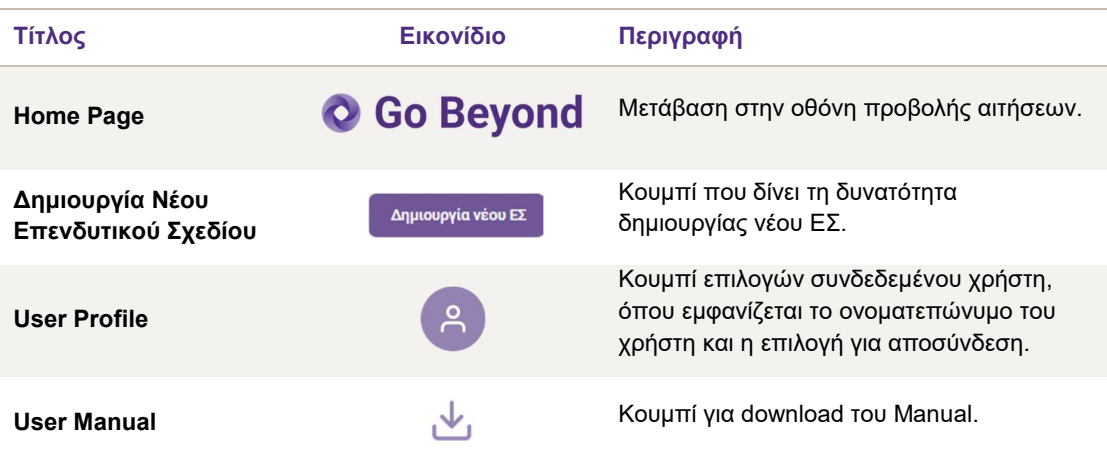

Πίνακας 5. Ανάλυση Κεφαλίδας Κεντρικής Σελίδας – Home Page "Go Beyond"

 Search bar με δυνατότητα αναζήτησης μεταξύ των αιτήσεων με βάση τον αριθμό αίτησης και Τίτλου Επενδυτικού Σχεδίου.

Ο Αναζήτηση με ΑΦΜ, Αριθμό Αίτησης, Επωνυμία, Τίτλο Επενδυτικού Σχεδίου

Οθόνη 9. Μπάρα Αναζήτησης Αιτήσεων

Ο χρήστης πληκτρολογεί και η μπάρα αναζήτησης προτείνει τις διαθέσιμες επιλογές βάσει των τεσσάρων κριτήριων. Τα αποτελέσματα της αναζήτησης παρουσιάζονται στο Πίνακα Αποτελεσμάτων Αιτήσεων.

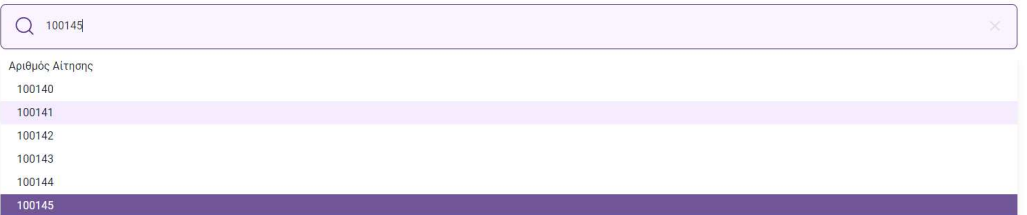

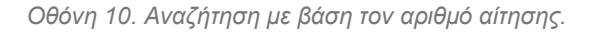

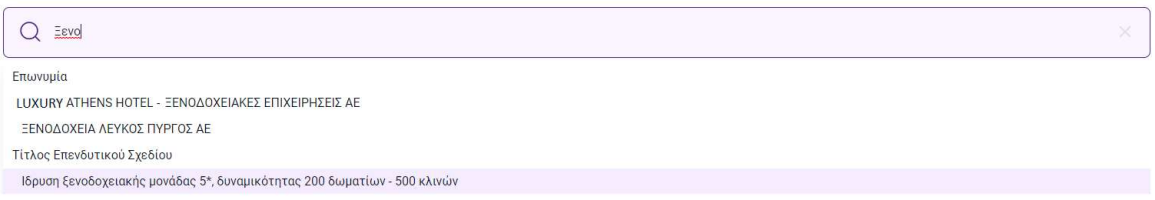

Οθόνη 11. Αναζήτηση με βάση Επωνυμία ή Τίτλο Επενδυτικού Σχεδίου.

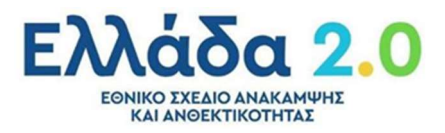

#### Πίνακας Αποτελεσμάτων - Αιτήσεων

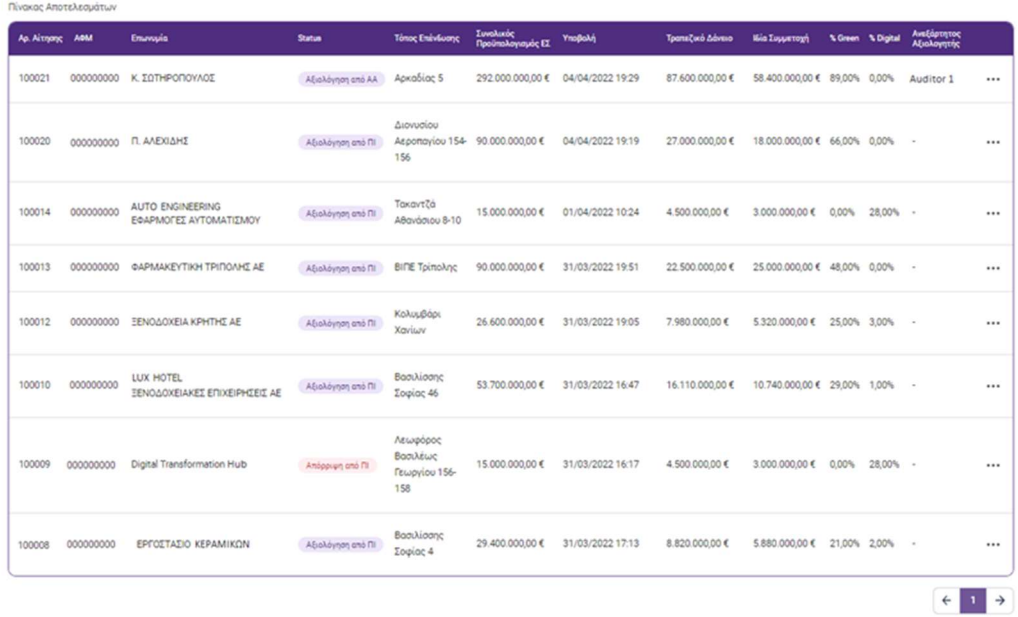

#### Οθόνη 12. Πίνακας Αιτήσεων

Στον παρακάτω Πίνακα εμφανίζονται αναλυτικά οι διαθέσιμες ενέργειες μέσω των εικονιδίων του Πίνακα Αποτελεσμάτων Αιτήσεων.

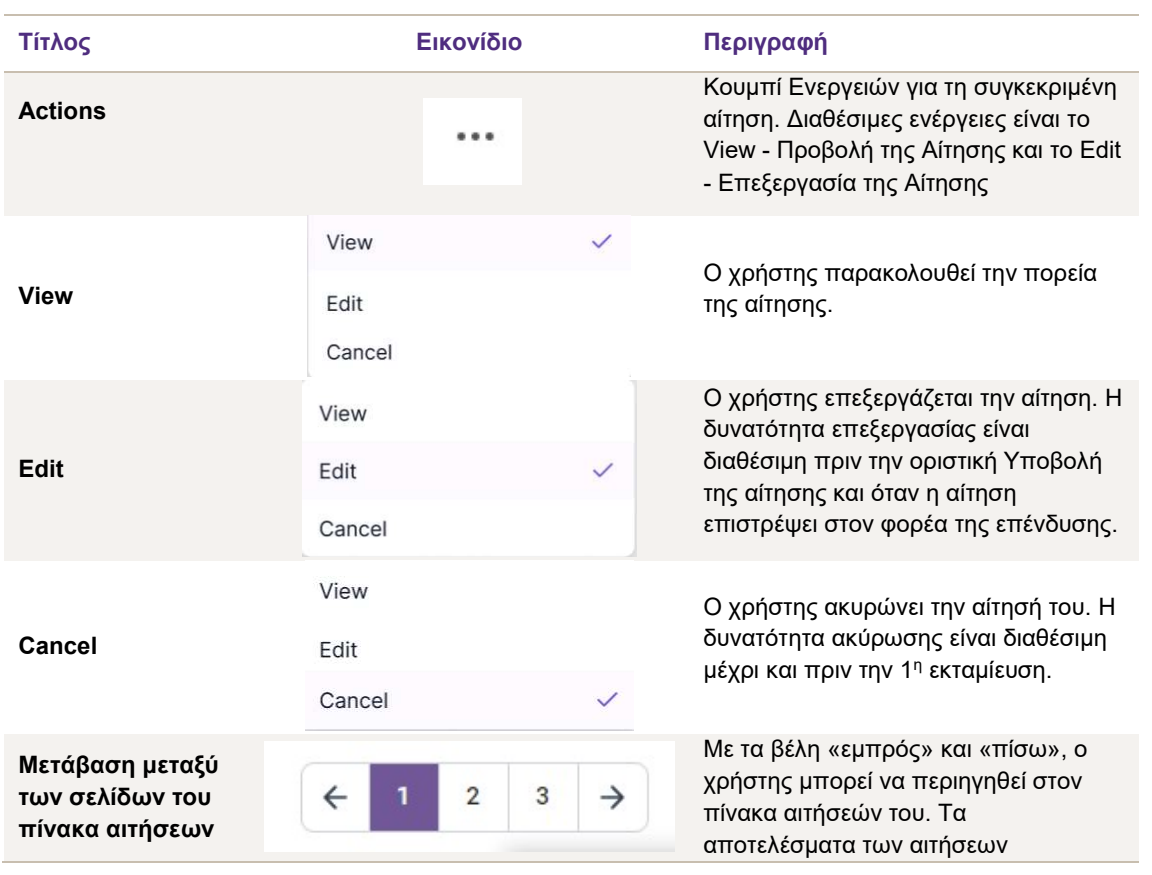

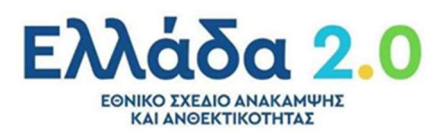

#### ταξινομούνται με βάση των αριθμό αίτησης.

Πίνακας 6. Ανάλυση Ενεργειών Πίνακα Αιτήσεων

#### Η πληροφορία και τα πεδία της οθόνης παρουσιάζονται στον παρακάτω πίνακα:

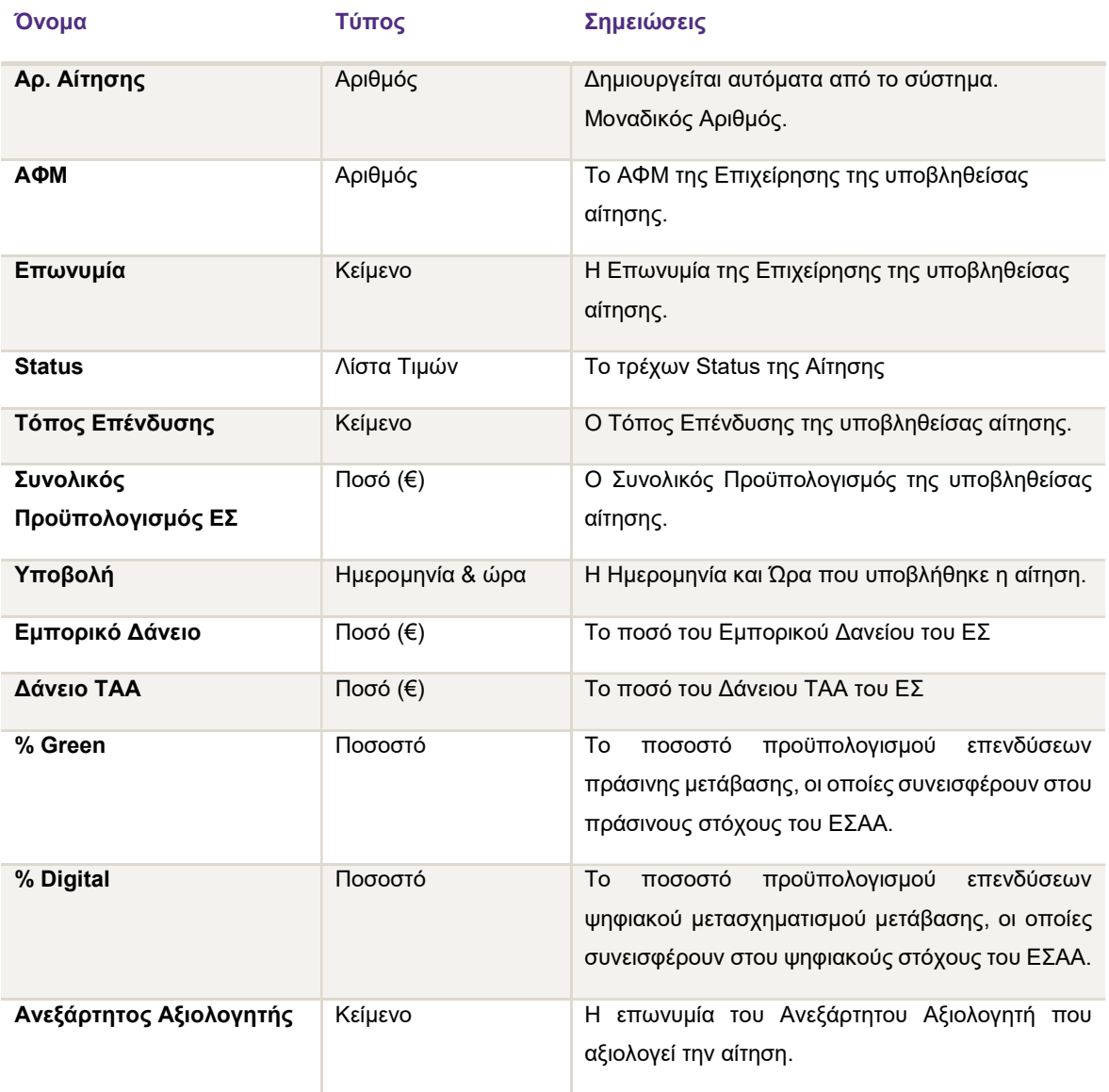

Πίνακας 7. Ανάλυση Πίνακα Αιτήσεων

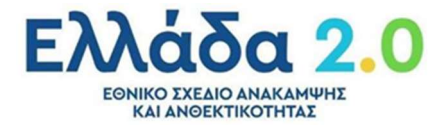

Στο παρακάτω Πίνακα παρατίθενται τα διαθέσιμα status της αίτησης.

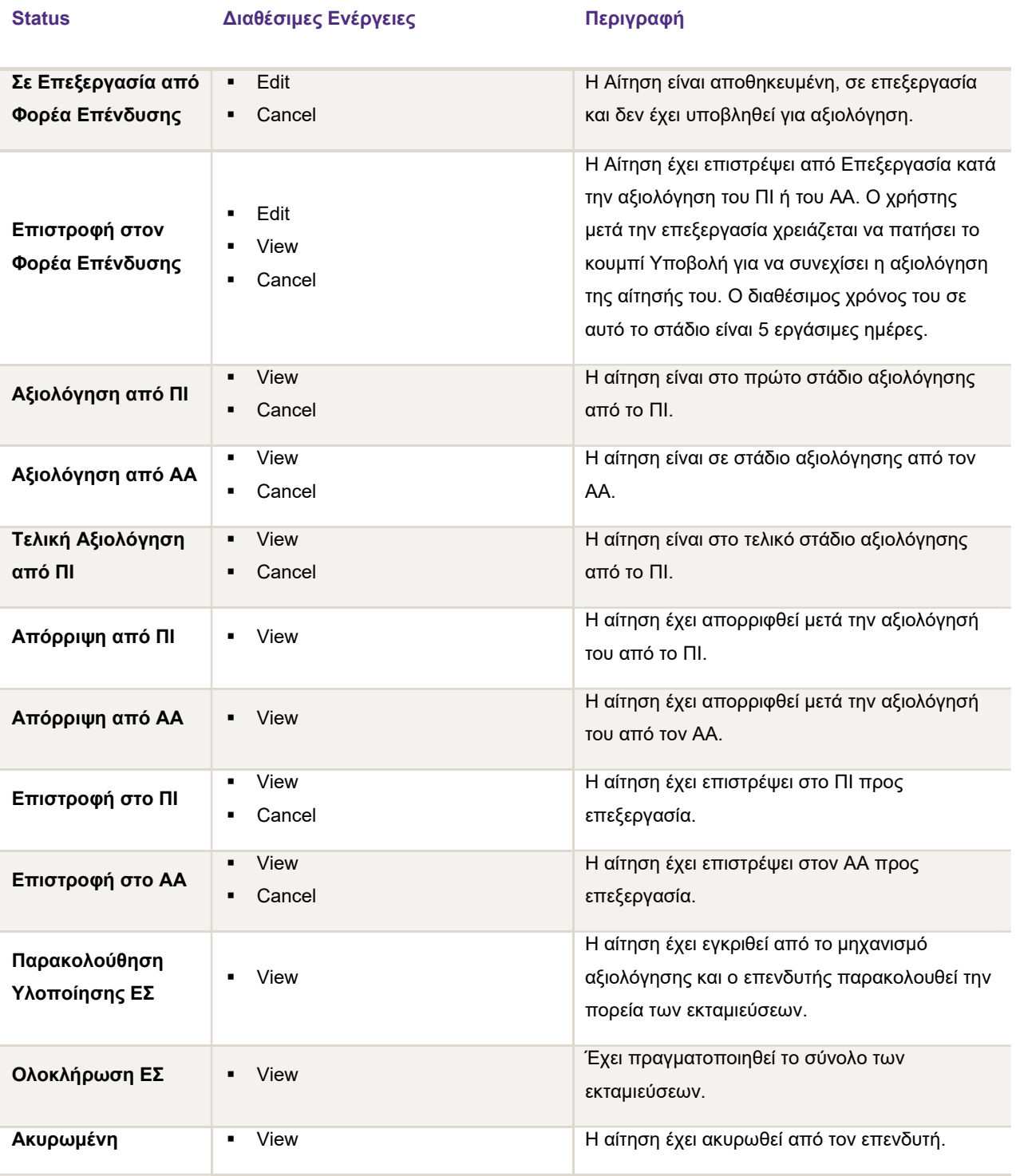

Πίνακας 8. Ανάλυση Status Αιτήσεων

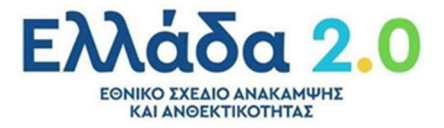

### Δημιουργία Αίτησης

#### Συνοπτική Απεικόνιση Βημάτων

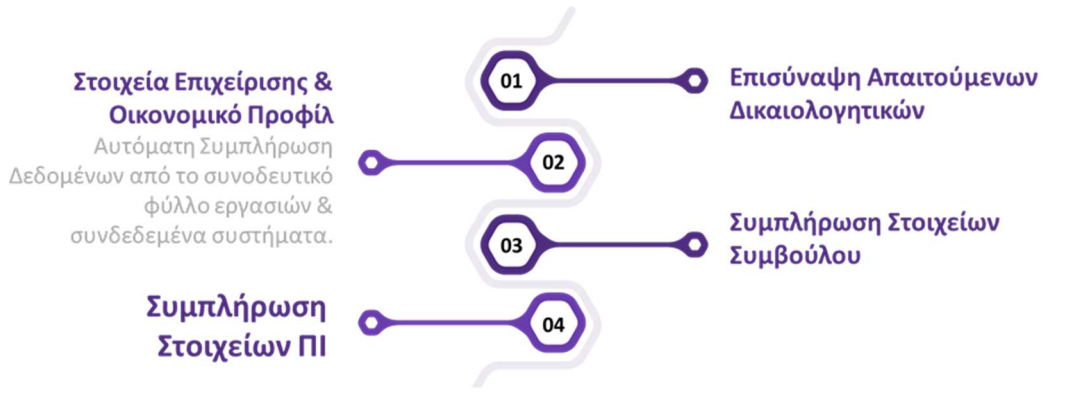

3.2 Δημιουργία Αίτησης Υποβολής του Επενδυτικού Σχεδίου

#### Βήμα 1 – Δημιουργία νέας αίτησης

Ο χρήστης από την κεντρική Οθόνη Home Page της Πλατφόρμας Go Beyond «πατάει» το κουμπί Δημιουργία νέου ΕΣ

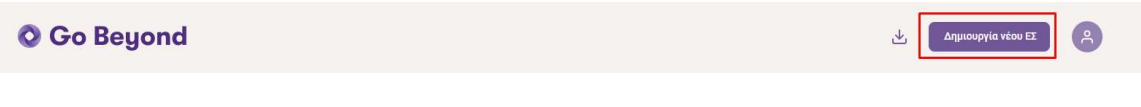

Οθόνη 13. Επιλογή Δημιουργία νέου ΕΣ από τη Home Page

Ο χρήστης εισέρχεται στην οθόνη επεξεργασίας της αίτησης (Edit) και περιηγείται με τη βοήθεια ενός wizard, ο οποίος αποτελείται από πέντε (5) βήματα που απαρτίζουν τη διαδικασία δημιουργίας αίτησης.

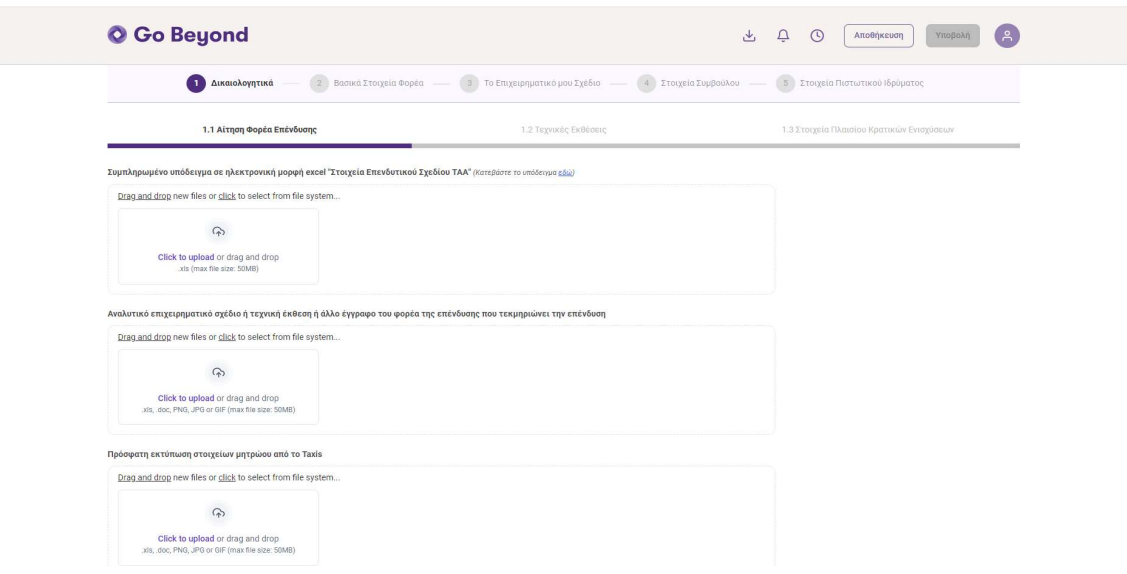

Οθόνη 14. Επεξεργασία της Αίτησης

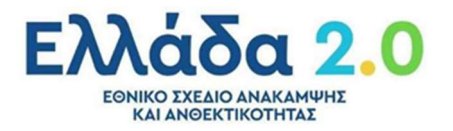

Η Κεφαλίδα της Πλατφόρμας Go Beyond στη διαδικασία επεξεργασίας της αίτησης παρουσιάζεται παρακάτω:

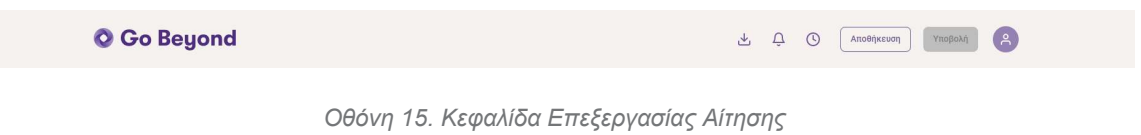

Στον παρακάτω Πίνακα εμφανίζονται αναλυτικά οι διαθέσιμες ενέργειες μέσω των εικονιδίων της κεφαλίδας.

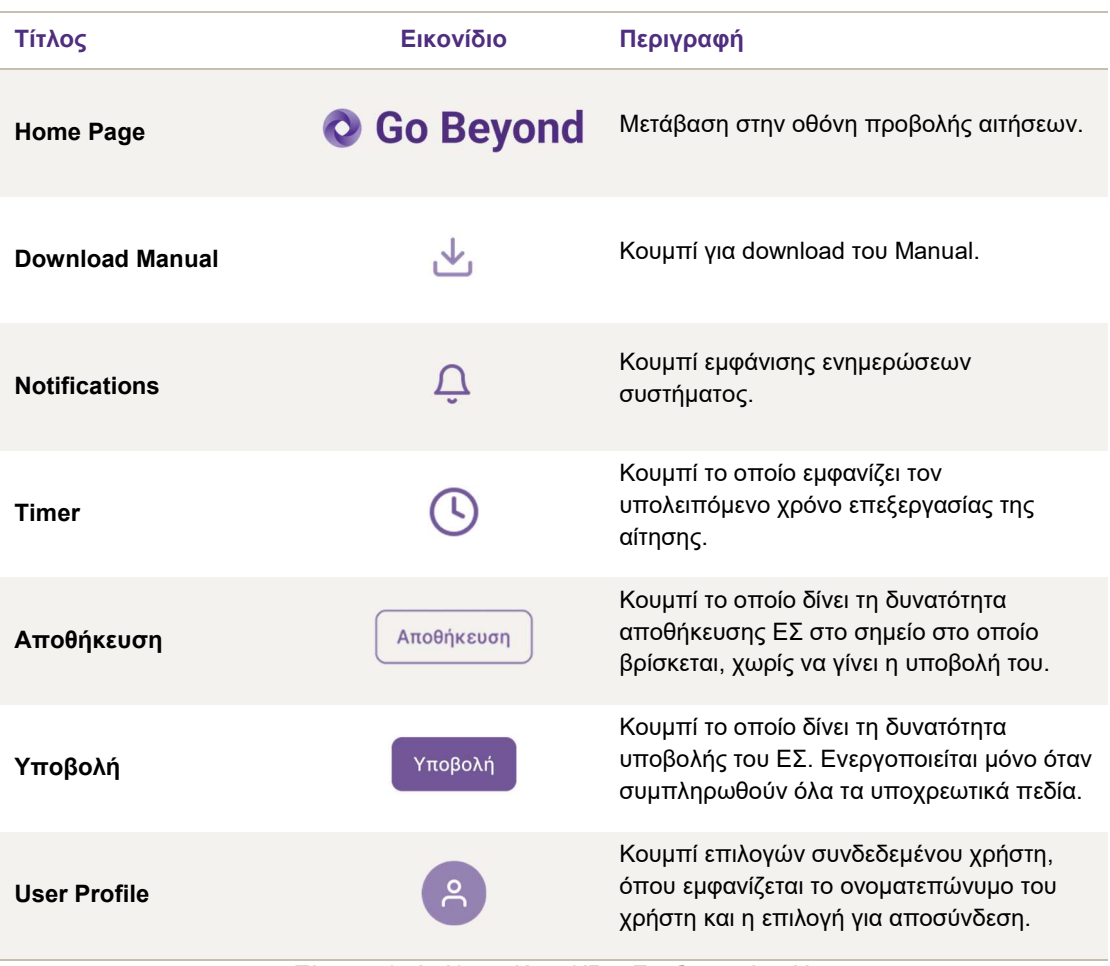

Πίνακας 9. Ανάλυση Κεφαλίδας Επεξεργασίας Αίτησης

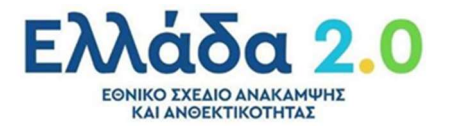

#### Βήμα 2 – Wizard Αίτησης

Ο χρήστης για την υποβολή της αίτησης του καλείται να ακολουθήσει τα βήματα του wizard της πλατφόρμας Go Beyond.

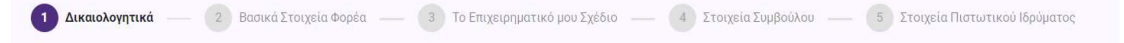

Οθόνη 16. Wizard δημιουργίας αίτησης Επενδυτικού Σχεδίου

Παρακάτω, παρουσιάζονται τα 5 βήματα:

- 1. Επισύναψη των απαιτούμενων δικαιολογητικών αναλόγως του είδους του ΕΣ
- 2. Τα Βασικά Στοιχεία Φορέα σε read-only μορφή, όπως προέκυψαν από το μηχανισμό του parsing του Υποδείγματος excel "Στοιχεία Επενδυτικού Σχεδίου - ΤΑΑ"
- 3. Το Επιχειρηματικό Σχέδιο σε read-only μορφή, όπως προέκυψε από το μηχανισμό του parsing του Υποδείγματος excel "Στοιχεία Επενδυτικού Σχεδίου - ΤΑΑ"
- 4. Την εισαγωγή των στοιχείων του Συμβούλου (εφόσον υφίσταται) που βοήθησε στην σύνταξη του Επενδυτικού Σχεδίου και τέλος
- 5. Τα στοιχεία του Πιστωτικού Ιδρύματος που θα χρηματοδοτήσει την επένδυσή του και θα αξιολογήσει το ΕΣ.

| Τίτλος      | Εικονίδιο   | Περιγραφή                                   |
|-------------|-------------|---------------------------------------------|
| Προηγούμενο | Προηγούμενο | Μετάβαση στο προηγούμενο βήμα του<br>Wizard |
| Επόμενο     | Επόμενο     | Μετάβαση στο επόμενο βήμα του Wizard        |

Πίνακας 10. Ανάλυση Κουμπιών wizard δημιουργίας αίτησης ΕΣ

Η διαδικασία της αίτησης εκκινεί με την υποβολή του υποδείγματος «Στοιχεία Επενδυτικού Σχεδίου - ΤΑΑ», η οποία ενεργοποιεί το μηχανισμό parsing της Go Beyond για την αυτόματη συμπλήρωση των στοιχείων της αίτησης.

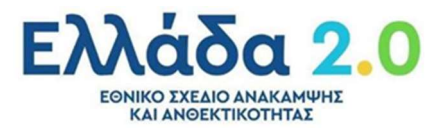

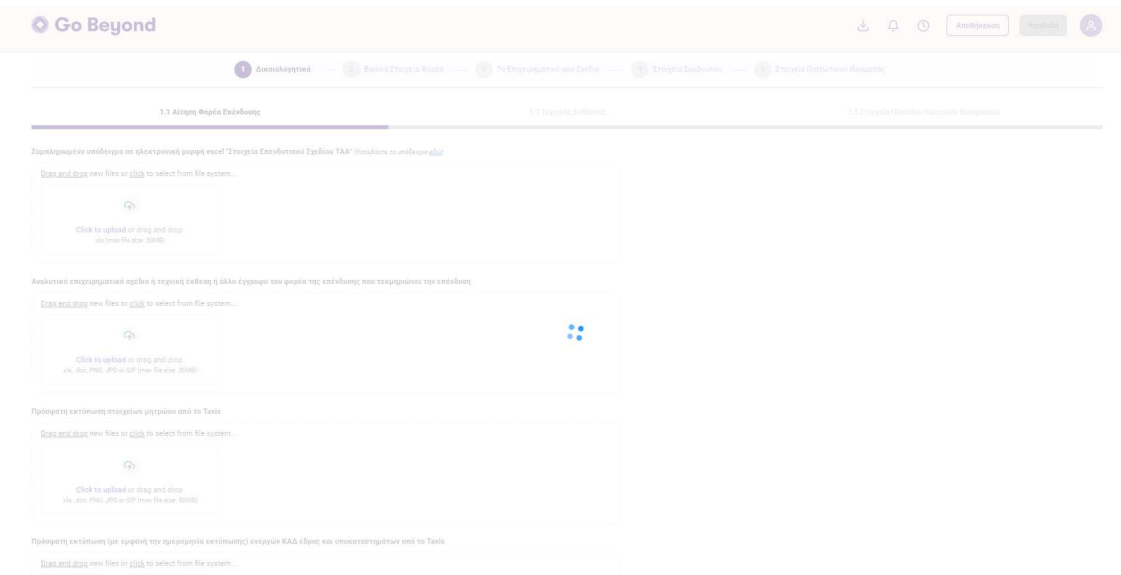

Οθόνη 17. Ενεργοποίηση του μηχανισμό «parsing» της Go Beyond

#### 1. Δικαιολογητικά

Ο χρήστης περιηγείται με τη βοήθεια τριών (3) καρτελών, με συγκεκριμένες κατηγορίες δικαιολογητικών που απαιτούνται για τη δημιουργία της αίτησής του.

1.1 Αίτηση Φορέα Επένδυσης 1.2 Τεχνικές Εκθέσεις 1.3 Στοιχεία Πλαισίου Κρατικών Ενισχύσεων

Οθόνη 18. Καρτέλες Δικαιολογητικών

Υπάρχουν δικαιολογητικά που είναι απαραίτητα για όλα τα επενδυτικά σχέδια, κάποια απαιτούνται ανά είδος και κατά περίπτωση και άλλα είναι προαιρετικά, με σχετική σήμανση.

Η σωστή προσκόμιση των δικαιολογητικών διασφαλίζεται με τη βοήθεια υποδειγμάτων που παρέχονται με την ένδειξη "Κατεβάστε το υπόδειγμα εδώ" δίπλα σε κάθε πεδίο.

#### 1.1 Αίτηση Φορέα Επένδυσης

Καρτέλα στην οποία ο χρήστης καλείται να επισυνάψει τα δικαιολογητικά του επενδυτικού σχεδίου σύμφωνα με τις αναγραφόμενες οδηγίες στα σχετικά υποδείγματα.

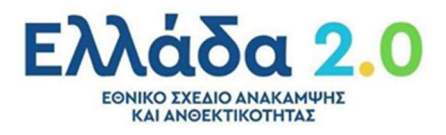

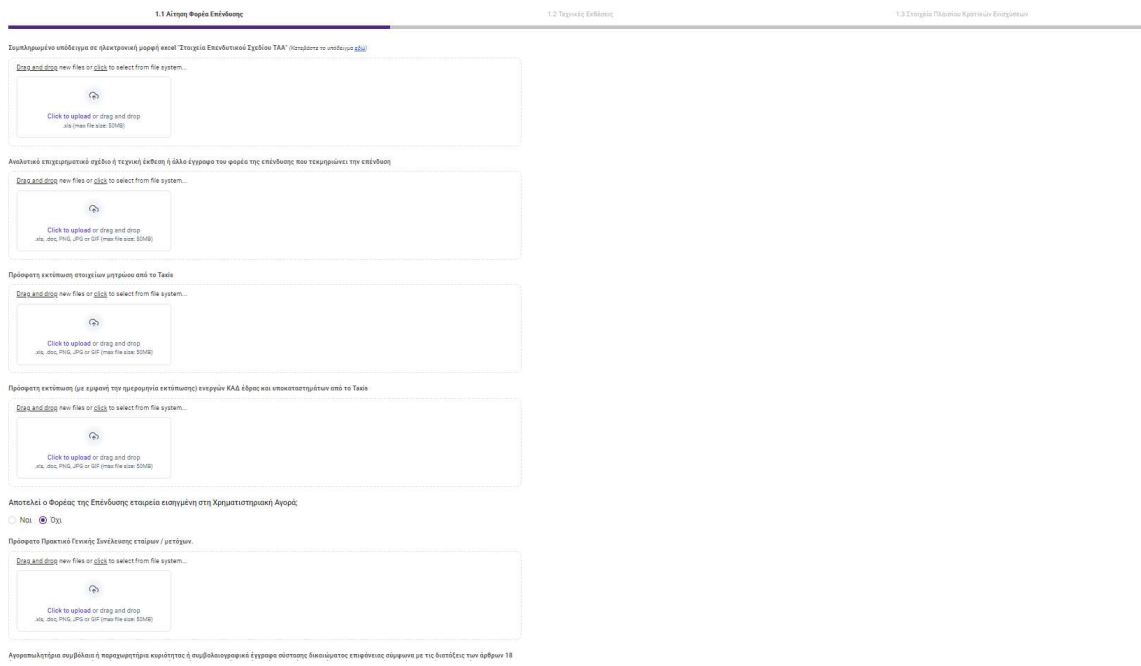

Οθόνη 19. Δικαιολογητικά «Αίτηση Φορέα της Επένδυσης»

| Δικαιολογητικό                                                                                                    | Υποχρεωτικό | Δυνατότητα Υποβολής<br>Πολλαπλών Αρχείων | Διαθέσιμο Υπόδειγμα | Επιτρεπόμενο μέγεθος<br>αρχείου | Παρατηρήσεις                                                                                                    |
|----------------------------------------------------------------------------------------------------|-------------|------------------------------------------|---------------------|---------------------------------|----------------------------------------------------------------------------------------------------|
| Συμπληρωμένο υπόδειγμα σε<br>ηλεκτρονική μορφή excel "Στοιχεία<br>Επενδυτικού Σχεδίου - ΤΑΑ"                                  | Nαι         | <b>Oxi</b>                               | Nαι                 | 50MB                            | Αποτελεί σημείο εκκίνησης του<br>μηχανισμού parsing της<br>πληροφορίας που συμπληρώθηκε<br>στο excel και ενσωμάτωσή της στη<br>πλατφόρμα «Go Beyond» |
| Αναλυτικό επιχειρηματικό σχέδιο ή<br>τεχνική έκθεση ή άλλο έγγραφο<br>του φορέα της επένδυσης που<br>τεκμηριώνει την επένδυση | Ναι         | <b>Oxi</b>                               | <b>Oxi</b>          | 100MB                           |                                                                                                    |
| Πρόσφατη εκτύπωση στοιχείων<br>μητρώου από το Taxis                                                                           | Oxi         | Oxi                                      | Oxi                 | 10MB                            |                                                                                                    |
| Πρόσφατη εκτύπωση (με εμφανή<br>την ημερομηνία εκτύπωσης)<br>ενεργών ΚΑΔ έδρας και<br>υποκαταστημάτων από το Taxis            | Όχι         | Όχι                                      | Όχι                 | 10MB                            |                                                                                                    |

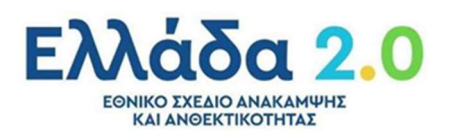

.<br>εήρια συμβόλαια ή παρ

.<br>τήρια κυριάτητας ή συμβολ

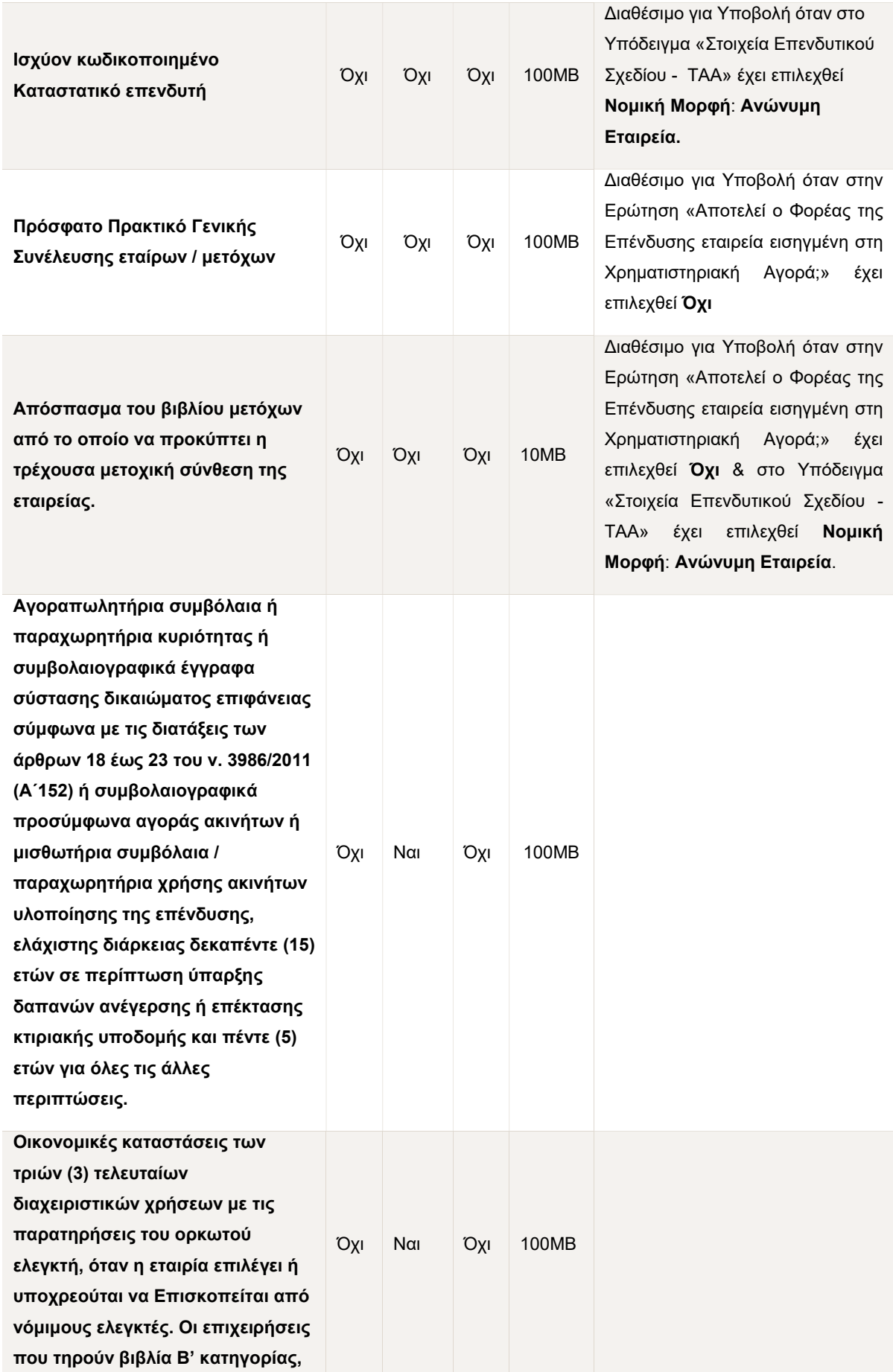

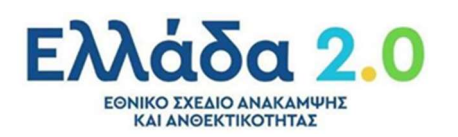

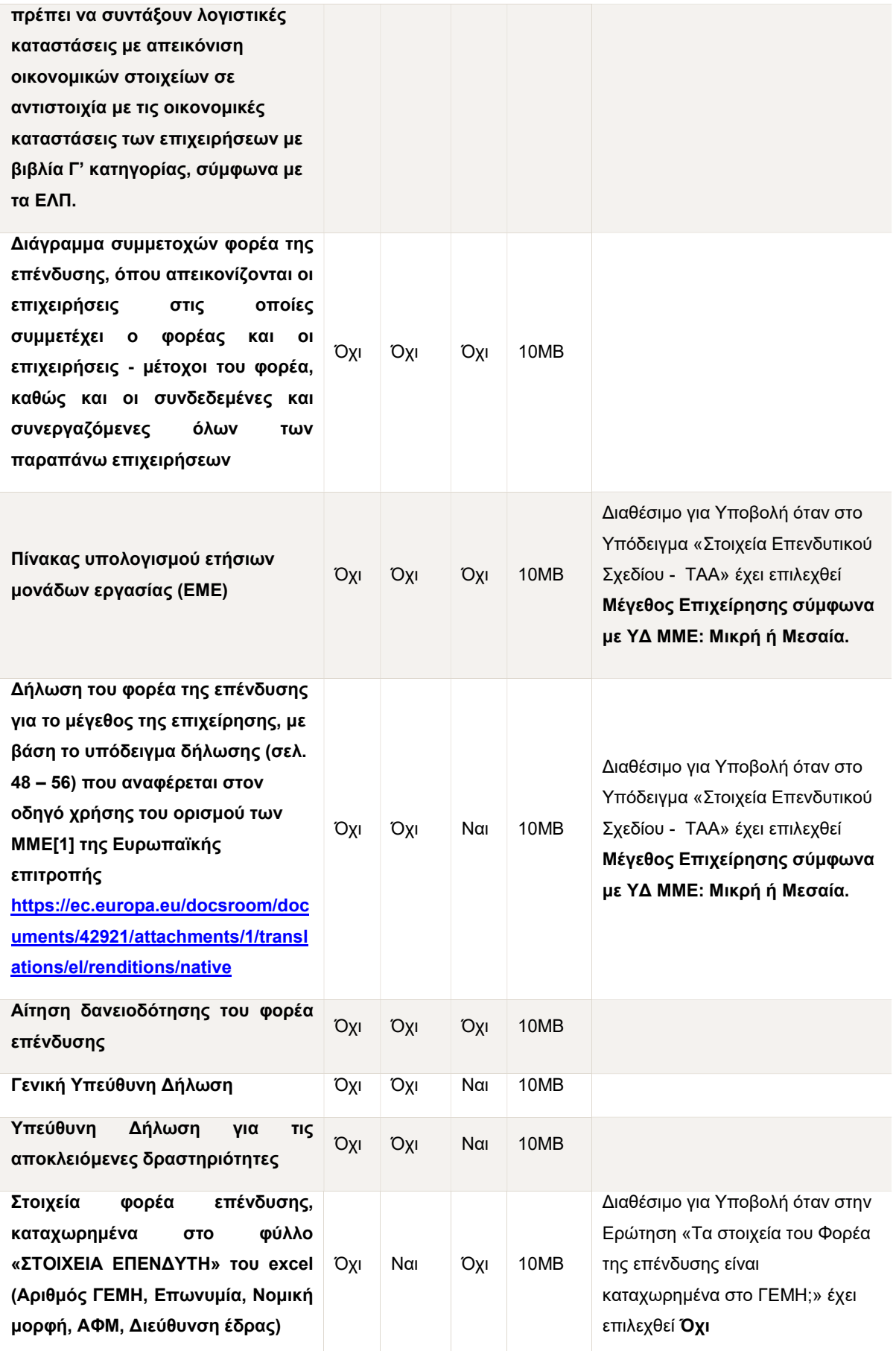

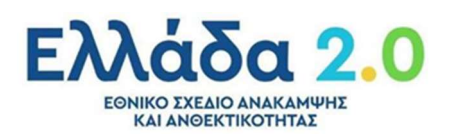

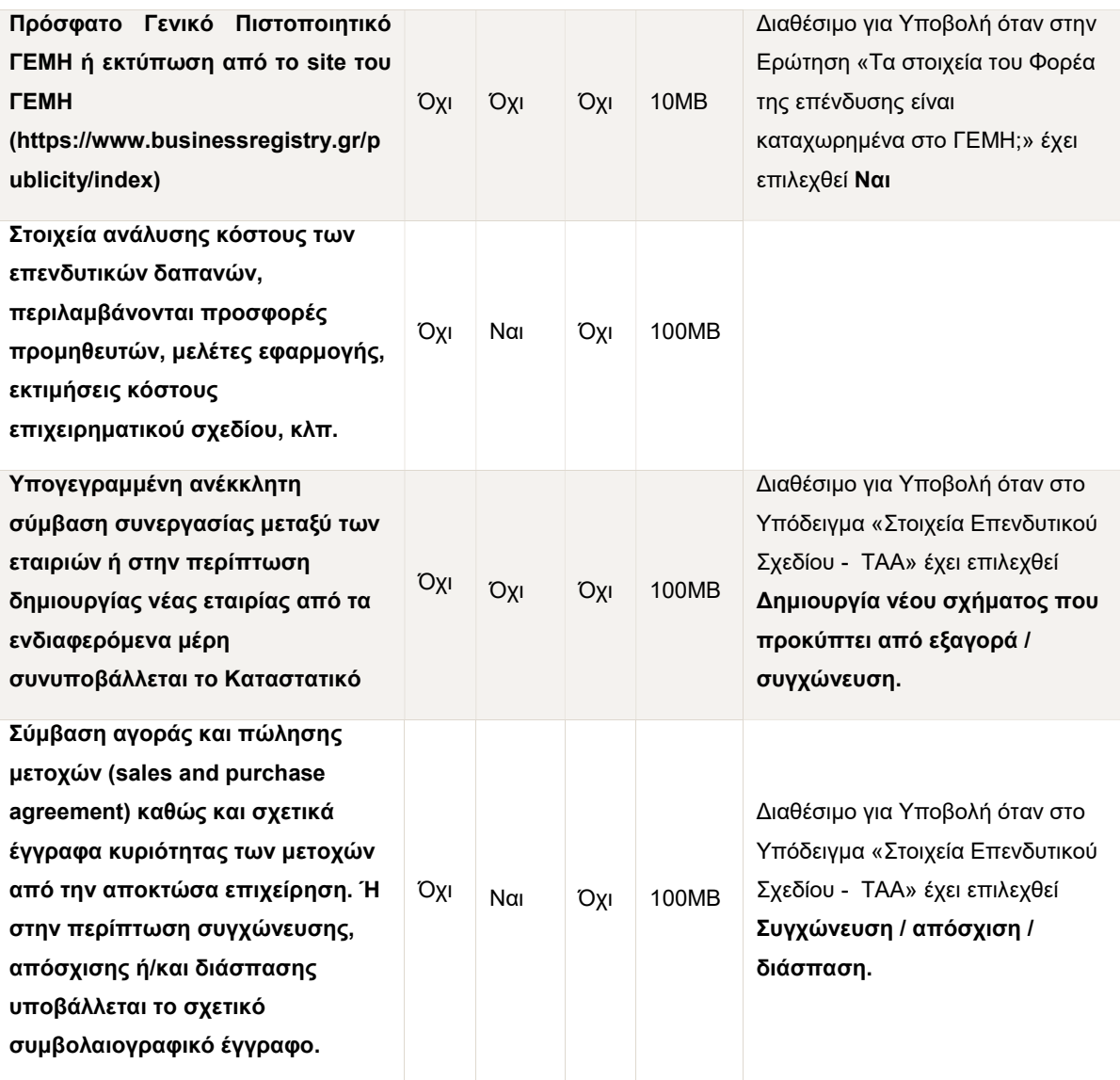

Πίνακας 11. Δικαιολογητικά «Αίτηση Φορέα της Επένδυσης»

#### 1.2 Τεχνικές Εκθέσεις

Καρτέλα στην οποία ο χρήστης καλείται να επισυνάψει τις τεχνικές εκθέσεις που απαιτούνται για συγκεκριμένα ήδη επενδυτικών σχεδίων.

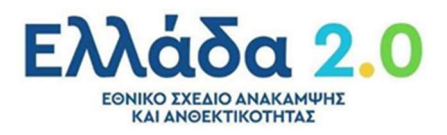

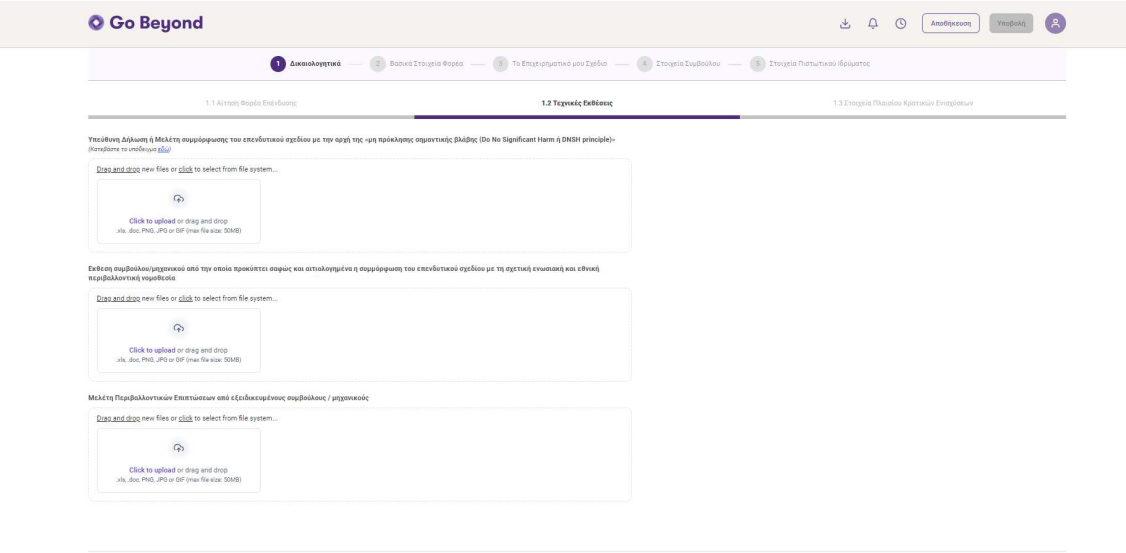

 $\begin{tabular}{|c|c|} \hline \texttt{Enòjero} \\ \hline \end{tabular}$ 

Οθόνη 20. Δικαιολογητικά «Τεχνικές Εκθέσεις»

Τα δικαιολογητικά προς επισύναψη παρουσιάζονται στον παρακάτω πίνακα:

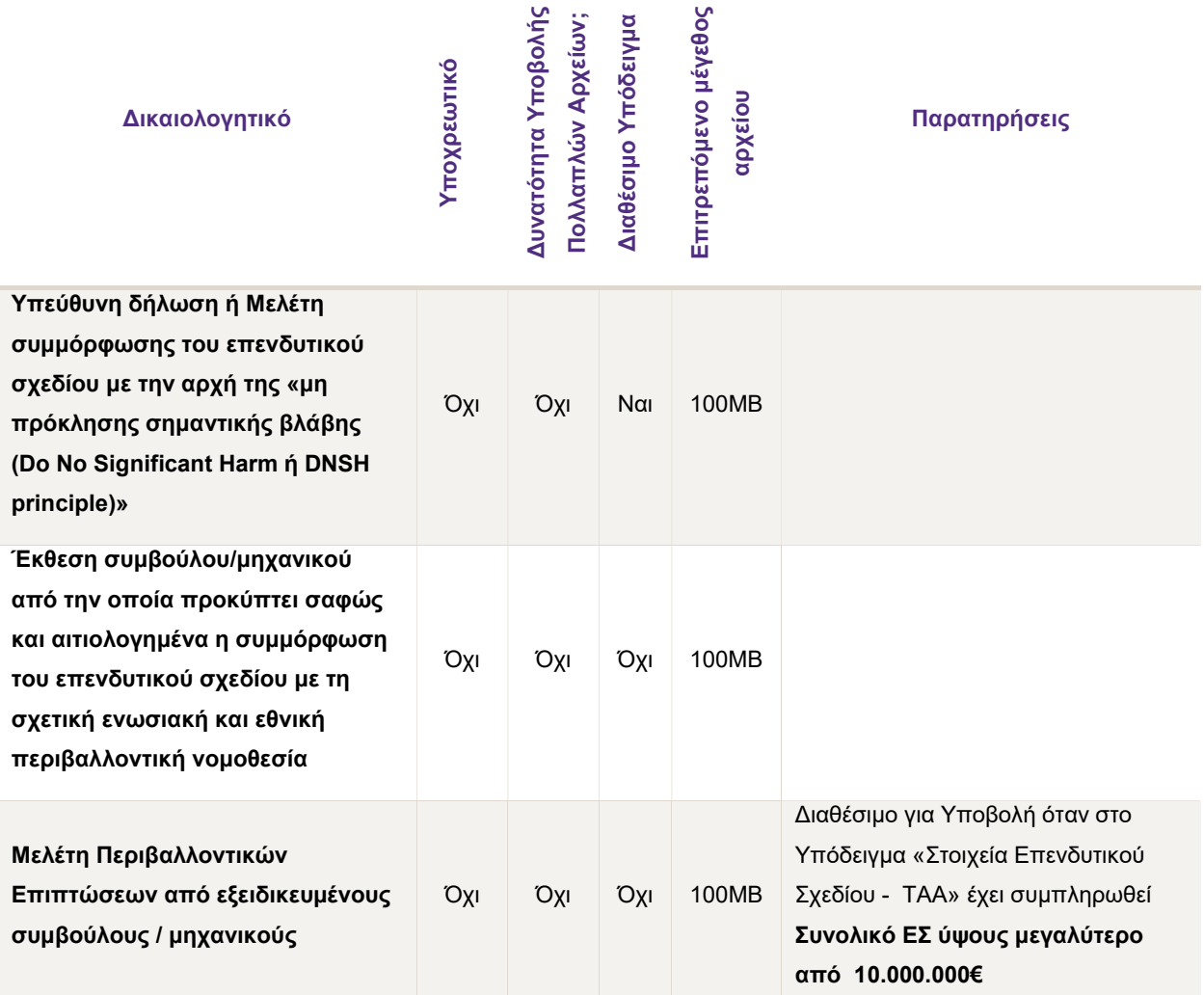

Πίνακας 12. Δικαιολογητικά «Τεχνικές Εκθέσεις»

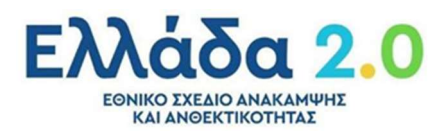

#### 1.3 Στοιχεία Πλαισίου Κρατικών Ενισχύσεων

Στην καρτέλα αυτή ο χρήστης καλείται να επισυνάψει τα δικαιολογητικά που απαιτούνται σύμφωνα με το πλαίσιο κρατικών ενισχύσεων.

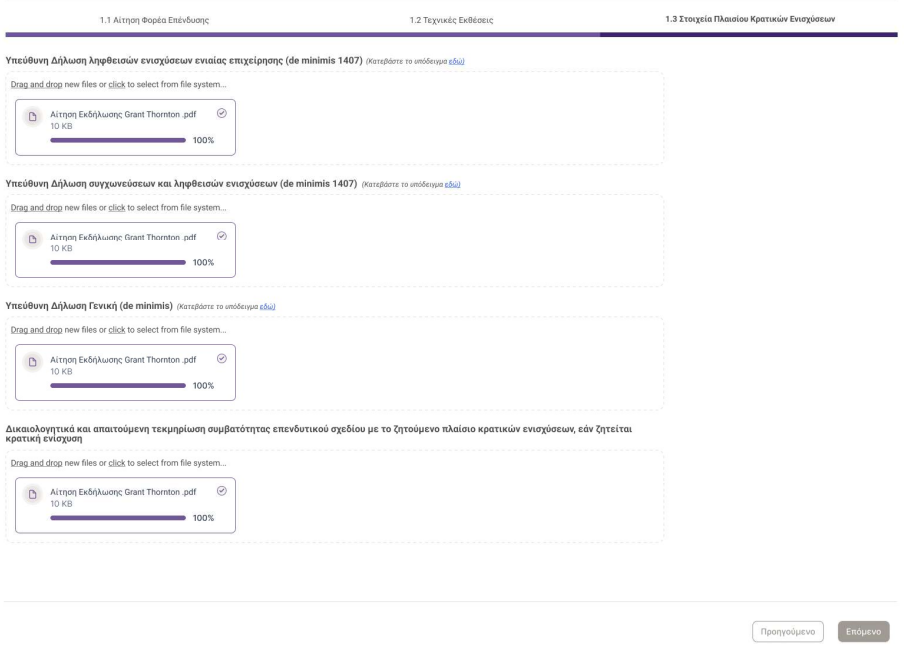

Οθόνη 21. Δικαιολογητικά «Στοιχεία Πλαισίου Κρατικών Ενισχύσεων»

Τα δικαιολογητικά προς επισύναψη παρουσιάζονται στον παρακάτω πίνακα:

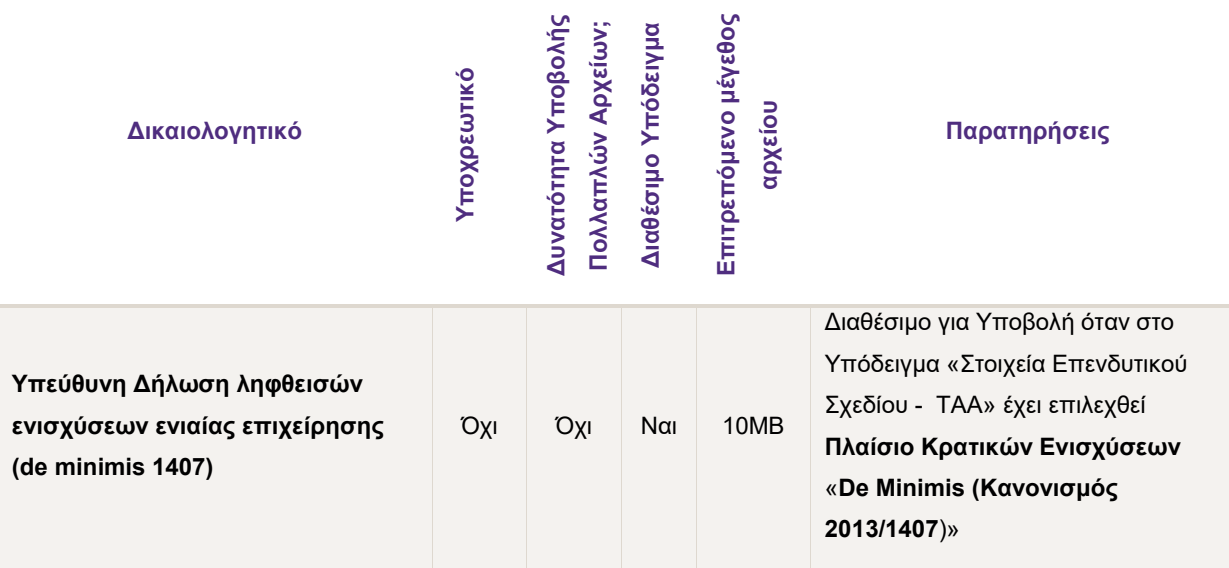

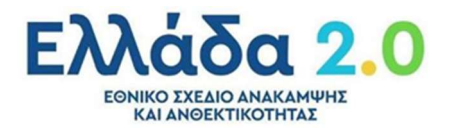

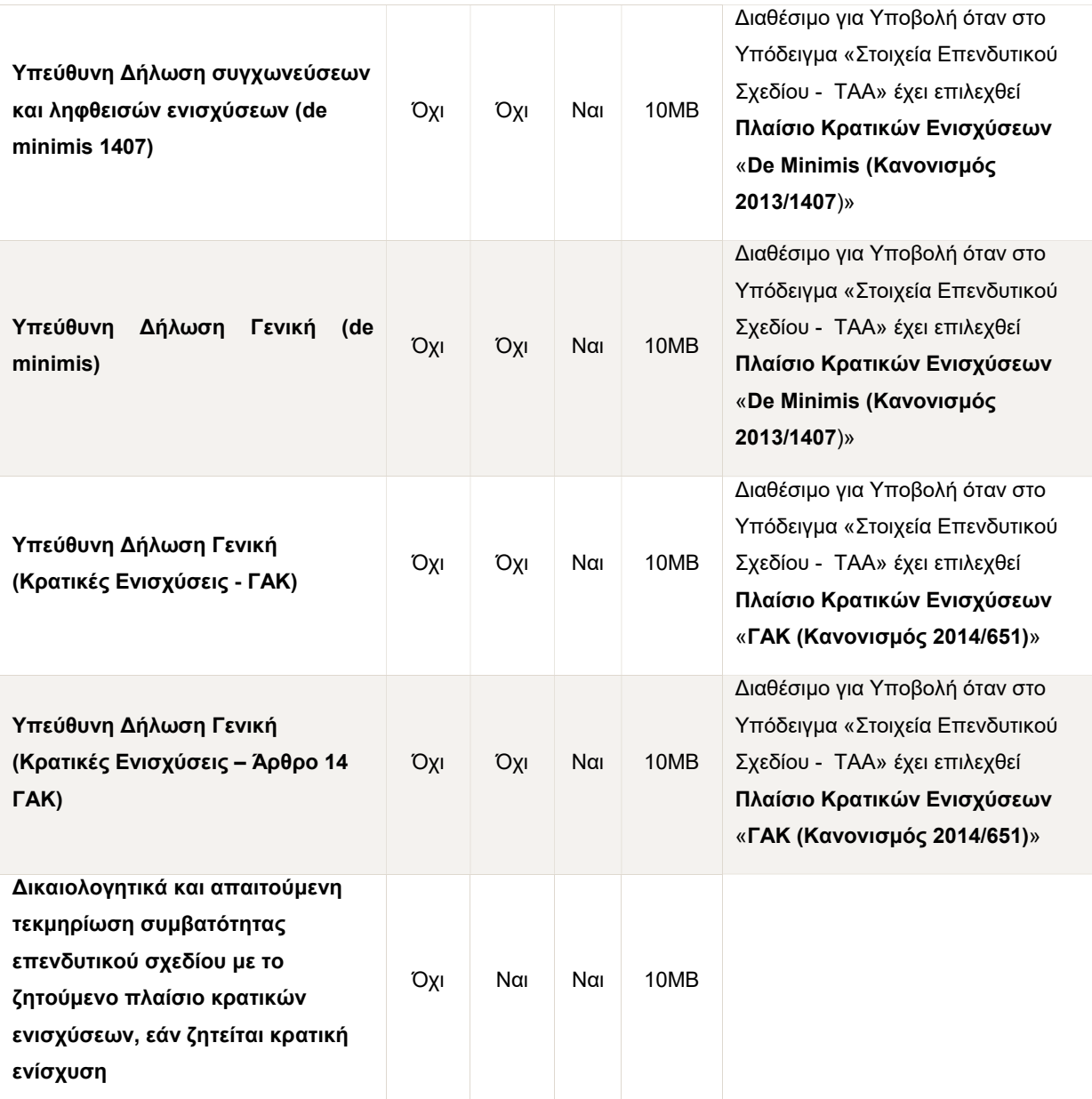

Πίνακας 13. Δικαιολογητικά «Στοιχεία Πλαισίου Κρατικών Ενισχύσεων»

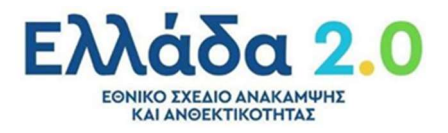

#### 2. Βασικά Στοιχεία Φορέα

#### 2.1 Βασικά Στοιχεία Επιχείρησης

Οθόνη που παρουσιάζει τα βασικά στοιχεία της επιχείρησης σε read-only μορφή όπως προσυμπληρώθηκαν αυτοματοποιημένα από το επενδυτικό πλάνο που ανέβασε ο επενδυτής (excel file) μέσω του parsing μηχανισμού της πλατφόρμας Go Beyond.

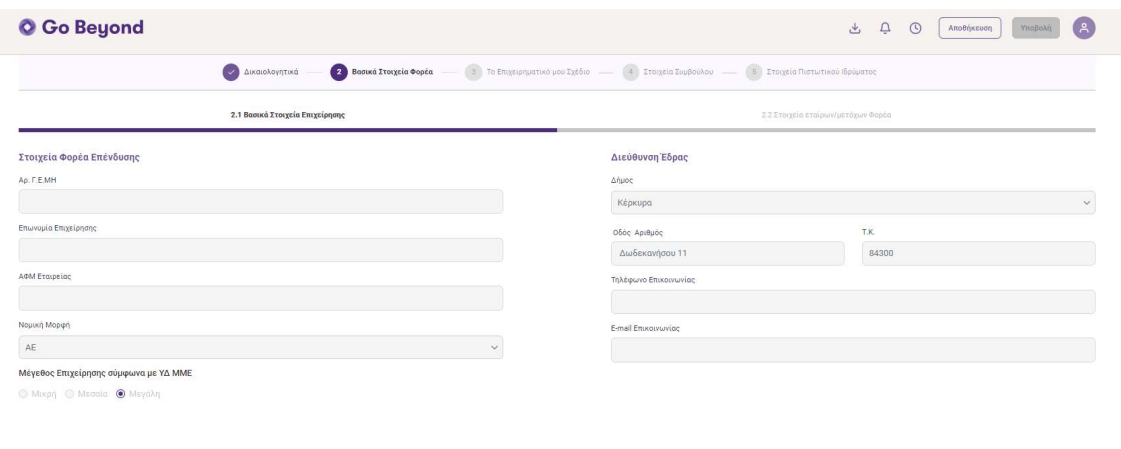

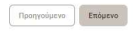

Οθόνη 22. Βασικά Στοιχεία Επιχείρησης

| Όνομα                 | Τύπος                      | Υποχρεωτικό | Σημειώσεις      |
|-----------------------|----------------------------|-------------|-----------------|
| Αριθμός Γ.Ε.ΜΗ        | Αριθμός έως 12 ψηφία       | $N\alpha$   | Read-only πεδίο |
| Επωνυμία Επιχείρησης  | Κείμενο έως 250 χαρακτήρες | $N\alpha$   | Read-only πεδίο |
| Α.Φ.Μ. Εταιρείας      | Αριθμός 9 Ψηφίων           | $N\alpha$   | Read-only πεδίο |
| Νομική Μορφή          | Επιλογή από λίστα          | $N\alpha$   | Read-only πεδίο |
| Μέγεθος Επιχείρησης   | Επιλογή από λίστα          | $N\alpha$   | Read-only πεδίο |
| Δήμος                 | Επιλογή από λίστα          | Ναι         | Read-only πεδίο |
| Οδός Αριθμός          | Κείμενο έως 50 χαρακτήρες  | $N\alpha$   | Read-only πεδίο |
| <b>TK</b>             | Αριθμός έως 5 χαρακτήρες   | Nαι         | Read-only πεδίο |
| Τηλέφωνο επικοινωνίας | Αριθμός 10 χαρακτήρων      | $N\alpha$   | Read-only πεδίο |
| E-mail Επικοινωνίας   | Ισχύων mail                | $N\alpha$   | Read-only πεδίο |

#### Η πληροφορία και τα πεδία της οθόνης παρουσιάζονται στον παρακάτω πίνακα:

Πίνακας 14. Βασικά Στοιχεία Επιχείρησης

#### 2.2 Στοιχεία εταίρων/μετόχων Φορέα

Καρτέλα στην οποία παρουσιάζονται τα στοιχεία εταίρων/μετόχων στο Φορέα της Επένδυσης.

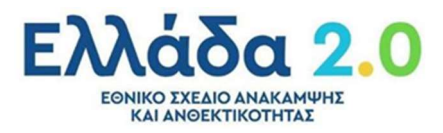

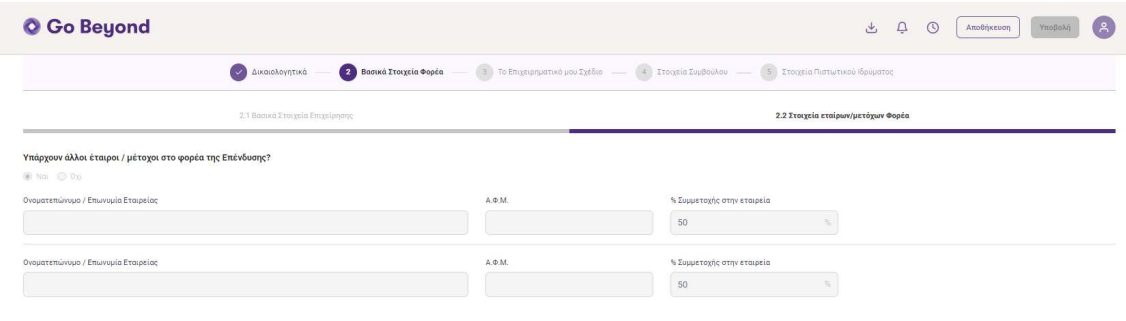

 $\fbox{\parbox{1.5in}{ {\bf Type} to} \quad {\bf End} {\bf \textit{pevo}}.}$ 

#### Οθόνη 23. Στοιχεία εταίρων/μετόχων Φορέα

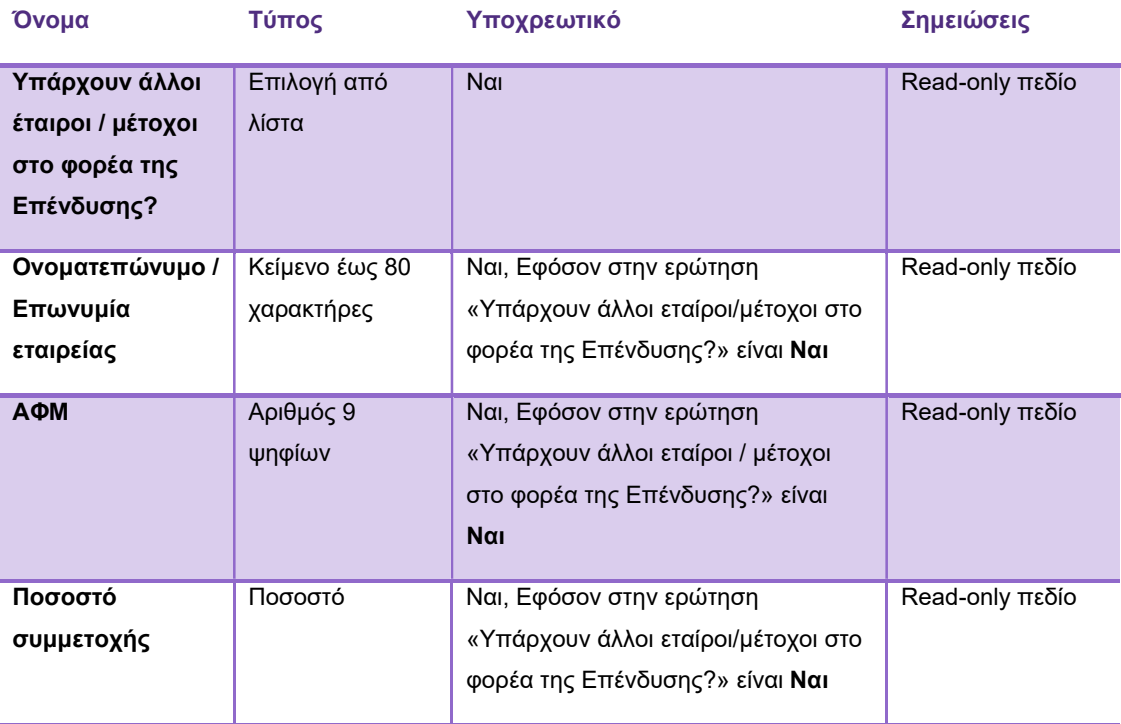

Πίνακας 15. Στοιχεία εταίρων/μετόχων Φορέα

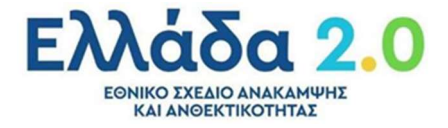

#### 3. Το Επιχειρηματικό μου Σχέδιο

Οθόνη που παρουσιάζει τα στοιχεία του Επιχειρηματικού Σχεδίου σε read-only μορφή όπως προ-συμπληρώθηκαν αυτοματοποιημένα από το επενδυτικό πλάνο που ανέβασε ο επενδυτής (excel file) μέσω του parsing μηχανισμού της πλατφόρμας Go Beyond.

#### 3.1 Περιγραφή της Επένδυσης

Καρτέλα στην οποία παρουσιάζονται τα κύρια στοιχεία του Επενδυτικού Σχεδίου.

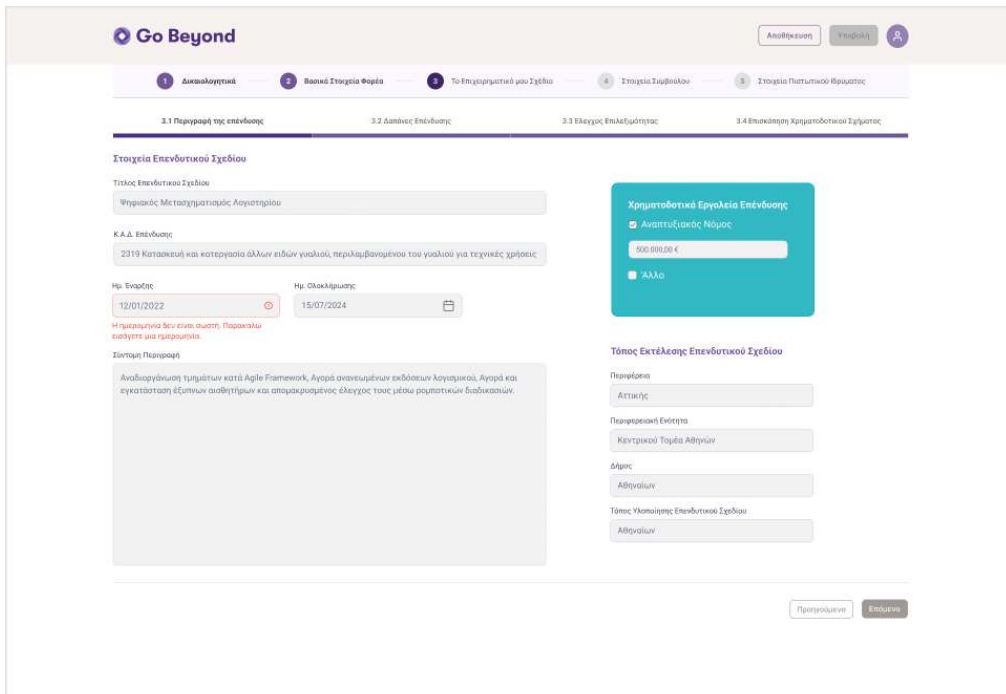

Οθόνη 24. Περιγραφή της Επένδυσης

Η πληροφορία και τα πεδία της οθόνης παρουσιάζονται στους παρακάτω πίνακες:

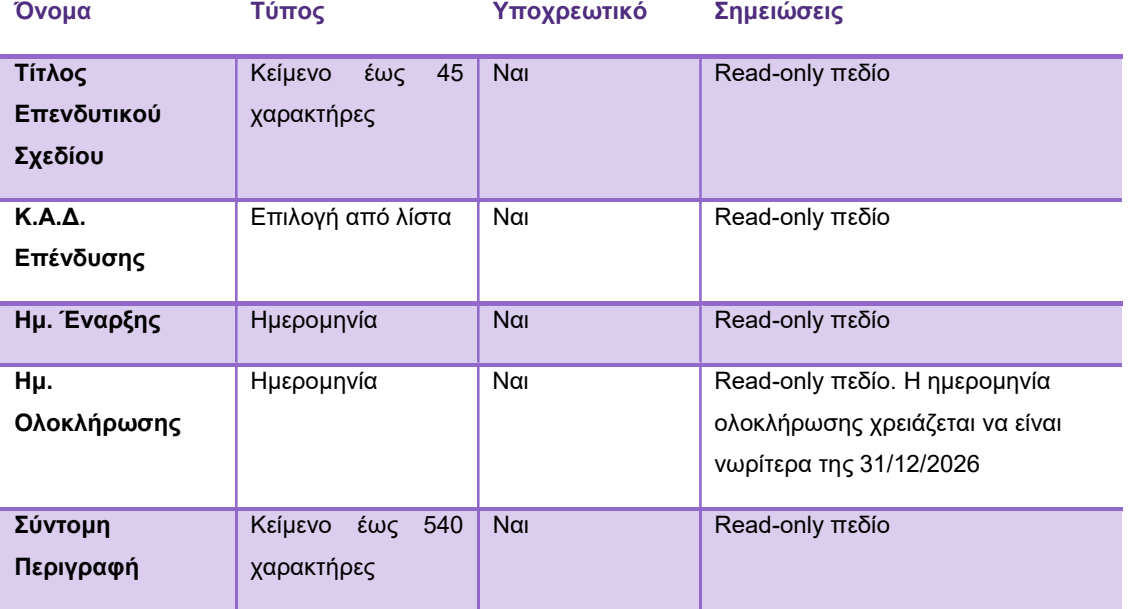

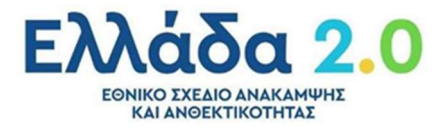

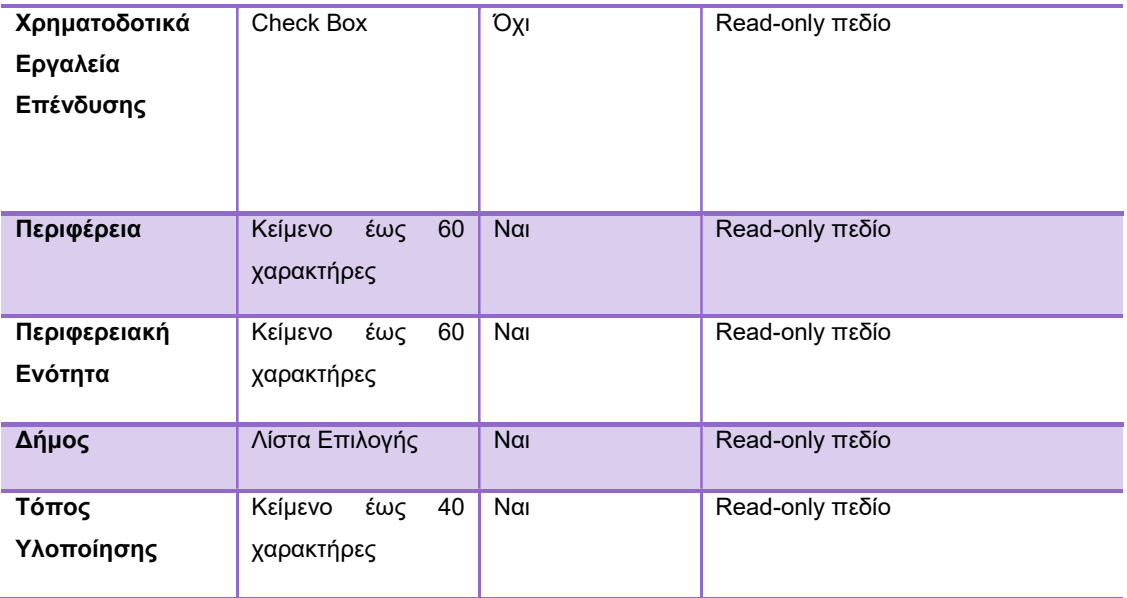

Πίνακας 16. Περιγραφή της Επένδυσης

#### 3.2 Δαπάνες Επένδυσης

Καρτέλα στην οποία παρουσιάζονται συνοπτικά οι δαπάνες της επένδυσης. Σύμφωνα με την ένταξη των δαπανών στον εκάστοτε Πυλώνα, εμφανίζονται και οι αντίστοιχοι πίνακες, όπως περιγράφονται παρακάτω.

| 3.1 Περιγραφή της επένδυσης                                       |                                                                                     |          | 3.2 Δαπάνες Επένδυσης          | 3.3 Ελέγχος Επιλεξιμότητας |                                                                                     |                        | 3.4 Επισκόπηση Χρηματοδοτικού Σχήματος                                                               |                   |                                                 |                                 |
|-------------------------------------------------------------------|-------------------------------------------------------------------------------------|----------|--------------------------------|----------------------------|-------------------------------------------------------------------------------------|------------------------|----------------------------------------------------------------------------------------------------|-------------------|-------------------------------------------------|---------------------------------|
|                                                                   | Επιλέξτε το ζητούμενο πλαίσιο κρατικών ενισχύσεων                                   |          |                                |                            |                                                                                     |                        |                                                                                                    |                   |                                                 |                                 |
| ΓΑΚ (Κανονισμός 2014/651)                                         | $\checkmark$                                                                        |          |                                |                            |                                                                                     |                        |                                                                                                    |                   |                                                 |                                 |
| Πυλώνας: Πράσινη Μετάβαση                                         |                                                                                     |          |                                |                            |                                                                                     |                        |                                                                                                    |                   |                                                 |                                 |
| Επενδυτική Ενότητα                                                | Κατηγορία Δαπάνης                                                                   | Δαπάνη   | Προϋπολογισμός<br>Αγοράς       | Προύπολογισμός<br>Χρήσης   | Πεδίο<br>Παρέμβασης                                                                 | Δείκτης<br>Αξιολόγησης | ×<br>Συνεισφοράς                                                                                     | Προύπολογισμός ΕΣ | Προϋπολογισμός<br>Επενδύσεων<br>Πράσινης Μετάβα | Κρατική<br>Ενίσχυση             |
| Ξενοδοχείο (Κτίριο Α)                                             | Κτήρια αγορά / κατασκευή,<br>Κτήρια χρήση<br>(αποσβέσεις/μισθώσεις)                 | Δαπάνη 1 | 4.000.000 €                    |                            |                                                                                     |                        |                                                                                                    | 4.000.000 €       | 4.000.000 €                                     | Άρθρο 14                        |
| Τουριστικές κατοικίες<br>(Κτιριακό συγκρότημα Β)                  | Κτήρια αγορά / κατασκευή,<br>Κτήρια χρήση<br>(αποσβέσεις/μισθώσεις)                 | Δαπάνη 2 | 3.000.000 €                    |                            |                                                                                     |                        |                                                                                                    | $3.000.000 \in$   | $3.000.000 \in$                                 | Арвро 10                        |
| Βιοκλιματικές τουριστικές<br>κατοικίες<br>(Κτιριακό συγκράτημα Γ) | Κτήρια αγορά/κατασκευή,<br>Κτήρια χρήση<br>(αποσβέσεις/μισθώσεις)                   | Δαπάνη 3 | 2.800.000 €                    |                            | Κατασκευή νέων ενεργειακά αποδοτικών κτιρίων (5).<br>$\lambda$<br>$025\beta$<br>EA4 |                        | 40%                                                                                                  | 2.800.000 €       | 2.800.000 €                                     | Άρθρο 12                        |
| Βιολογικός καθαρισμός                                             | Έξοπλισμός αγορά/κατασκευή,<br>Εξοπλισμός χρήση<br>(αποσβέσεις/μισθώσεις)           | Δαπάνη 4 | 500.000 €                      |                            | $-044$                                                                              | KO4                    | Το επενδυτικό σχέδιο περιλαμβάνει δαπάνες για<br>κατασκευή νέων ενεργειακά αποδοτικών κτιρίων<br>40% | 500.000,00 €      | 500.000,00 €                                    | Χωρίς<br>κρατικές<br>ενισχύσεις |
| Προσωπικό ξενοδοχείου<br>πρώτης τριετίας                          | Μισθοδοσία συνδεδεμένη<br>με το επενδυτικό σχέδιο<br>(όπως προβλέπεται από τον ΓΑΚ) | Δαπάνη 5 |                                | $3.000.000 \in .$          |                                                                                     |                        |                                                                                                    | 3.000.000 €       | 3.000.000 $\epsilon$                            | Χωρίς<br>κρατικές<br>ενισχύσεις |
| Σύνολα                                                            |                                                                                     |          | 10.300.000,00 € 3.000.000,00 € |                            |                                                                                     |                        |                                                                                                    | 13.300.000,00 €   | 13.300.000,00 €                                 |                                 |
|                                                                   |                                                                                     |          |                                |                            |                                                                                     |                        |                                                                                                    |                   |                                                 |                                 |

Οθόνη 25. Δαπάνες Επένδυσης Πράσινης Μετάβασης/Ψηφιακού Μετασχηματισμού

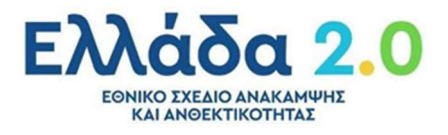

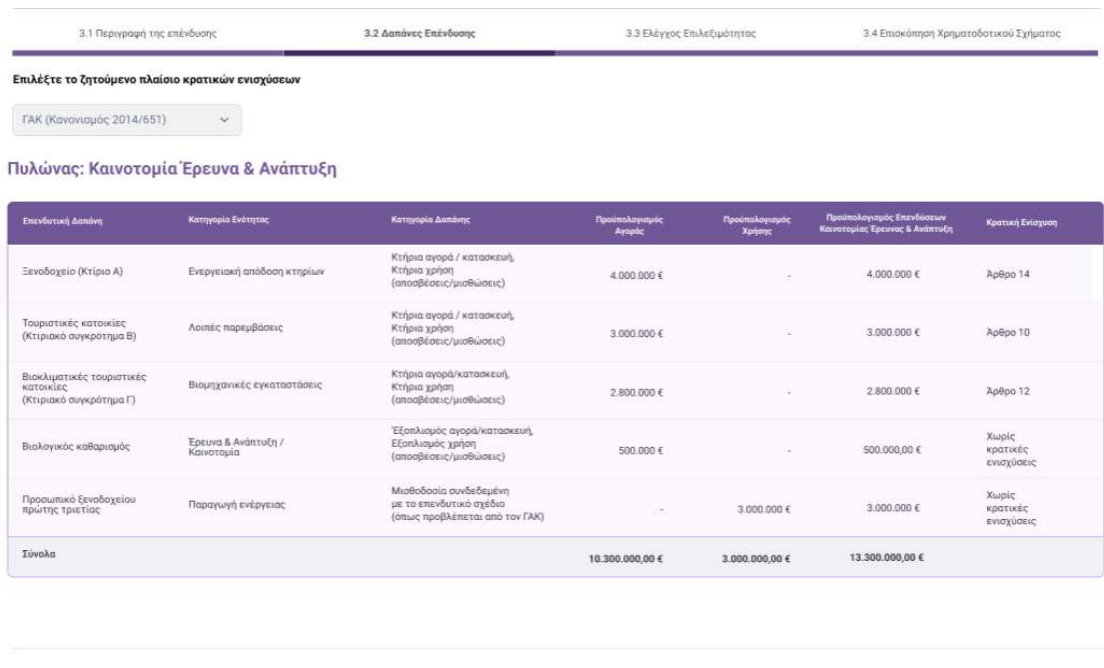

 $\boxed{\hbox{ 2000}\% of the two} \quad \boxed{\hbox{ 200}\%}$ 

Οθόνη 26. Δαπάνες Επένδυσης Καινοτομίας Έρευνας & Ανάπτυξης /Ανάπτυξη Οικονομιών Κλίμακας

#### Η πληροφορία και τα πεδία της οθόνης παρουσιάζονται στους παρακάτω πίνακες:

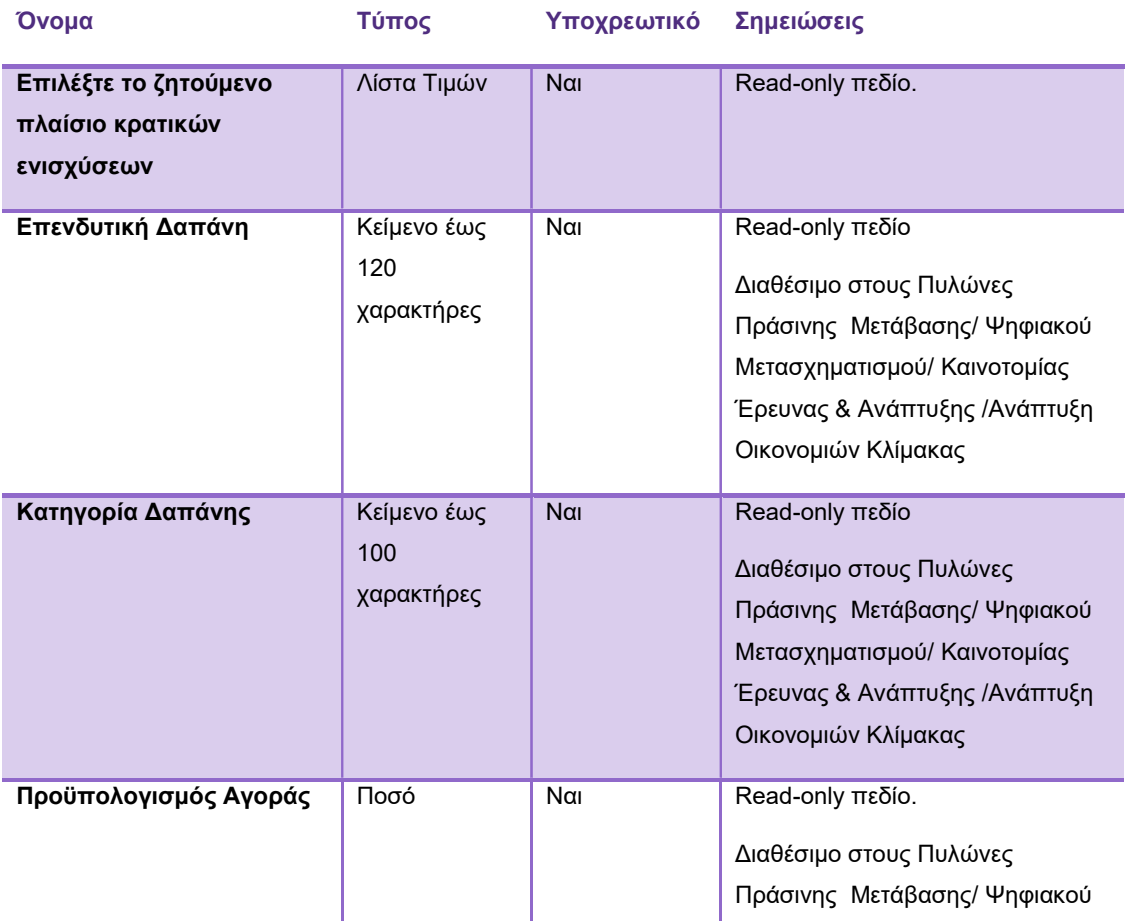

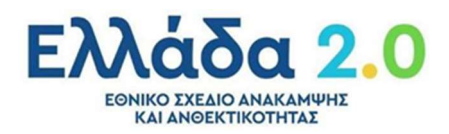

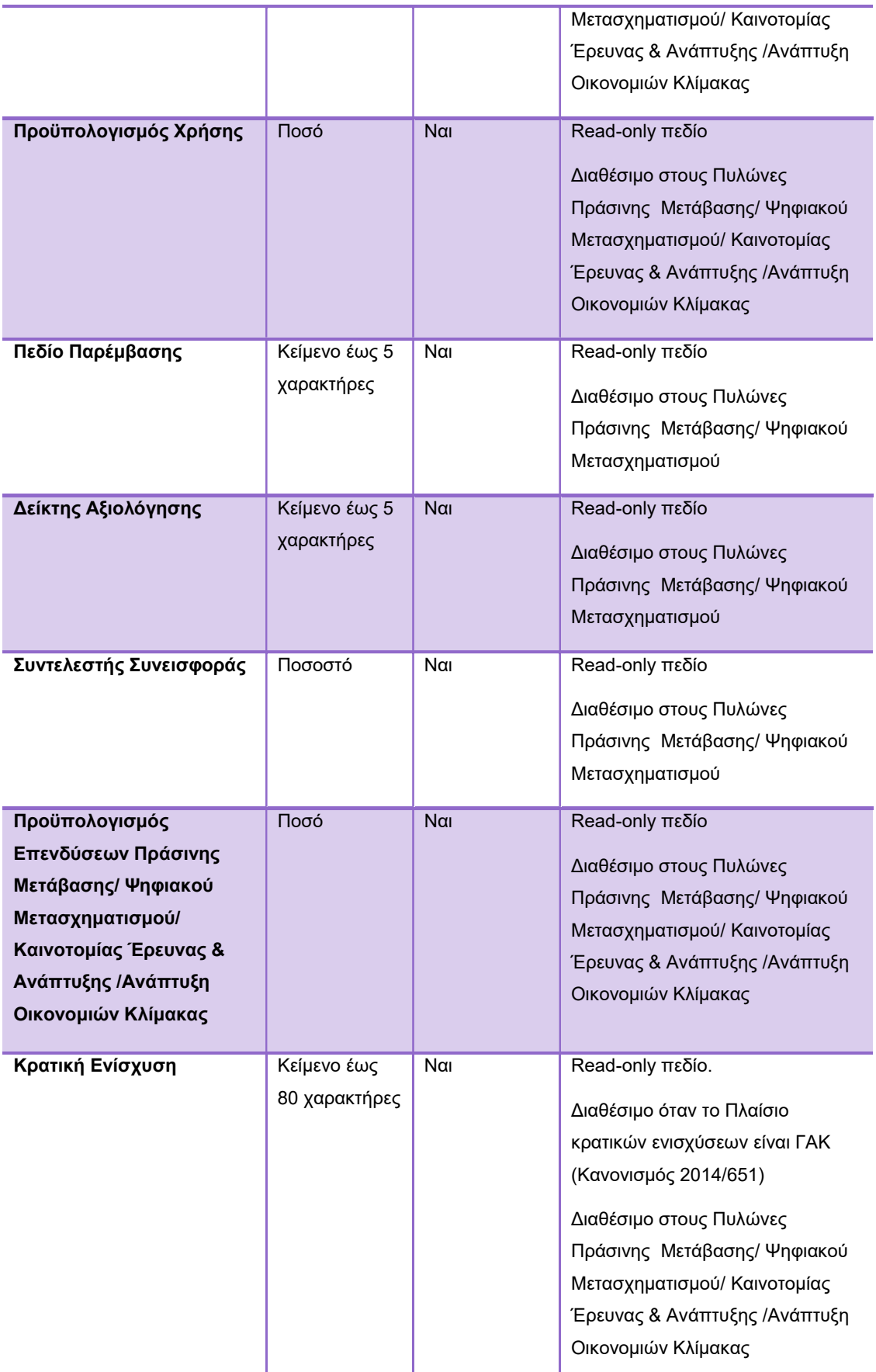

Πίνακας 17. Δαπάνες Επένδυσης στους Πυλώνες Πράσινης Μετάβασης/ Ψηφιακού Μετασχηματισμού/ Καινοτομίας Έρευνας & Ανάπτυξης /Ανάπτυξη Οικονομιών Κλίμακας

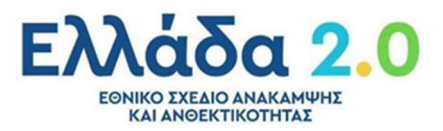

3.2 Δαπάνες Επένδυσης

3.3 Ελέγχος Επιλεξιμότητας

.<br>Επιλέξτε το ζητούμενο πλαίσιο κρατικών ενισχύσεων

ΓΑΚ (Κανονισμός 2014/651)  $\sim$ 

#### Πυλώνας: Εξωστρέφεια

Ύπαρξη μέσου όρου υφιστάμενης εξαγωγικής δραστηριότητας επενδυτή - Οικονομικά Στοιχεία Επενδυτή

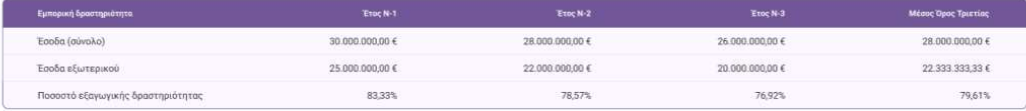

Ύπαρξη μέσου όρου υφιστάμενης εξαγωγικής δραστηριότητας επενδυτή - Συναλλαγές Εξωτερικού Επενδυτή

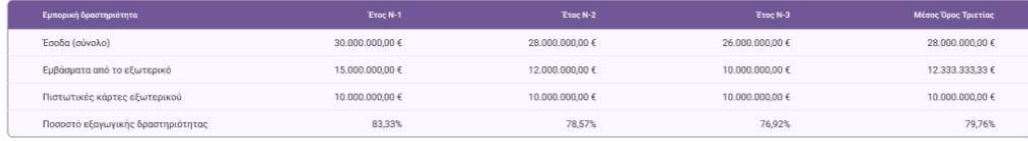

Υπαρξη προϋπολογισμού εξαγωγών των προβλεπόμενων συνολικών εσόδων του επενδυτικού σχεδίου

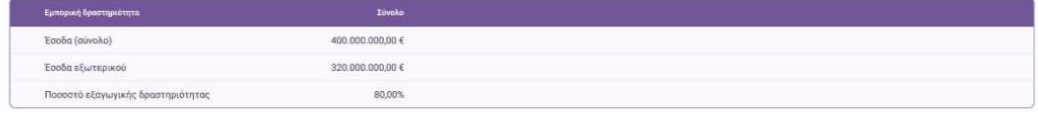

 $\boxed{\text{Ppparyoopawo}} \quad \boxed{\text{Enquavo}}$ 

Οθόνη 27. Δαπάνες Επένδυσης Πυλώνα Εξωστρέφειας

| Όνομα                                                           | Τύπος   | Υποχρεωτικό | Σημειώσεις       |
|-----------------------------------------------------------------|---------|-------------|------------------|
| Έσοδα (σύνολο) έτος (1-2-3)<br>Μέσος Όρος                       | Ποσό    | <b>Oxi</b>  | Read-only πεδίο  |
| Έσοδα εξωτερικού έτος (1-2-3)<br>Μέσος Όρος                     | Ποσό    | Oxi         | Read-only πεδίο. |
| Ποσοστό Εξαγωγικής<br>Δραστηριότητας έτος (1-2-3)<br>Μέσος Όρος | Ποσοστό | <b>Oxi</b>  | Read-only πεδίο  |
| Εμβάσματα από το εξωτερικό<br>έτος (1-2-3) Μέσος Όρος           | Ποσό    | Oxi         | Read-only πεδίο  |
| Πιστωτικές Κάρτες εξωτερικού<br>έτος (1-2-3) Μέσος Όρος         | Ποσό    | Oxi         | Read-only πεδίο  |

Πίνακας 18. Δαπάνες Επένδυσης Πυλώνα Εξωστρέφειας

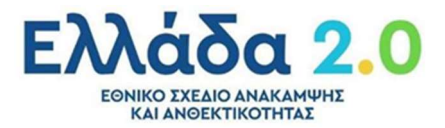

#### 3.3 Έλεγχος επιλεξιμότητας

Καρτέλα στην οποία παρουσιάζονται συνοπτικά τα αποτελέσματα από τον έλεγχο επιλεξιμότητας του Επενδυτικού Σχεδίου.

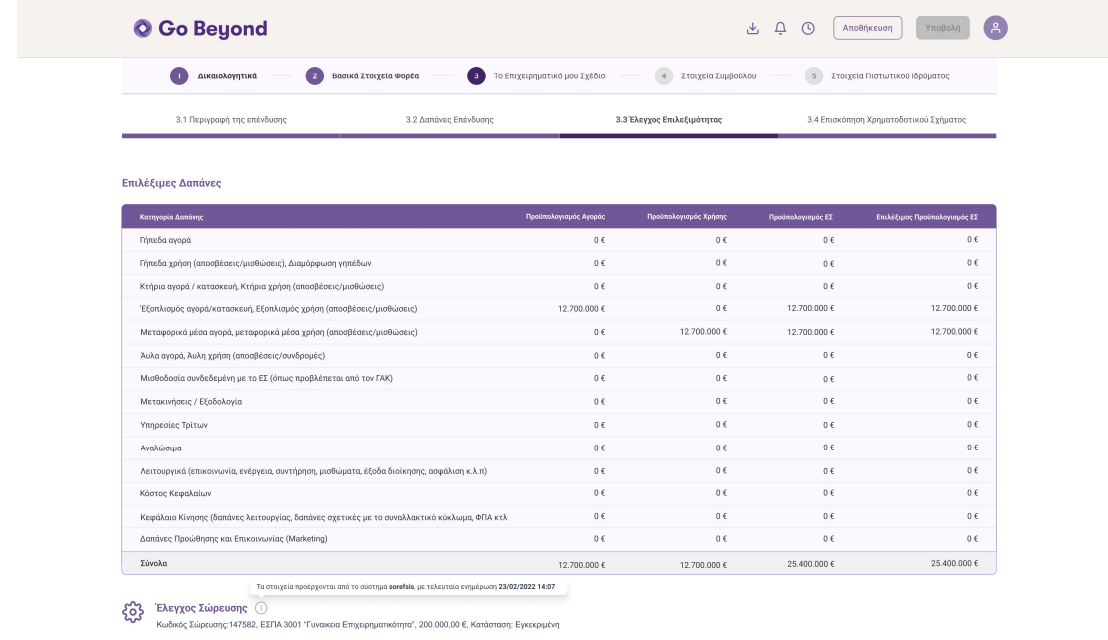

.<br>Κρατικές Ενισχύσεις

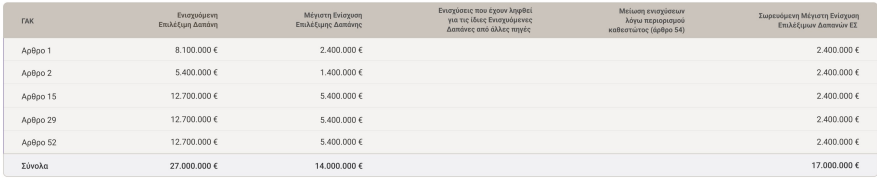

 $\fbox{ 1.5\%} Theorem~\ref{fig:100} Theorem~\ref{fig:100} Theorem~\ref{fig:100} Theorem~\ref{fig:100} Theorem~\ref{fig:100} Theorem~\ref{fig:100} Theorem~\ref{fig:100} Theorem~\ref{fig:100} Theorem~\ref{fig:100} Theorem~\ref{fig:100} Theorem~\ref{fig:100} Theorem~\ref{fig:100} Theorem~\ref{fig:100} theorem~\ref{fig:100} theorem~\ref{fig:100} theorem~\ref{fig:100} theorem~\ref{fig:100} theorem~\ref{$ 

Οθόνη 28. Επιλέξιμες Δαπάνες

| Όνομα                           | Τύπος                         | Υποχρεωτικό | Σημειώσεις      |
|---------------------------------|-------------------------------|-------------|-----------------|
| Κατηγορία Δαπάνης               | Κείμενο έως 120<br>χαρακτήρες | $N\alpha$   | Read-only πεδίο |
| Προϋπολογισμός<br>Αγοράς        | Ποσό                          | $N\alpha$   | Read-only πεδίο |
| Προϋπολογισμός<br>Χρήσης        | Ποσό                          | $N\alpha$   | Read-only πεδίο |
| Προϋπολογισμός ΕΣ               | Ποσό                          | $N\alpha$   | Read-only πεδίο |
| Επιλέξιμος<br>Προϋπολογισμός ΕΣ | Ποσό                          | $N\alpha$   | Read-only πεδίο |

Πίνακας 19. Επιλέξιμες Δαπάνες

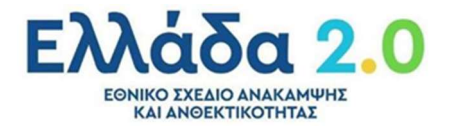

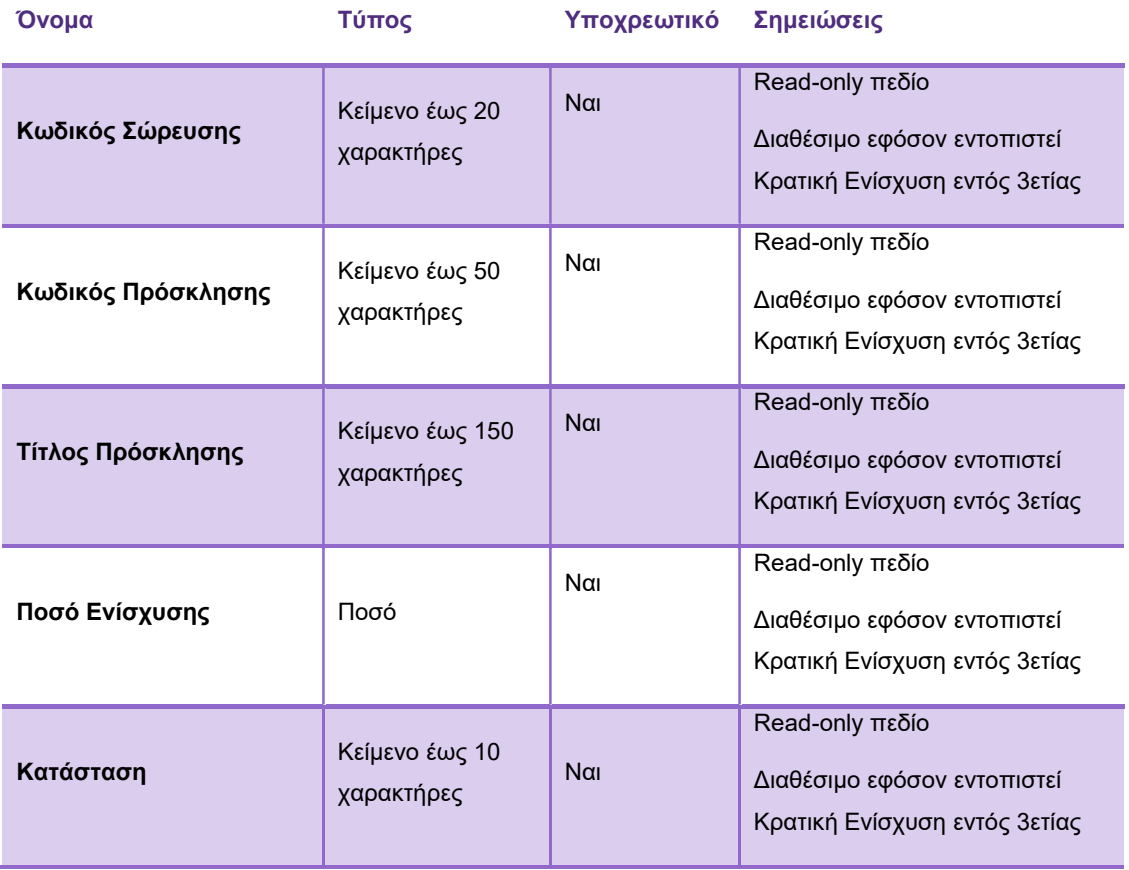

Πίνακας 20. Έλεγχος Σώρευσης

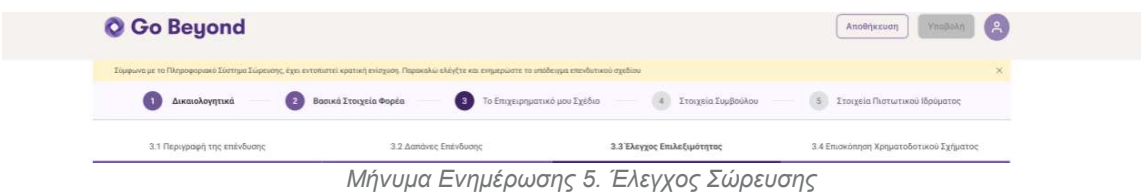

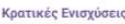

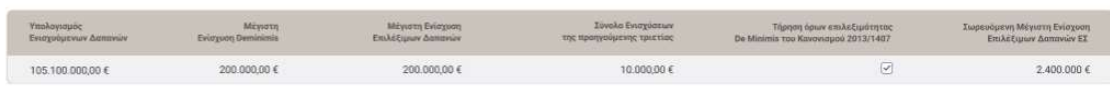

Οθόνη 29. Κρατικές Ενισχύσεις De Minimis

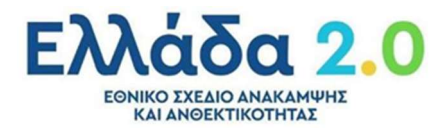

Όνομα Τύπος Υποχρεωτικό Σημειώσεις

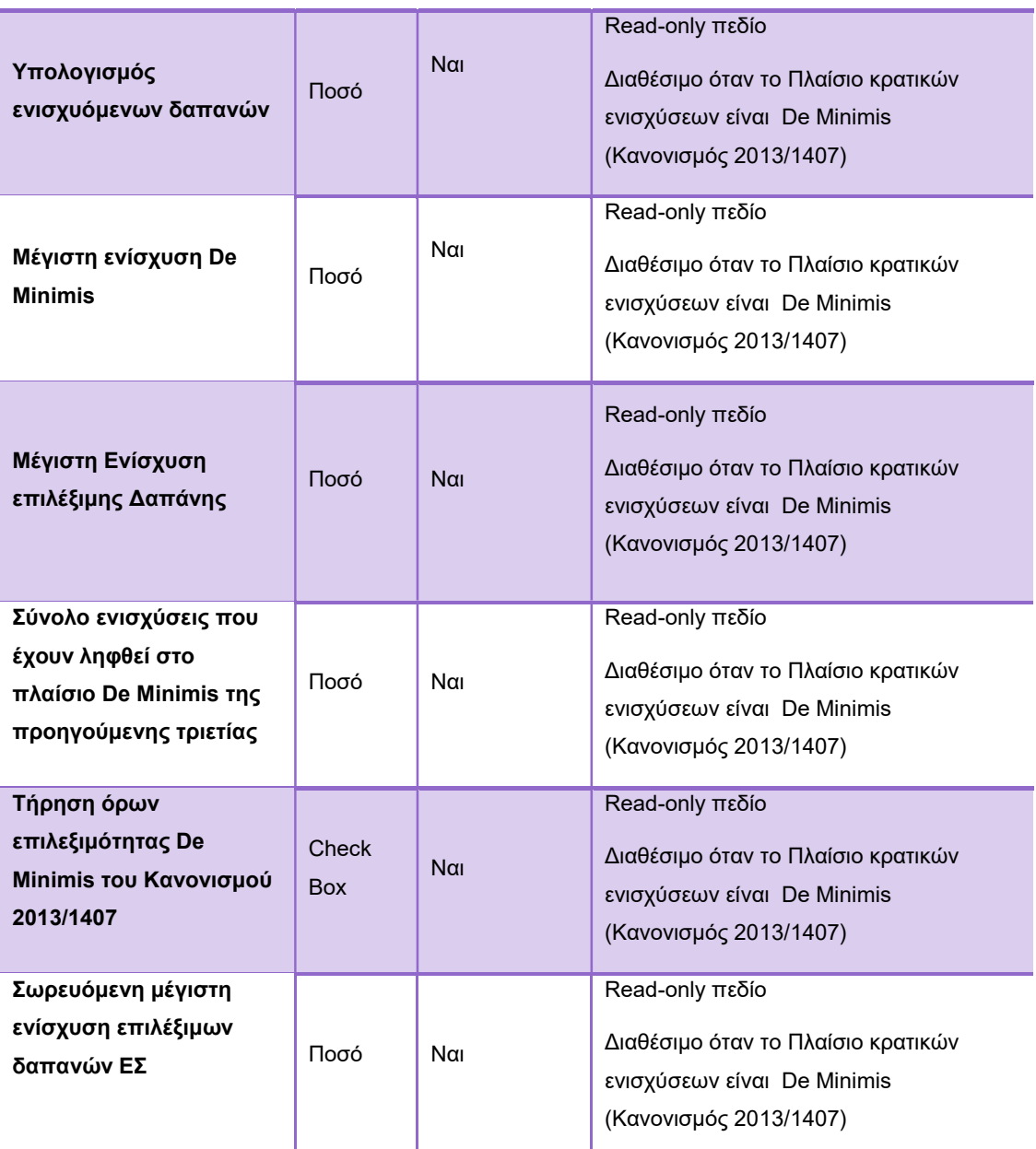

Πίνακας 21. Κρατικές Ενισχύσεις De Minimis

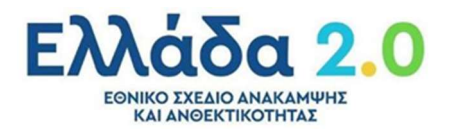

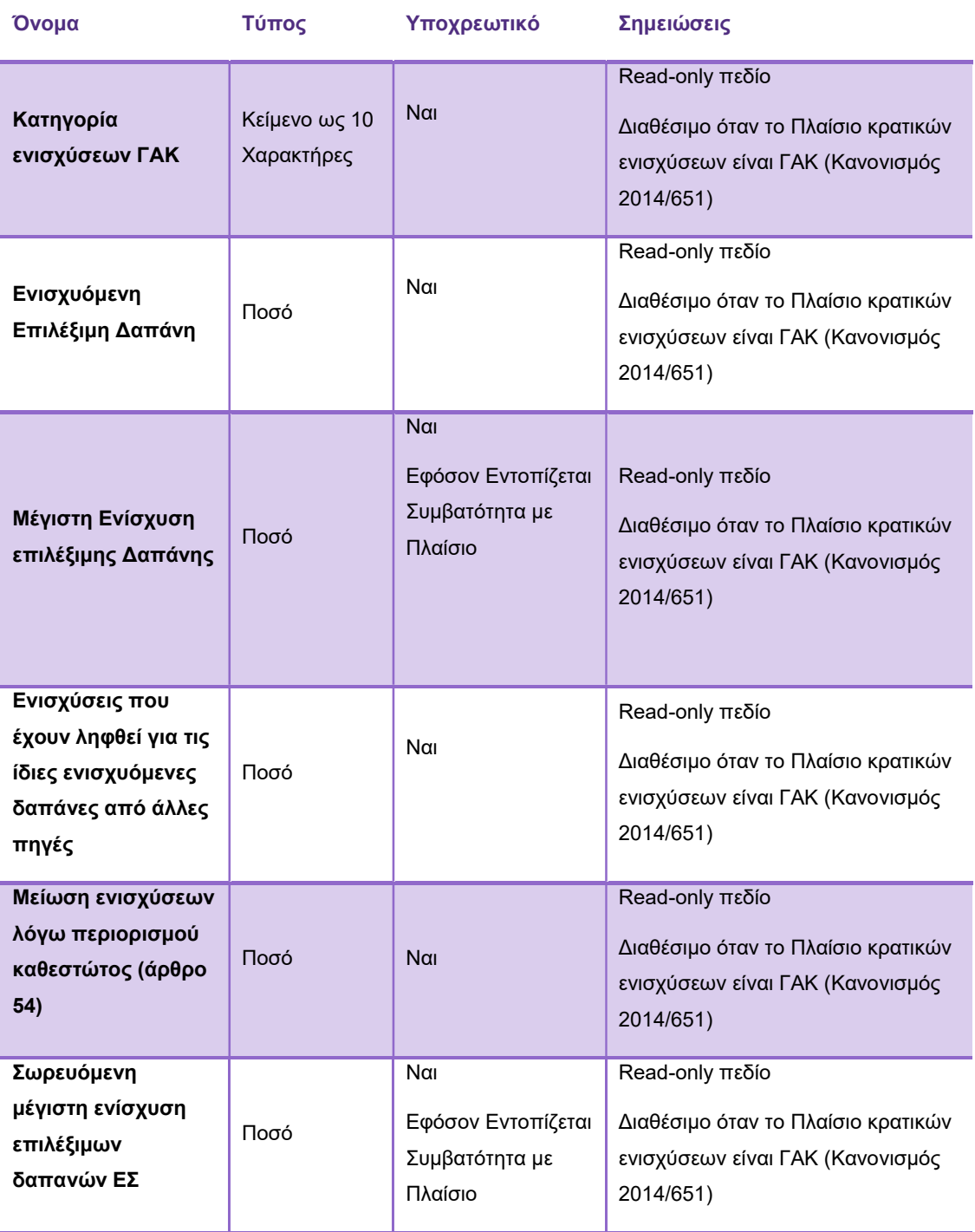

Πίνακας 22. Κρατικές Ενισχύσεις ΓΑΚ

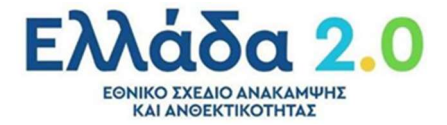

#### 3.4 Επισκόπηση Χρηματοδοτικού Σχήματος

Καρτέλα στην οποία παρουσιάζεται η σύνοψη του Χρηματοδοτικού Σχήματος του Επενδυτικού Σχεδίου.

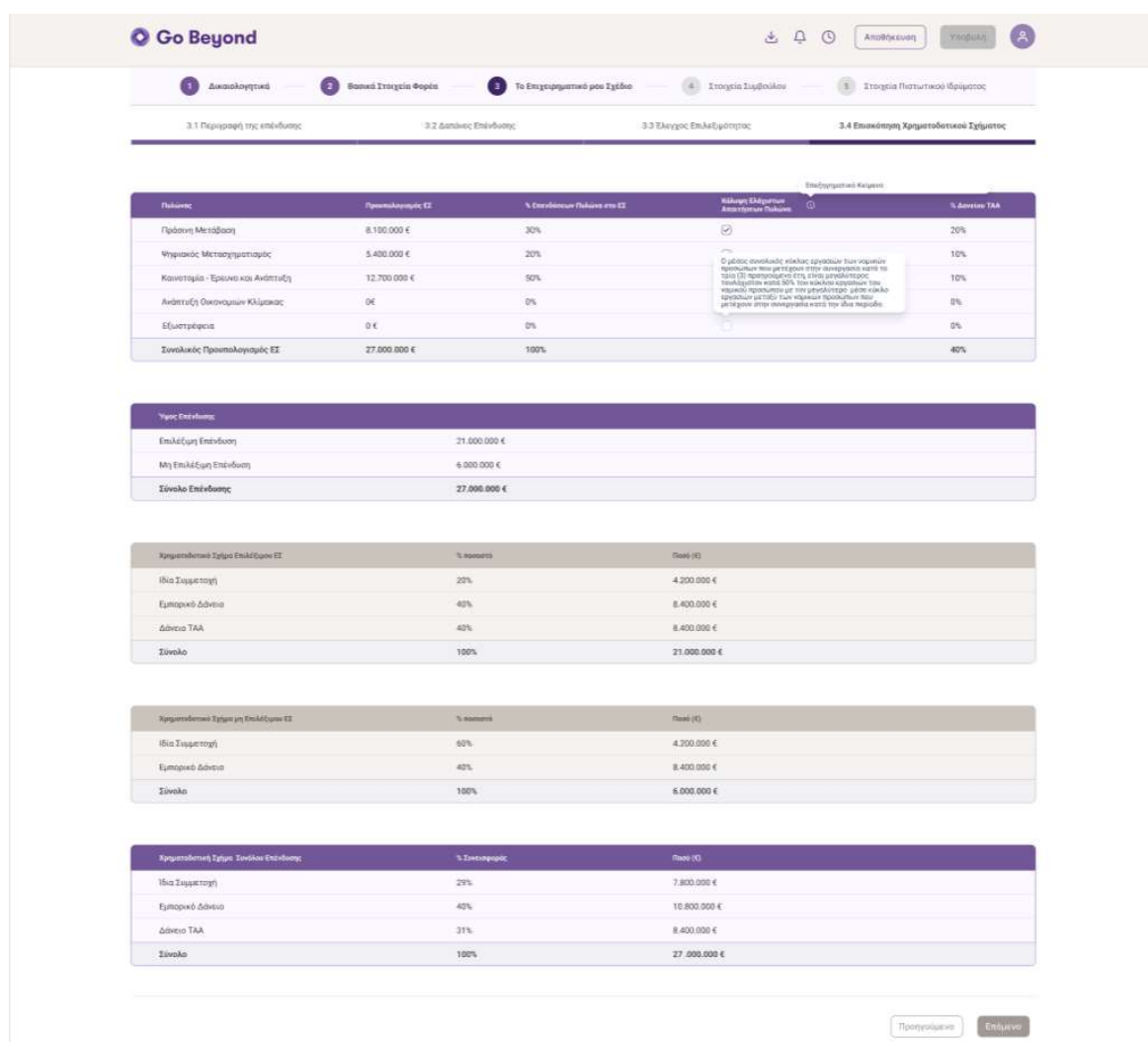

Οθόνη 30. Επισκόπηση Χρηματοδοτικού Σχήματος

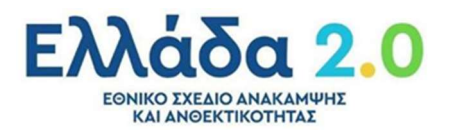

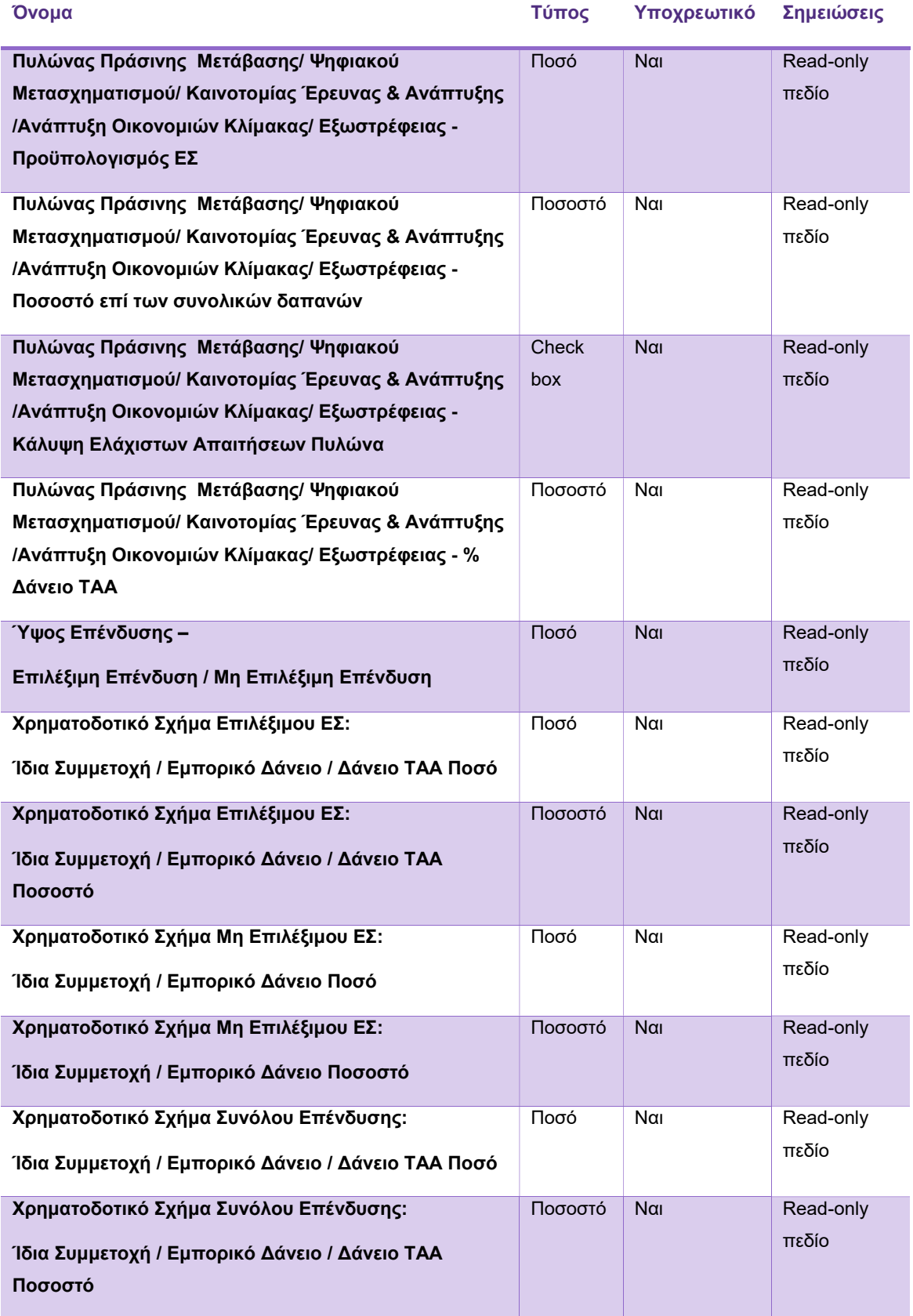

Πίνακας 23. Επισκόπηση Χρηματοδοτικού Σχήματος

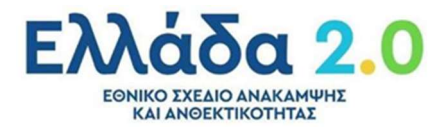

#### Βήμα 4: Στοιχεία Συμβούλου

Καρτέλα στην οποία ο χρήστης καλείται να συμπληρώσει τα στοιχεία του συμβούλου που τον βοήθησε κατά τη δημιουργία του Επενδυτικού Σχεδίου. Ο σύμβουλος θα αποκλειστεί ως υποψήφιος ανεξάρτητος Αξιολογητής λόγω σύγκρουσης συμφερόντων .

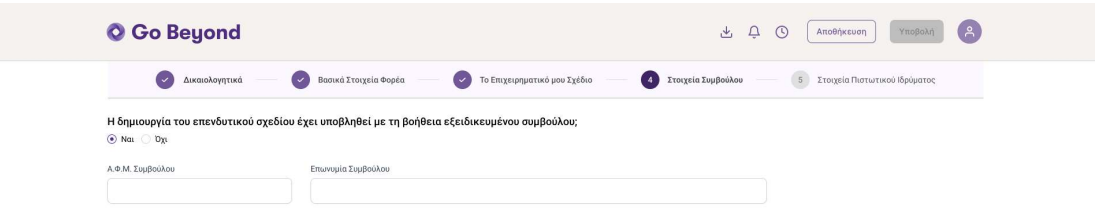

Οθόνη 31. Στοιχεία Συμβούλου

Η πληροφορία και τα πεδία της οθόνης παρουσιάζονται στον παρακάτω πίνακα:

| Όνομα              | Τύπος       | Υποχρεωτικό | Σημειώσεις                            |
|--------------------|-------------|-------------|---------------------------------------|
| ΑΦΜ Συμβούλου      | Αριθμός     | $N\alpha$   | Εφόσον η δημιουργία του επενδυτικού   |
|                    | ψηφίων      |             | Σχεδίου έχει υλοποιηθεί με τη βοήθεια |
|                    |             |             | Εξειδικευμένου Συμβούλου.             |
| Επωνυμία Συμβούλου | Κείμενο έως | Nαι         | Εφόσον η δημιουργία του επενδυτικού   |
|                    | 150         |             | Σχεδίου έχει υλοποιηθεί με τη βοήθεια |
|                    | χαρακτήρες  |             | Εξειδικευμένου Συμβούλου.             |
|                    |             |             |                                       |

Πίνακας 24. Στοιχεία Συμβούλου

#### Βήμα 5: Στοιχεία Πιστωτικού Ιδρύματος

Καρτέλα στην οποία ο χρήστης καλείται να συμπληρώσει τα στοιχεία του πιστωτικού ιδρύματος που επιθυμεί να αξιολογήσει και να χρηματοδοτήσει το επενδυτικό του σχέδιο.

| <b>O</b> Go Beyond                                                                                                    | (A)<br>$\circ$<br>山口<br>Υποβολή<br>Αποθήκευση         |
|----------------------------------------------------------------------------------------------------|-------------------------------------------------------|
| 7 Το Επιχειρηματικό μου Σχέδιο<br><b>v</b> Βασικά Στοιχεία Φορέα<br><b>Δικαιολογητικά</b><br>Παρακαλώ επιλέξτε το Πιστωτικό Ίδρυμα που επιθυμείτε για τον τραπεζικό δανεισμό σας | Στοιχεία Συμβούλου<br>5 Στοιχεία Πιστωτικού Ιδρύματος |
| Επιλέξτε<br>$\vee$                                                                                                    |                                                       |
| Πρόκειται για έκδοση Κοινοπρακτικού Δανείου;<br>$\odot$ Nat $\odot$ Dyt                                                                                                    |                                                       |

Οθόνη 32. Στοιχεία Πιστωτικού Ιδρύματος

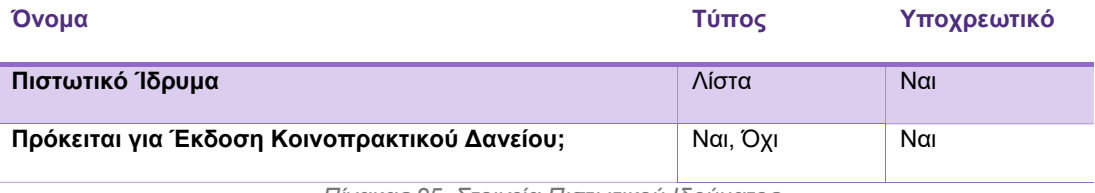

Πίνακας 25. Στοιχεία Πιστωτικού Ιδρύματος

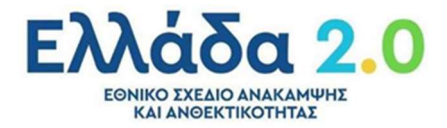

#### Βήμα 6: Υποβολή της Αίτησης του Φορέα της Επένδυσης

Ο χρήστης ελέγχει την αίτηση και την υποβάλει στο Μηχανισμό του ΤΑΑ προς αξιολόγηση.

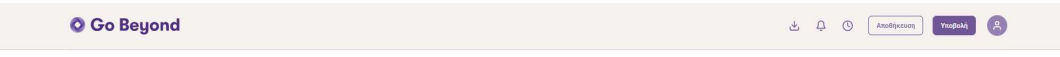

#### Οθόνη 33. Διαθέσιμη Υποβολή ΕΣ

Κατά την υποβολή της αίτησης, το σύστημα διενεργεί ελέγχους σχετικά με τη διασφάλιση της μη ύπαρξης ίδιας αίτησης (κανόνας μοναδικότητας αίτησης). Στην περίπτωση που εντοπιστεί ταυτοσημία στα στοιχεία του Επενδυτικού Σχεδίου (ΑΦΜ, Δήμος, ΚΑΔ Επένδυσης, Ύψος Επένδυσης (με περιθώριο διαφοράς +/- 100.000,00 €, Ποσόστωση Δανείου ΤΑΑ), παρουσιάζεται μήνυμα λάθους και η αίτηση δεν υποβάλλεται.

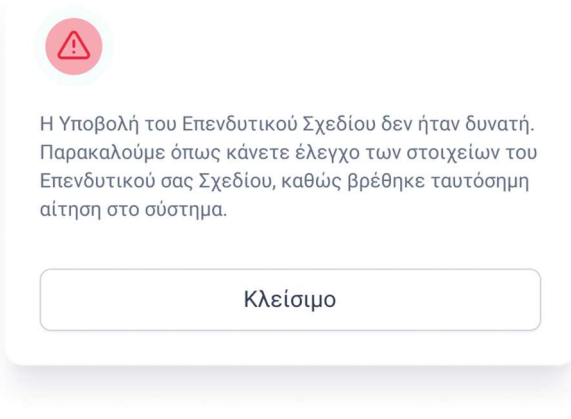

Μήνυμα Ενημέρωσης 6. Ύπαρξη ταυτόσημης αίτησης

#### Διαφορετικά, παρουσιάζεται μήνυμα επιβεβαίωσης.

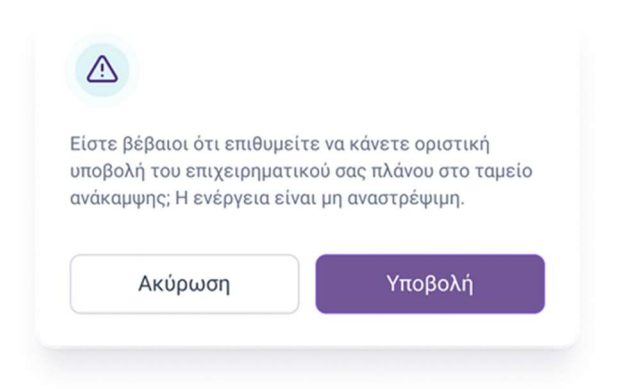

Μήνυμα Ενημέρωσης 7. Επιβεβαίωση Υποβολής ΕΣ

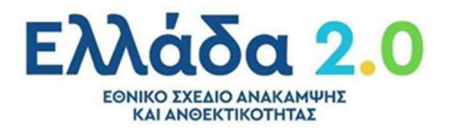

Εάν μέσω του Πληροφοριακού Συστήματος Σώρευσης έχει εντοπιστεί κρατική ενίσχυση, παρουσιάζεται μήνυμα επιβεβαίωσης.

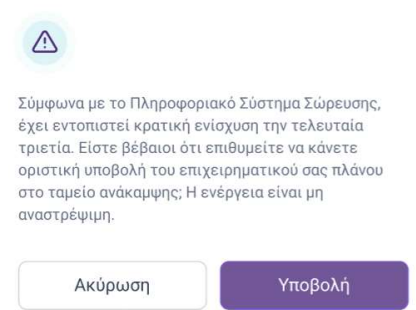

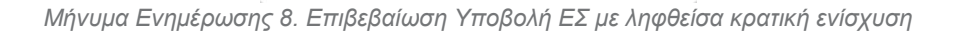

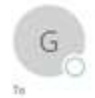

Rep 8/4/2022 11:06 ma GoBeyond <notifications@gobeyond.gov.gr > Υκοβολή Νέας Αϊτημης με Κωδοσό 100325

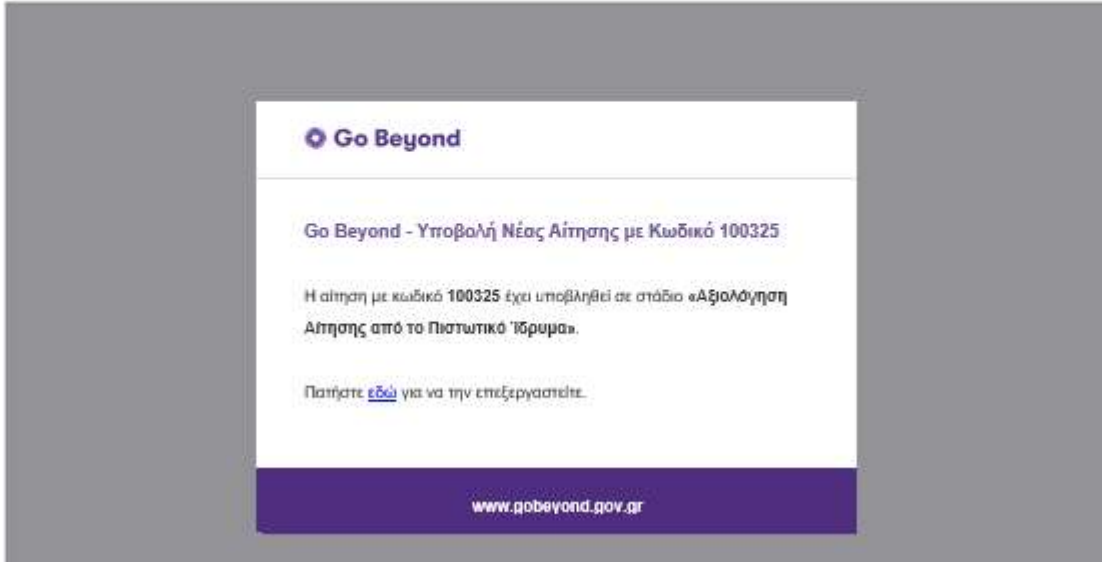

Μήνυμα Ενημέρωσης 9. Υποβολή Νέας Αίτησης

Μέσω του «Notifications» ο χρήστης διαθέτει audit trail την πορεία της αίτησής του.

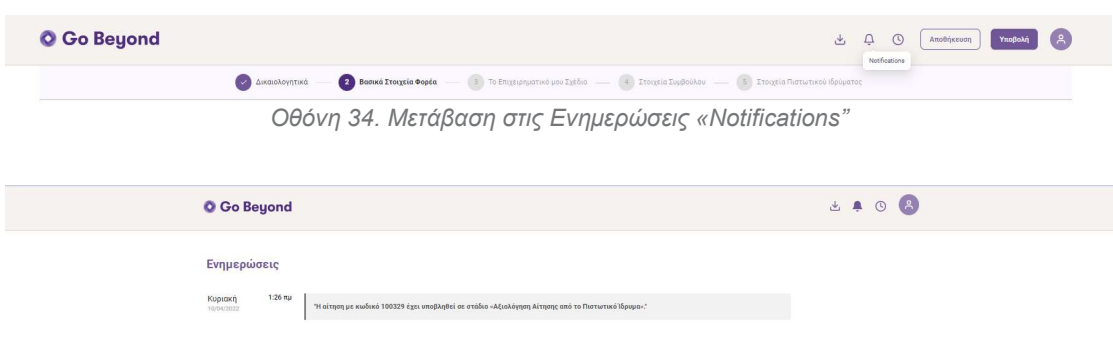

Οθόνη 35. Notifications

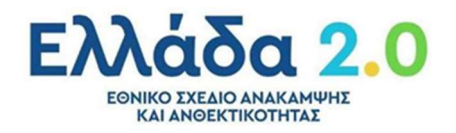

### Επεξεργασία της Αίτησης

O χρήστης μπορεί να επεξεργαστεί την αίτηση μετά από δύο περιπτώσεις.

#### 4.1 Αποθηκευμένη αίτηση

Ο χρήστης μπορεί να αποθηκεύσει την αίτηση του.

Επιτυχής Αποθήκευση Αίτησης  $\chi$ Τα στοιχεία της αίτησης σας αποθηκεύτηκαν επιτυχώς.

Μήνυμα Ενημέρωσης 10. Επιτυχής Αποθήκευση Αίτησης

Η αίτηση του με status "Σε Επεξεργασία από Φορέα Επένδυσης" είναι διαθέσιμη από την Κεντρική Σελίδα «Home Page» της Go Beyond προς περαιτέρω επεξεργασία μέσω της ενέργειας «Edit».

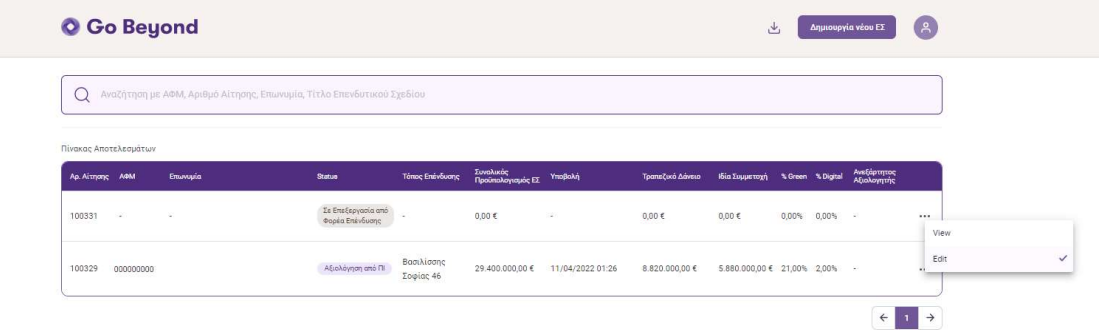

Οθόνη 36. Αποθηκευμένη Αίτηση προς Επεξεργασία

Με το "Edit" ο χρήστης συνεχίζει την επεξεργασία του και μόλις όλα τα υποχρεωτικά πεδία συμπληρωθούν και επαληθευτούν από το validation μηχανισμό, ενεργοποιείται το κουμπί Υποβολή προς περαιτέρω αξιολόγηση.

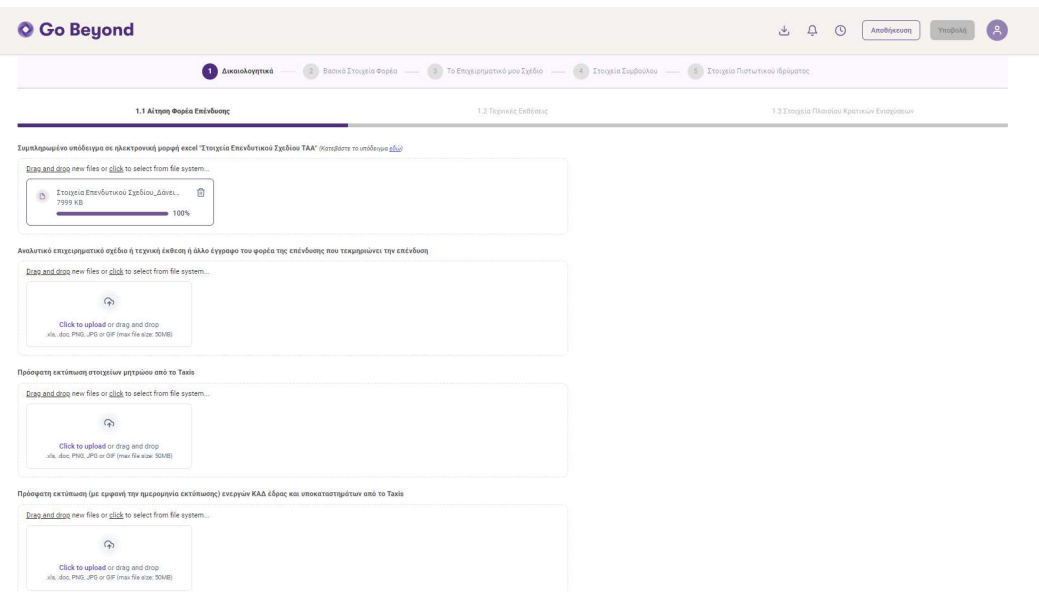

Οθόνη 37. Επεξεργασία Αποθηκευμένης Αίτησης

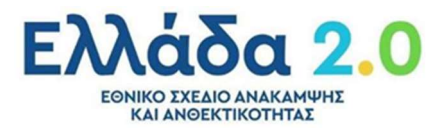

#### 4.2 Επιστροφή στο Φορέα της Επένδυσης

Η αίτηση μπορεί να επιστρέψει στο Φορέα της Επένδυσης κατά τη αξιολόγηση της είτε από το Πιστωτικό Ίδρυμα είτε από τον Ανεξάρτητο Αξιολογητή. Ο χρήστης ενημερώνεται μέσω email, καθώς και μέσω της οθόνης Notifications.

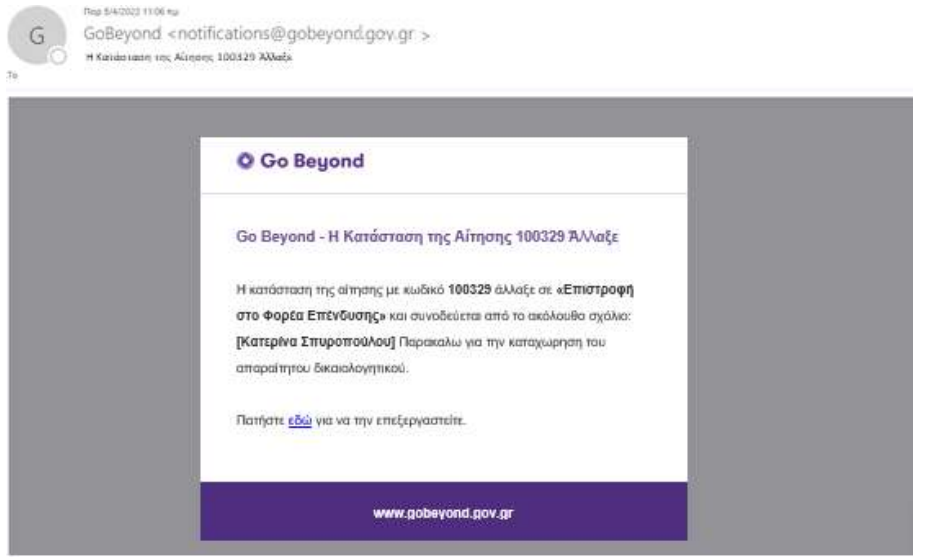

Μήνυμα Ενημέρωσης 11. Επιστροφή στο Φορέα της Επένδυσης

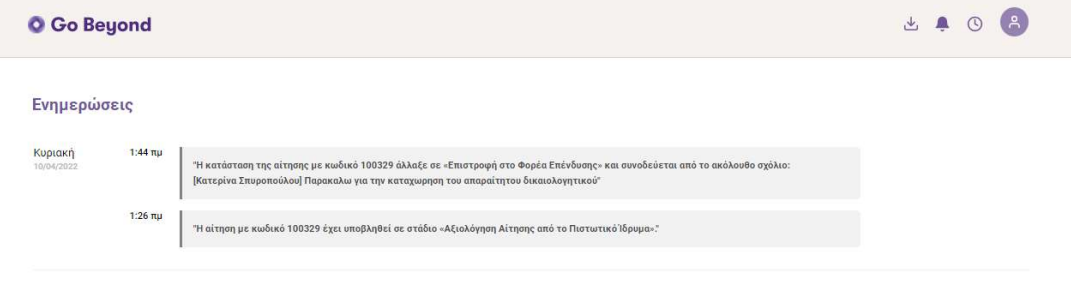

Οθόνη 38. Notifications- Επιστροφή στο Φορέα της Επένδυσης

Η αίτηση με Status "Επιστροφή στον Φορέα Επένδυσης" είναι διαθέσιμη από την Κεντρική Σελίδα «Home Page» της Go Beyond προς περαιτέρω επεξεργασία μέσω της ενέργειας «Edit».

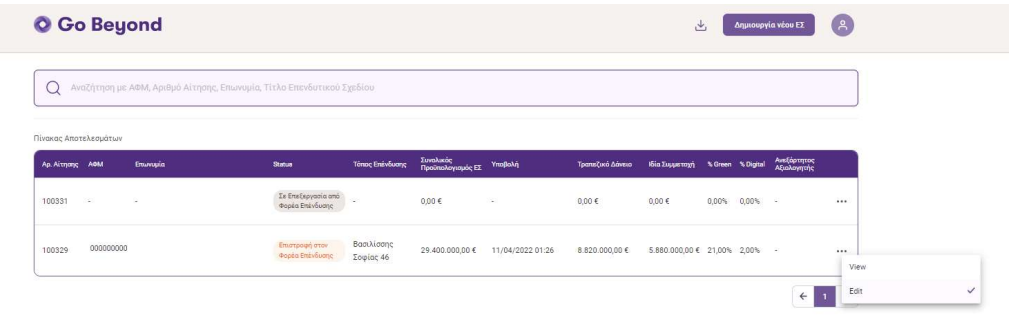

Οθόνη 39. Επιστροφή στο Φορέα της Επένδυσης Αίτηση προς Επεξεργασία

Με το "Edit" ο χρήστης συνεχίζει την επεξεργασία του και μόλις ολοκληρώσει τις ενέργειές που του ζητήθηκαν από το ΠΙ ή το ΑΑ το κουμπί Υποβολή προς περαιτέρω αξιολόγηση.

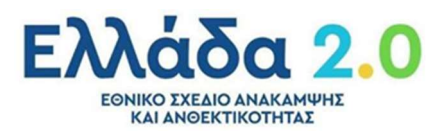

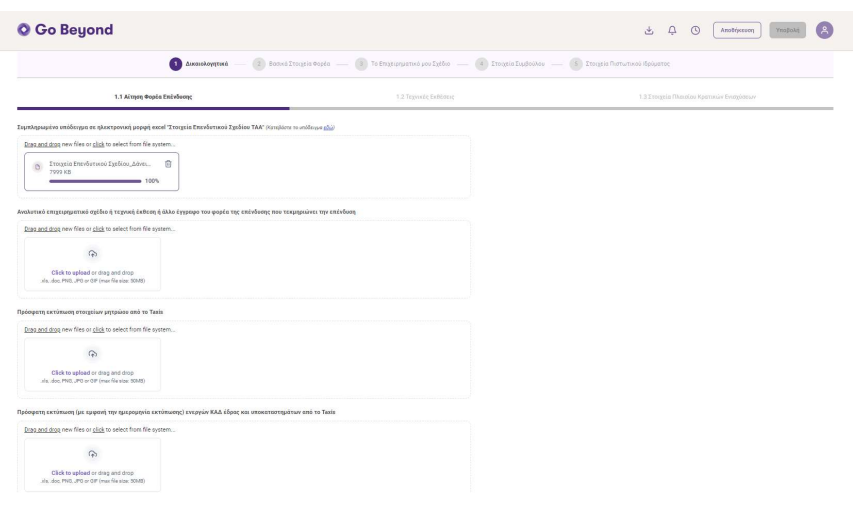

Οθόνη 40. Επεξεργασία Αίτησης Επιστροφή στο Φορέα της Επένδυσης

Κατά την επιστροφή της Αίτησης στο Φορέα της Επένδυσης δεν είναι πλέον διαθέσιμη η επιλογή του ΠΙ, μπορεί όμως να μεταβάλλει την επιλογή του για Κοινοπρακτικό Δάνειο.

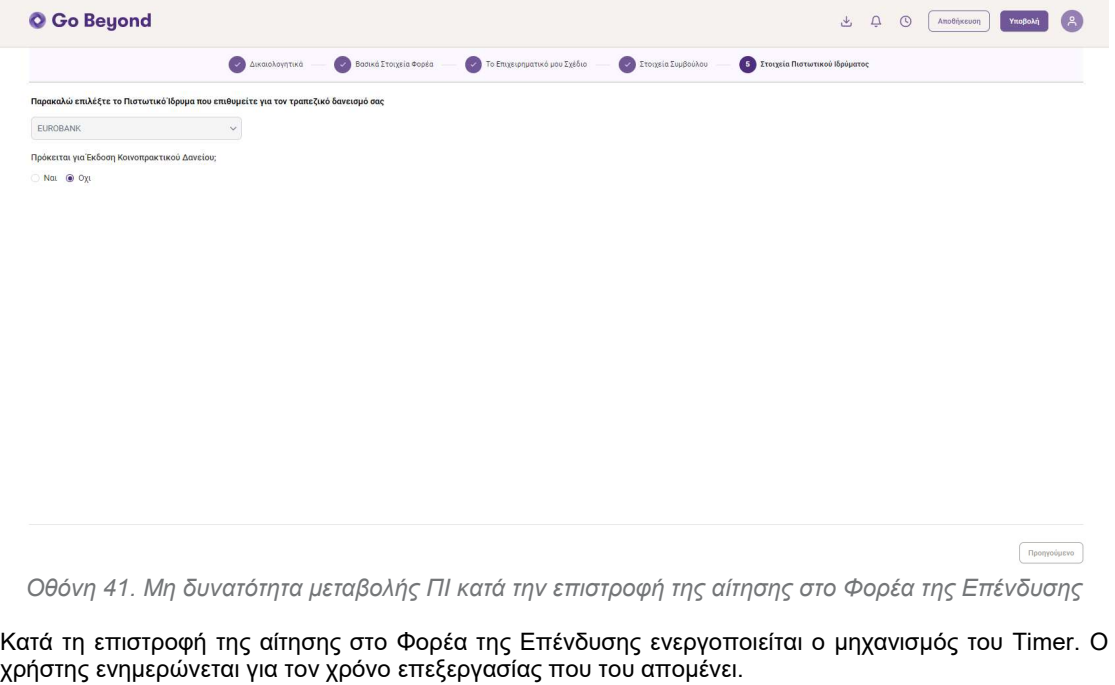

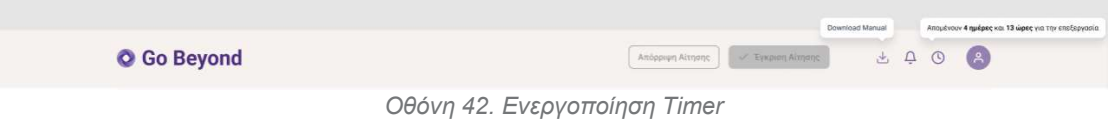

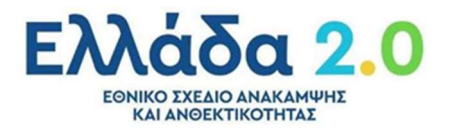

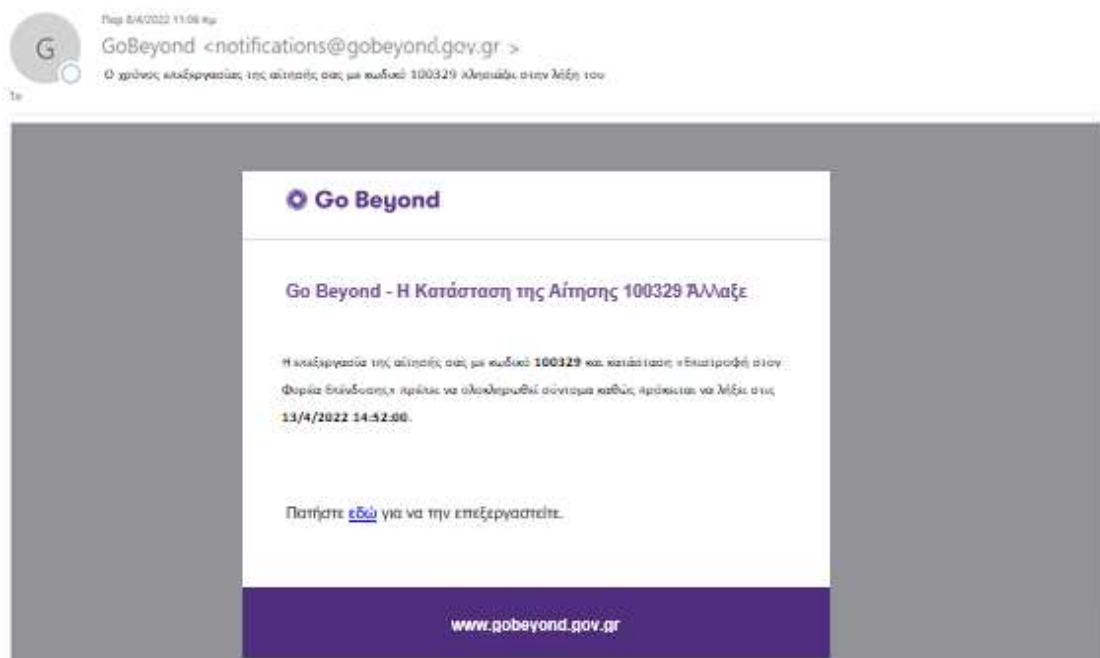

Μήνυμα Ενημέρωσης 12. Ενημέρωση χρόνου λήξης Επεξεργασίας Αίτησης

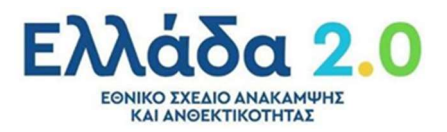

### Παρακολούθηση Πορείας της Αίτησης

#### Συνοπτική Απεικόνιση Βημάτων

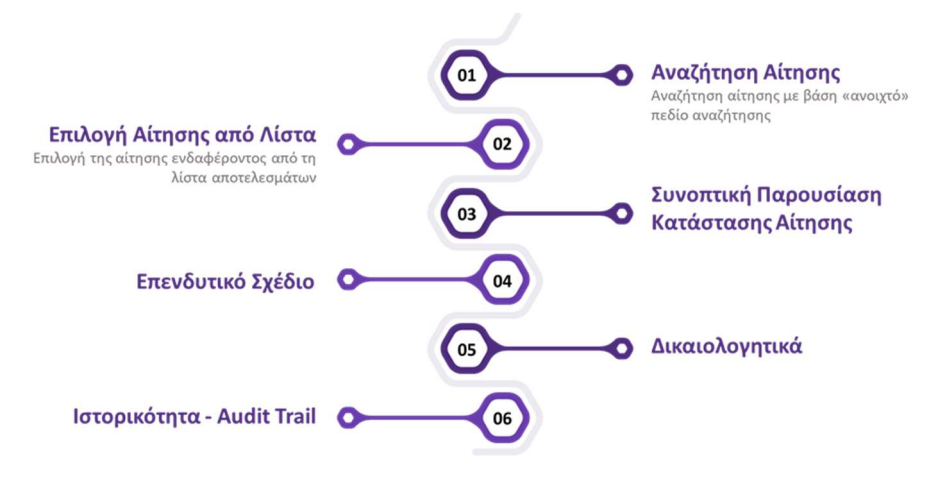

#### Ο Φορέας της Επένδυσης ελέγχει τα στοιχεία της Αίτησης

Με το "View", o χρήστης ανεξαρτήτως του status της αίτησής του έχει πρόσβαση στην αίτηση του και να ενημερώνεται για τις τυχών αλλαγές/προσθήκες που έχουν κάνει το ΠΙ ή/και ο ΑΑ.

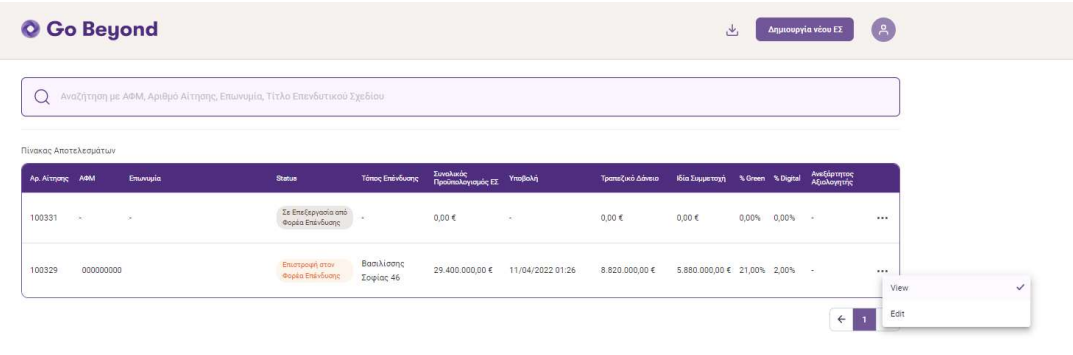

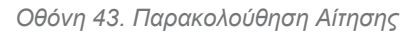

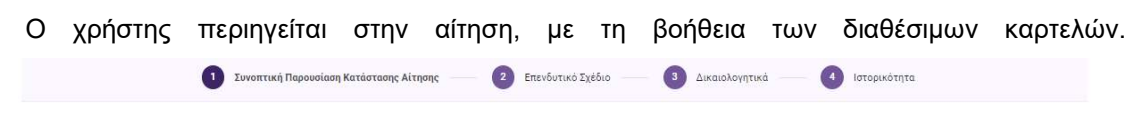

Οθόνη 44. Καρτέλες Παρακολούθησης Αίτησης

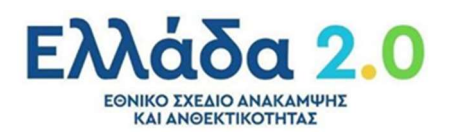

#### 5.1 Συνοπτική Παρουσίαση Κατάστασης Αίτησης

Ο χρήστης ενημερώνεται για τη Συνοπτική Παρουσίαση Κατάστασης Αίτησης, με τη βοήθεια διαγράμματος που αποτυπώνει τα συνολικά βήματα της διαδικασίας αλλά και την τρέχουσα κατάσταση της αίτησης, επισημασμένη με έντονο χρώμα.

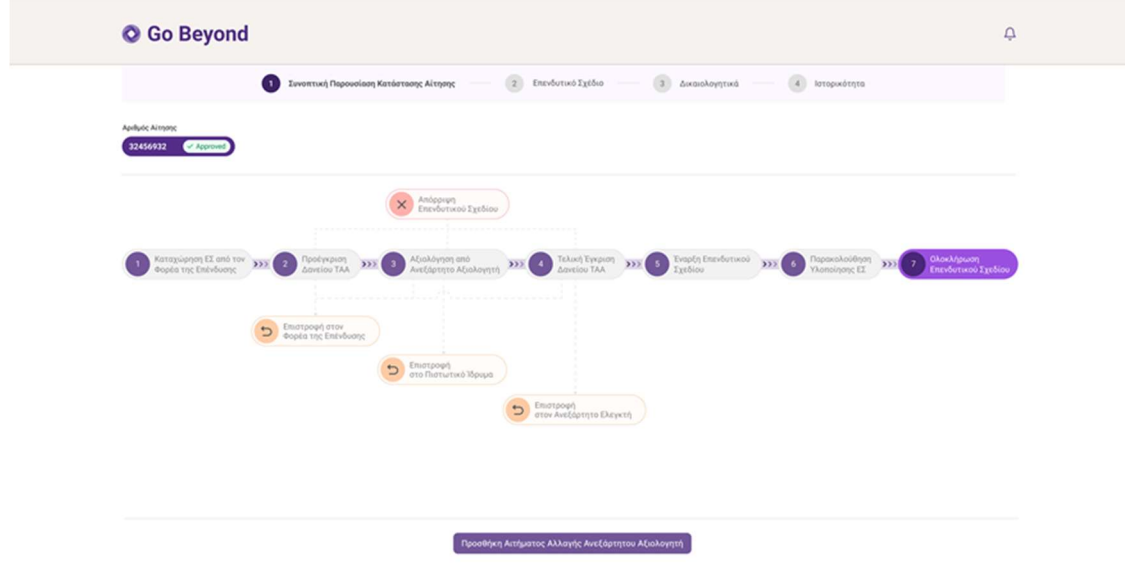

Οθόνη 45. Συνοπτική Παρουσίαση Κατάστασης Αίτησης

#### 5.2 Επενδυτικό Σχέδιο

Καρτέλα που παρουσιάζει την σύνοψη του Επενδυτικού Σχεδίου.

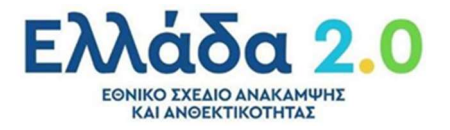

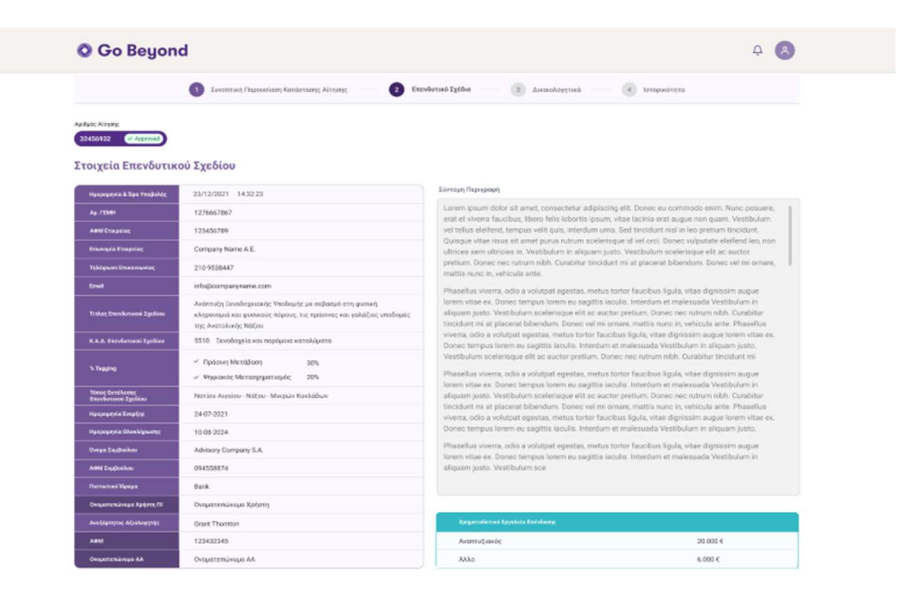

#### Χρηματοδοτικό Σχήμα Επένδυσης

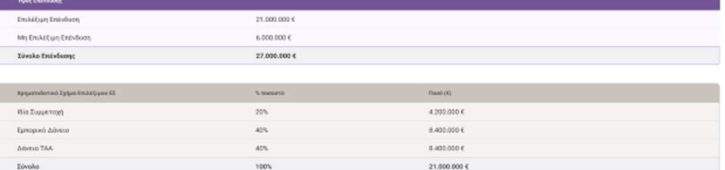

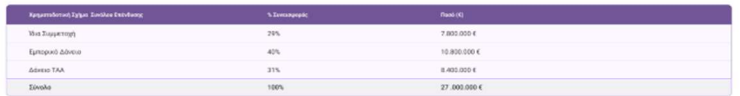

#### Στοιχεία Κοινοπρακτικού Δανείου

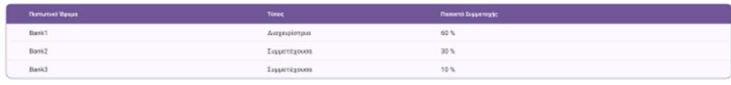

#### Στοιχεία Εμπορικού Δανείου

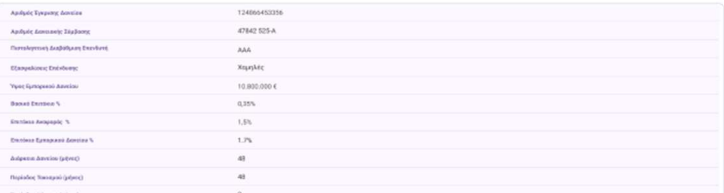

#### Στοιχεία Ελέγχου Δανείου

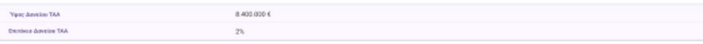

 $\sqrt{1 - M}$ .<br>οξης επιλέξιμου επενδυτικού σνεδίου

 $\overline{2}$  2 - Aξιολόγ .<br>ηση επιλεξιμότητας επενδυτικού σχεδίου με βάση την συμμόρφω ση του με την Αρχή μη πρόκ<br>.

- .<br>ηση επιλεξιμότητας επενδυτικού σχεδίου με τους στόχους του ΕΣΑΑ και καθορισμός του ύμους του δανείου ΤΑΑ  $-3 - A\xi$
- 4 Αξιολόγηση χαρακτηρισμού επενδυτικού σχεδίου ως προς την παρέμβασή του σε σχέση με την επίτευξη των πρό
- .<br>Σ 5 Αξιολόγηση συμβατότητας επενδυτικού σχεδίου με το πλαίσιο κρατικών ενισ .<br>6 - Έκθεση Αξιολόγησης Ανεξάρτητου Αξιολογητή

#### Εκταμιεύσεις Δανείου

ı

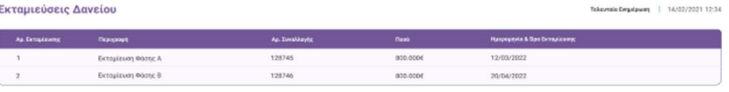

Οθόνη 46. Επενδυτικό Σχέδιο

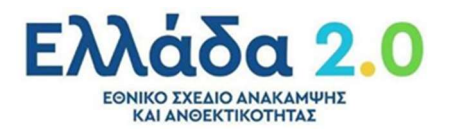

Η πληροφορία και τα πεδία της οθόνης παρουσιάζονται στον παρακάτω πίνακα:

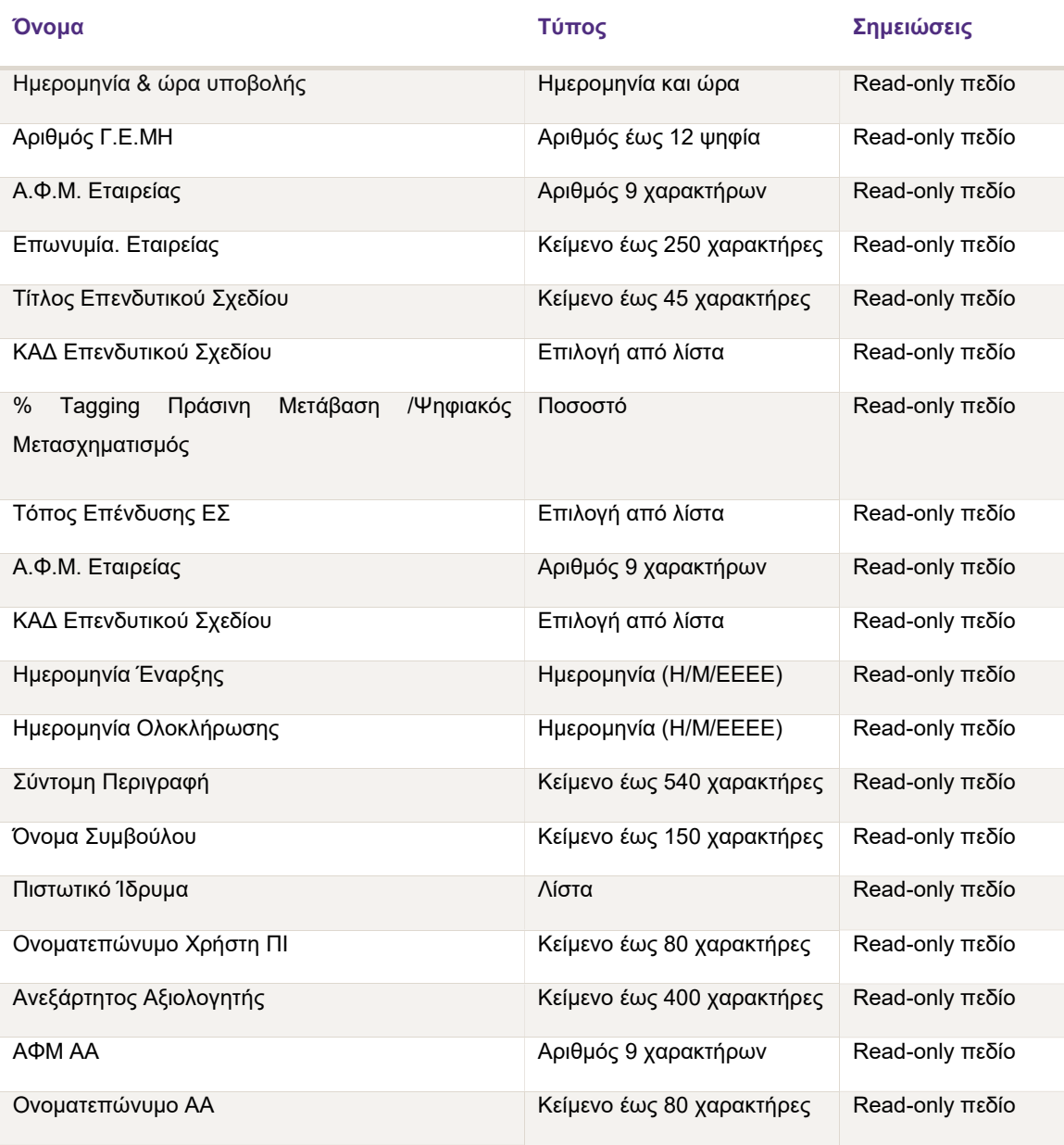

Πίνακας 26. Στοιχεία Επενδυτικού Σχεδίου

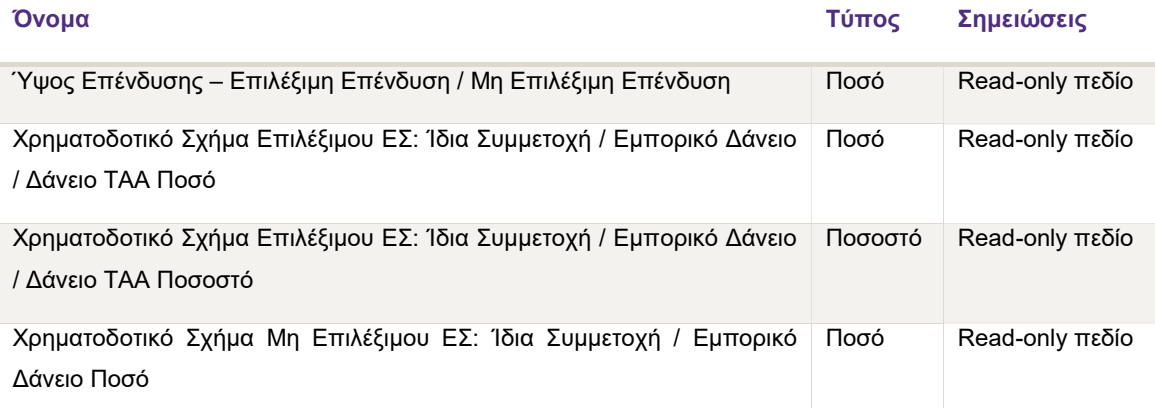

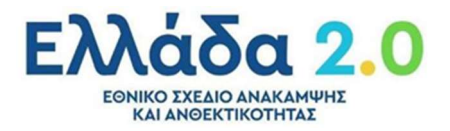

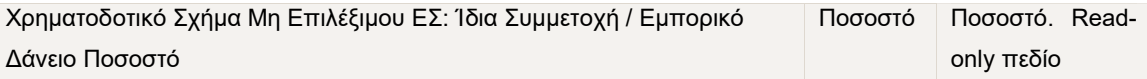

Πίνακας 27. Χρηματοδοτικό Σχήμα Επένδυσης

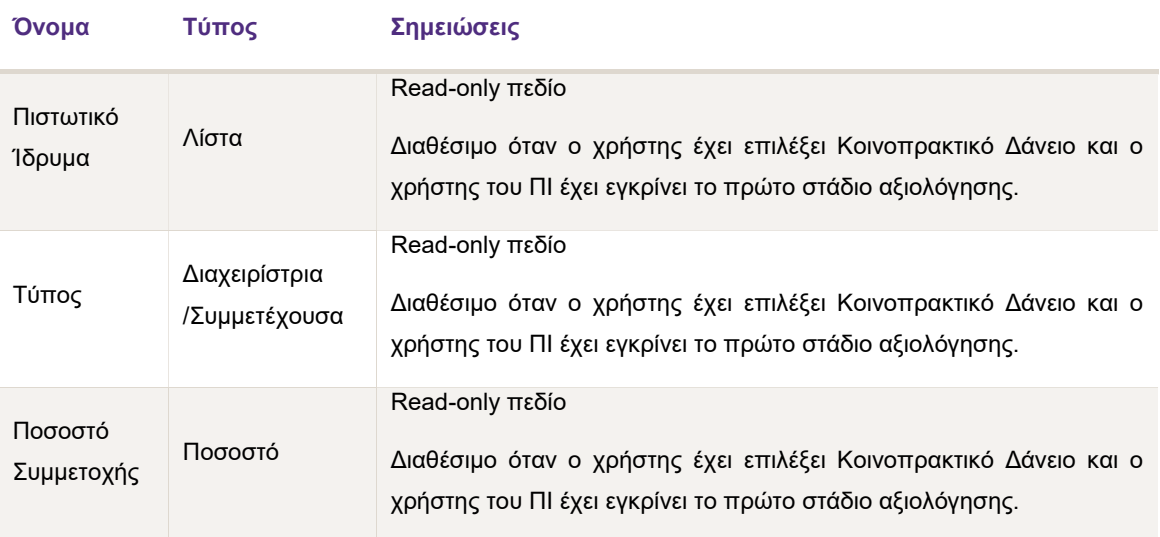

Πίνακας 28. Στοιχεία Κοινοπρακτικού Δανείου

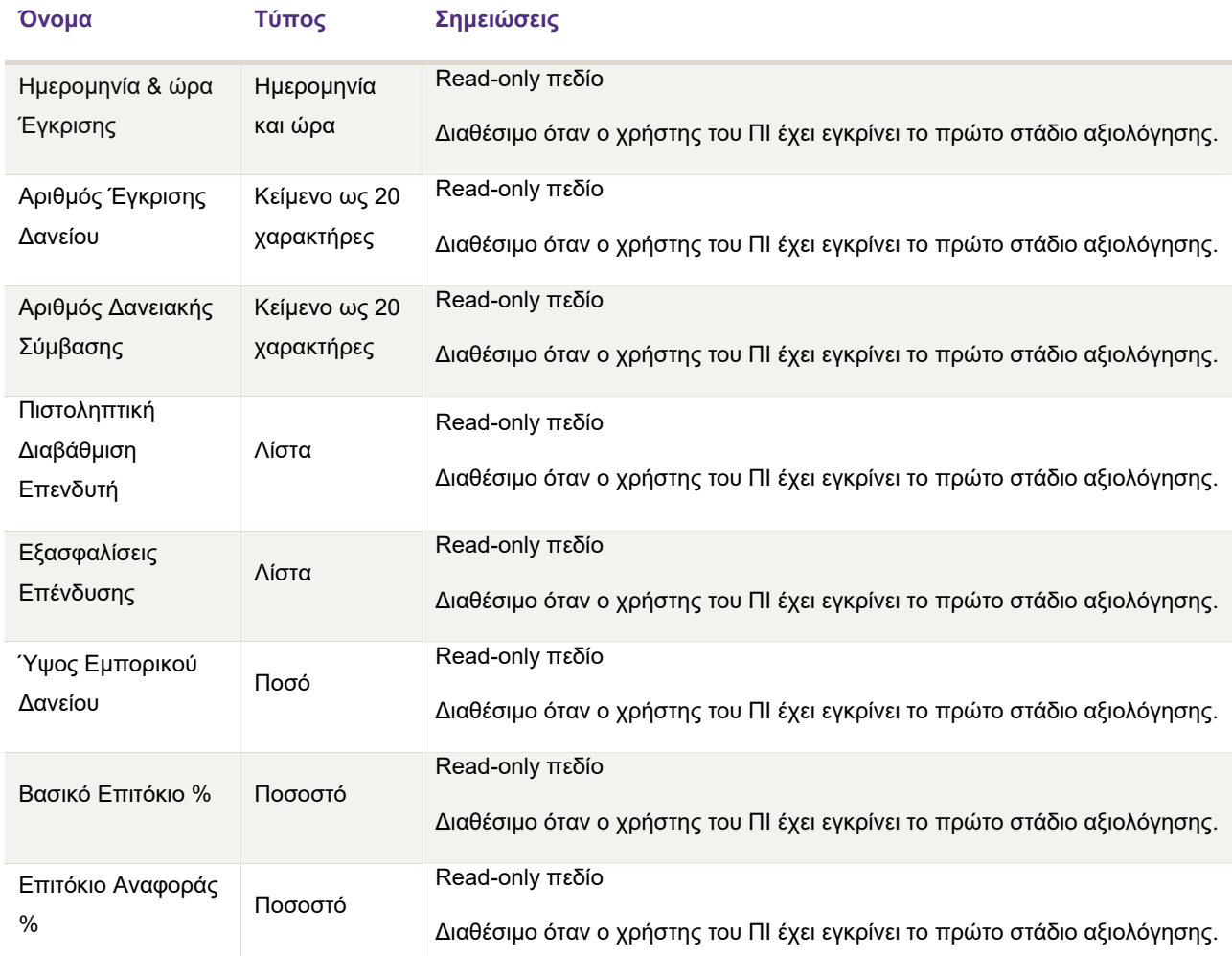

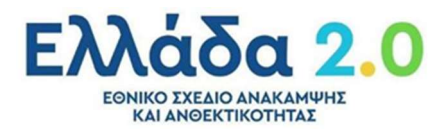

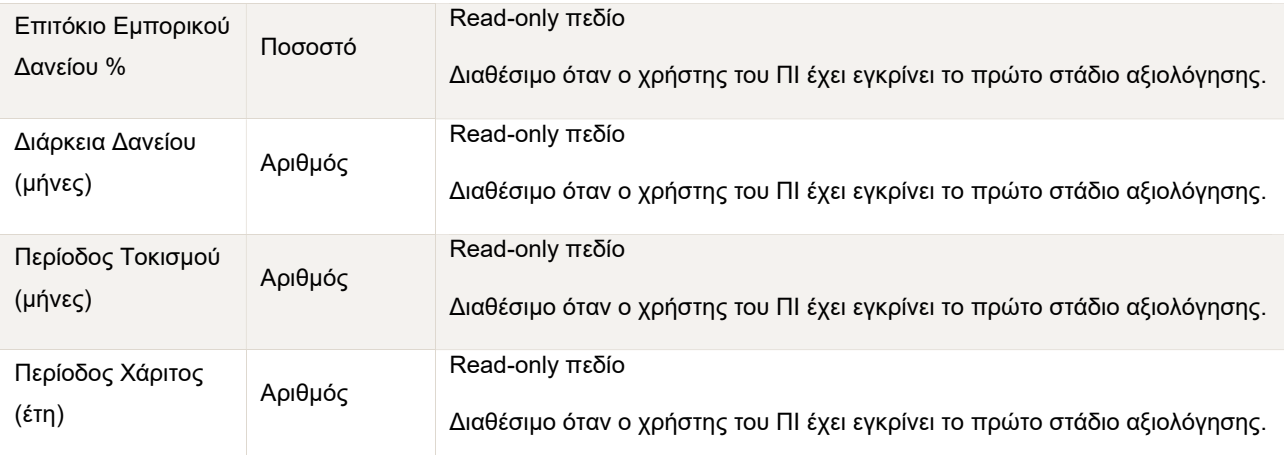

Πίνακας 29. Στοιχεία Εμπορικού Δανείου

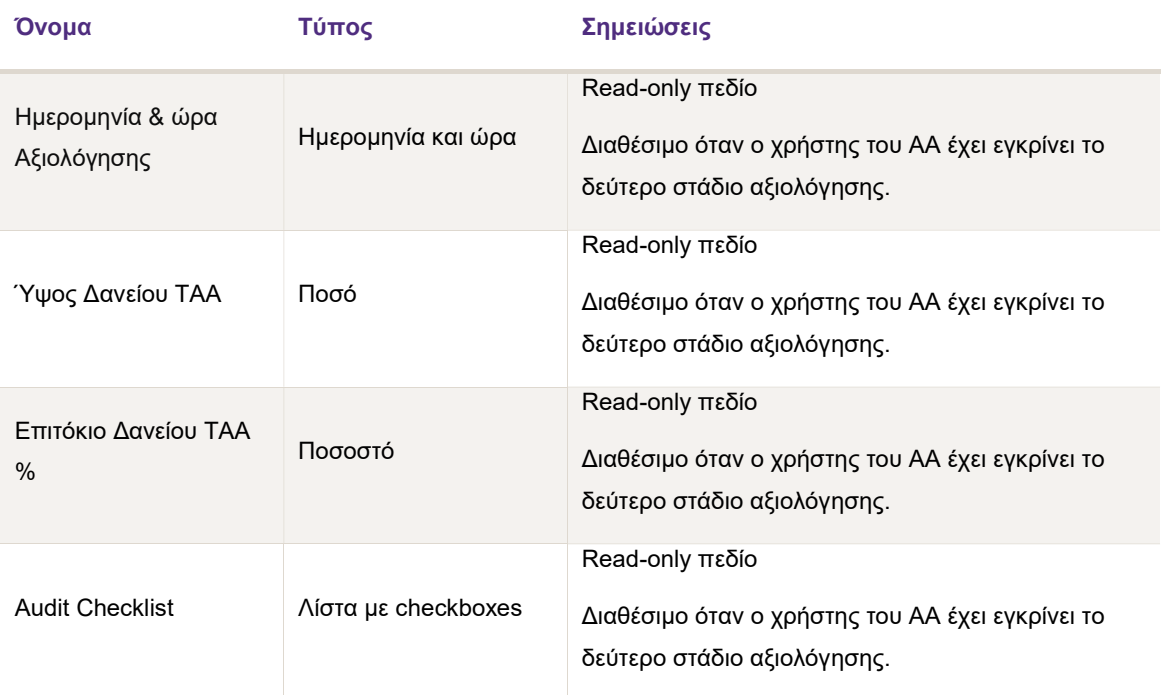

Πίνακας 30. Στοιχεία Ελέγχου Δανείου ΤΑΑ

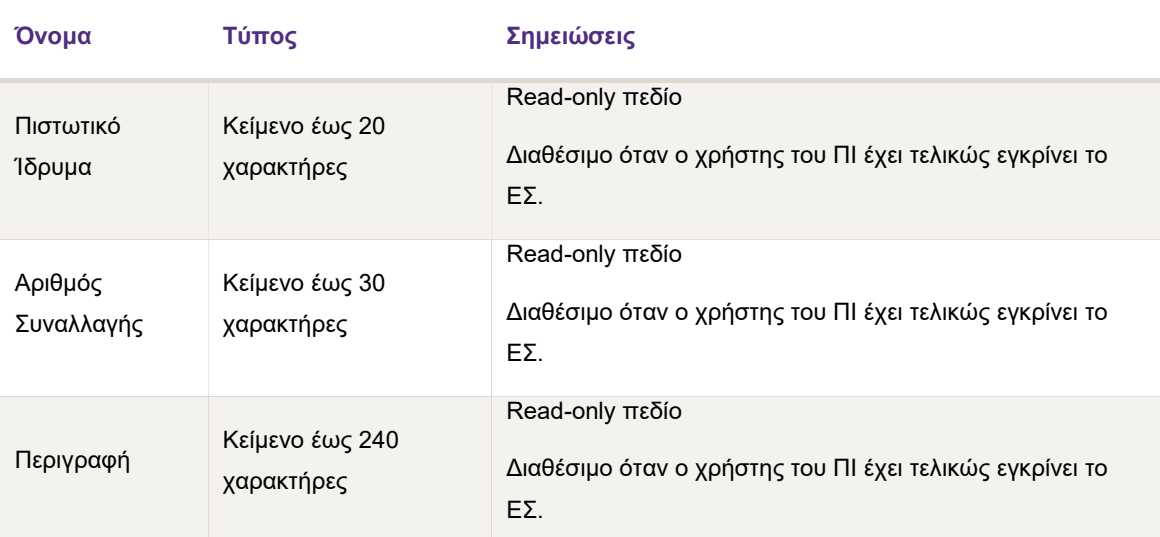

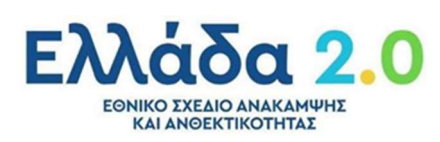

| Ποσό                             |    | Ποσό               | Read-only πεδίο                                                                 |
|----------------------------------|----|--------------------|---------------------------------------------------------------------------------|
|                                  |    |                    | Διαθέσιμο όταν ο χρήστης του ΠΙ έχει τελικώς εγκρίνει το ΕΣ.                    |
| Ημερομηνία<br>ώρα<br>εκταμίευσης | ୍& | Ημερομηνία και ώρα | Read-only πεδίο<br>Διαθέσιμο όταν ο χρήστης του ΠΙ έχει τελικώς εγκρίνει το ΕΣ. |

Πίνακας 31. Εκταμιεύσεις Δανείου

#### 5.3 Δικαιολογητικά

Οθόνη στην οποία ο χρήστης έχει πρόσβαση σε όλα τα δικαιολογητικά της αίτησης, τόσο του Επενδυτή, όσο και του ΠΙ και του ΑΑ.

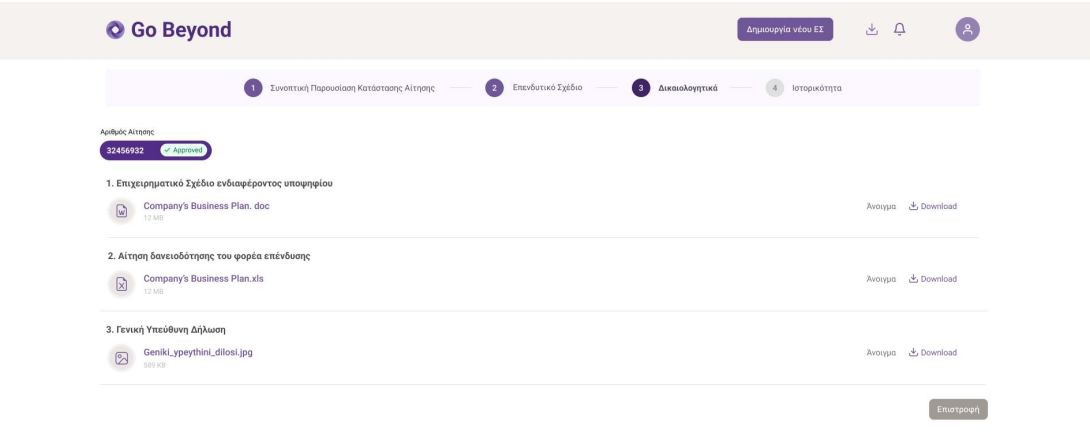

Οθόνη 47. Δικαιολογητικά Αίτησης

#### 5.4 Ιστορικότητα

Οθόνη στην οποία ο χρήστης μπορεί να έχει πρόσβαση στην ιστορικότητα της αίτησης σε όλα τα στάδια της πορείας της μέχρι και την ολοκλήρωση, καθώς και να προσθέσει σχόλιο, στο οποίο θα έχουν πρόσβαση να το διαβάσουν τόσο οι χρήστες του ΠΙ όσο και του ΑΑ.

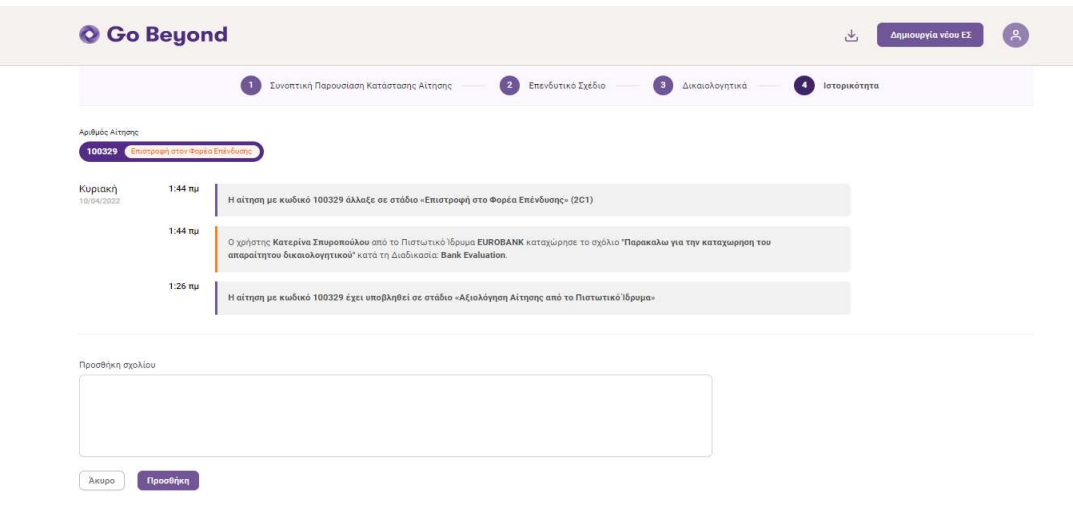

Οθόνη 48. Ιστορικότητα

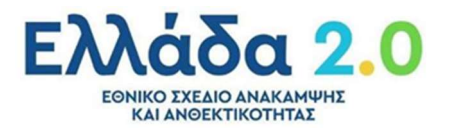

Επιστροφή

### Επιλογή Ανεξάρτητου Αξιολογητή

#### 6.1 Αλγόριθμος Επιλογής Ανεξάρτητου Αξιολογητή

Όταν o αλγόριθμος της πλατφόρμας Go Beyond επιλέξει τον Ανεξάρτητο Αξιολογητή και εκείνος επιβεβαιώσει τη μη σύγκρουση συμφερόντων με το Φορέα της Επένδυσης, γίνεται ενημέρωση τόσο του Επενδυτή όσο και της επιχείρησης του ΑΑ για την σύναψη της μεταξύ τους σύμβαση.

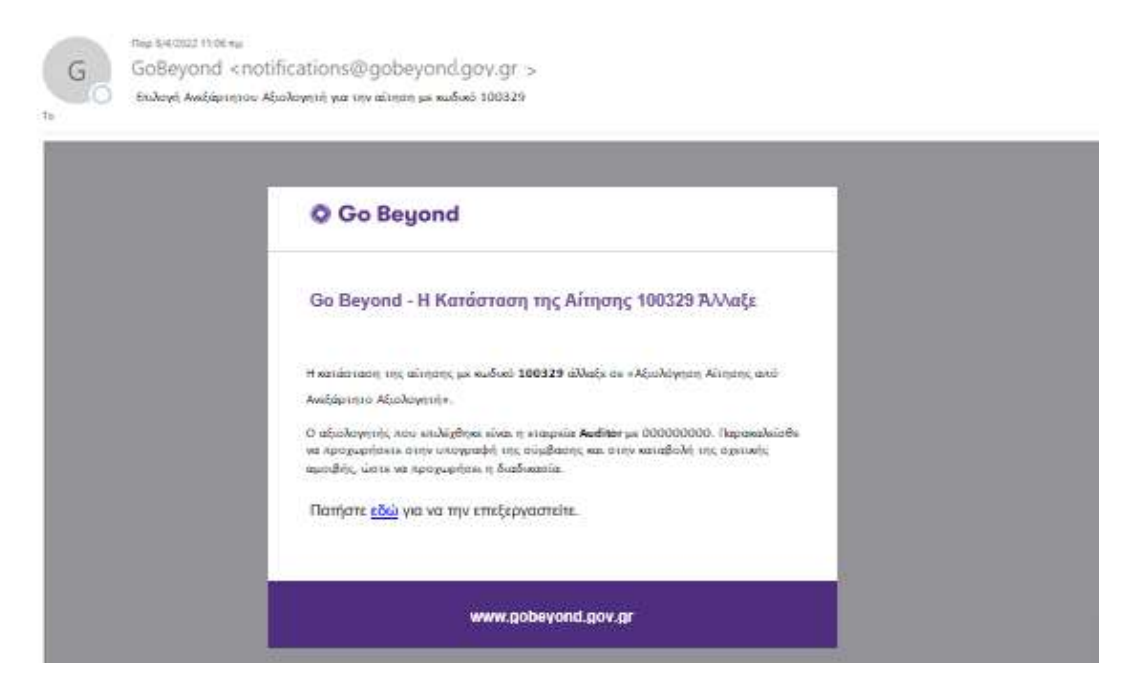

Μήνυμα Ενημέρωσης 13. Επιλογή Ανεξάρτητου Αξιολογητή

Επίσης την ημέρα ανάληψης της αίτησης από τον ΑΑ και εφόσον δεν έχει συμπληρωθεί η ημερομηνία Πληρωμής αποστέλλεται στον Επενδυτή το παρακάτω μήνυμα ενημέρωσης:

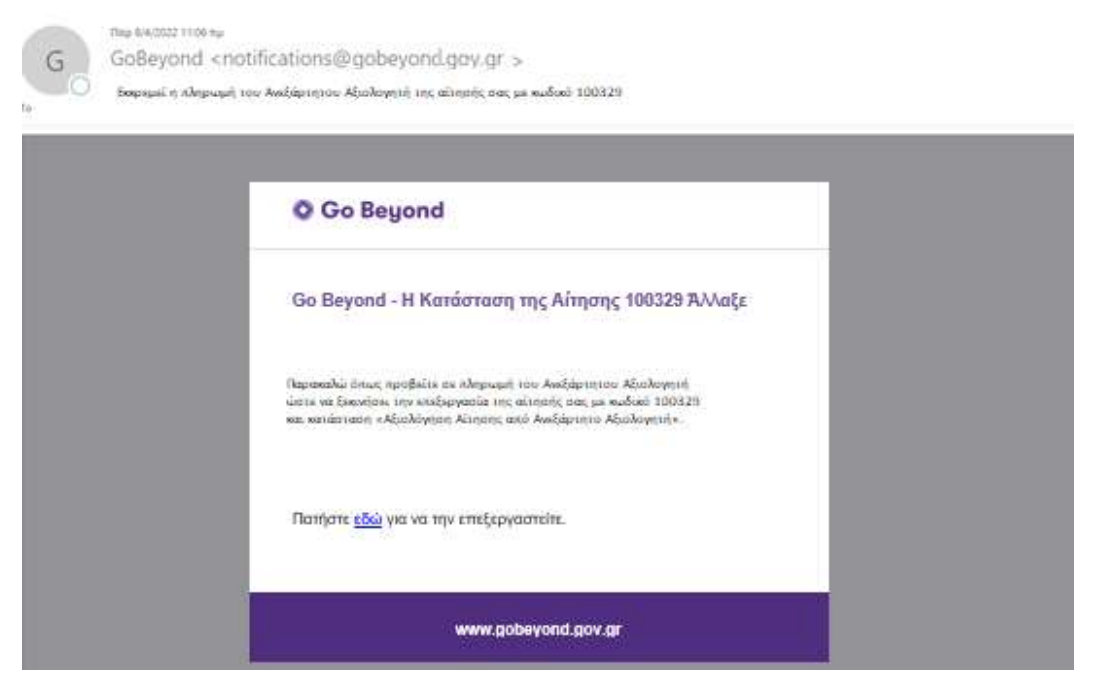

Μήνυμα Ενημέρωσης 14. Υπενθύμιση Πληρωμής ΑΑ

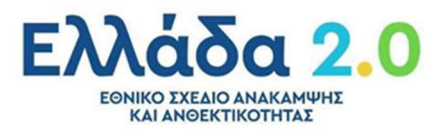

#### 6.2 Αλλαγή Ανεξάρτητου Αξιολογητή

Ο επενδυτής έχει την δυνατότητα (με την Απόρριψη του ΕΣ και την επιστροφή του αιτήματος σε εκείνον) να ορίσει διαφορετικό Ανεξάρτητο Αξιολογητή μια φορά, επιλέγοντας το σχετικό σύνδεσμο που βρίσκεται στη σελίδα της "Συνοπτικής Παρουσίαση Κατάστασης Αίτησης". Σε αυτήν την περίπτωση, ο χρόνος ολοκλήρωσης της διαδικασίας της αίτησης θα ξεκινά από την αρχή. Η αλλαγή αυτή μπορεί να πραγματοποιηθεί μία (1) φορά.

Με την επιλογή του παραπάνω κουμπιού, αναδύεται η παρακάτω οθόνη με τις παρακάτω επιλογές:

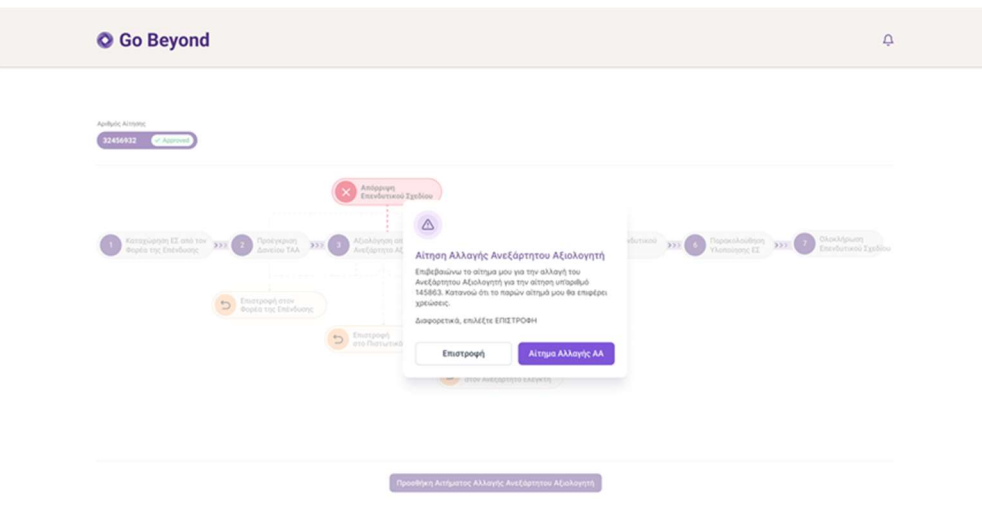

Οθόνη 49. Αλλαγή Ανεξάρτητου Αξιολογητή

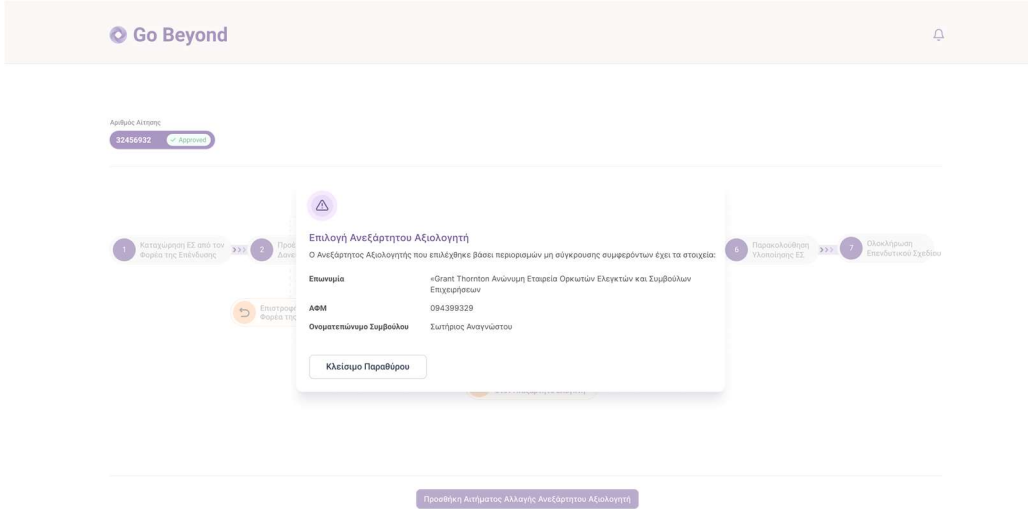

Με την επιτυχημένη αλλαγή εμφανίζεται η ακόλουθη εικόνα:

Οθόνη 50. Επιτυχημένη Αλλαγή Ανεξάρτητου Αξιολογητή

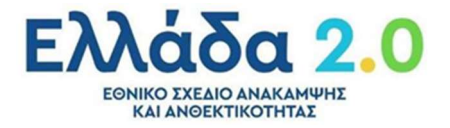

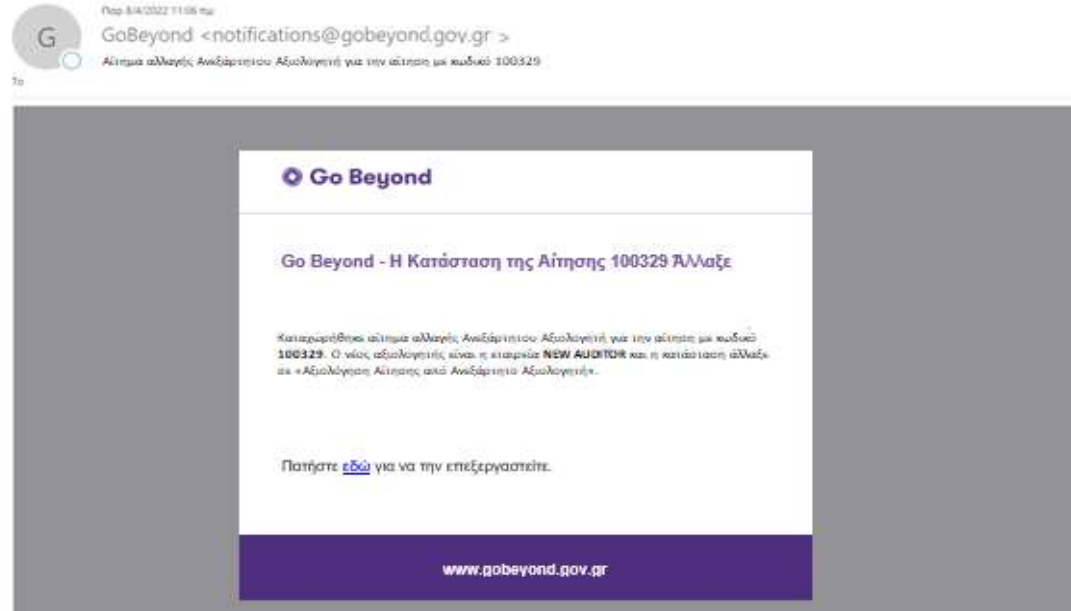

Μήνυμα Ενημέρωσης 15. Αίτημα Αλλαγής Ανεξάρτητου Αξιολογητή

#### Σε περίπτωση αποτυχίας αλλαγής Ανεξάρτητου Αξιολογητή παρουσιάζεται η παρακάτω οθόνη:

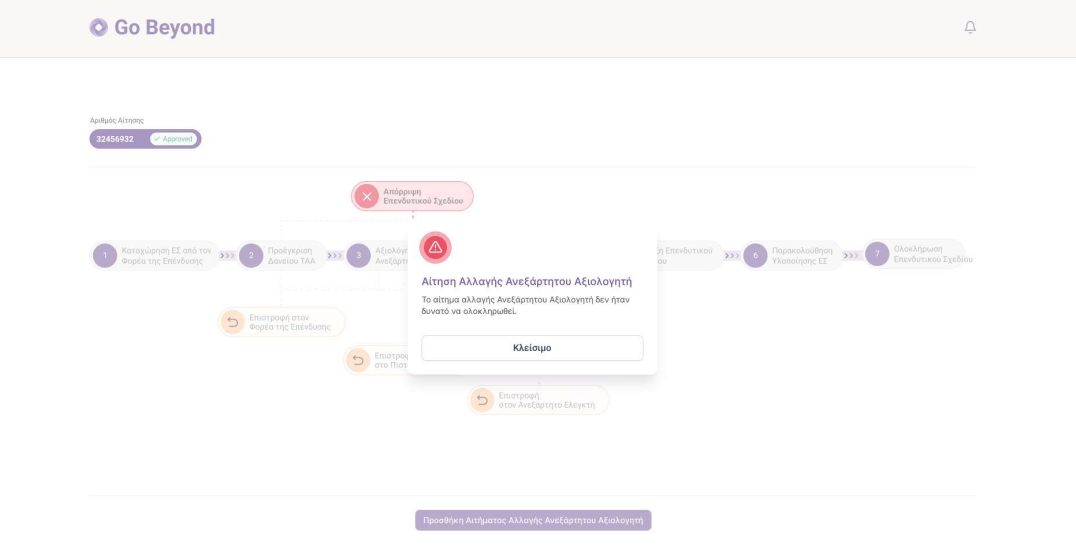

Οθόνη 51. Αποτυχημένη Αλλαγή Ανεξάρτητου Αξιολογητή

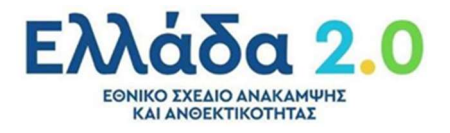

### Ακύρωση Αίτησης

Ο χρήστης έχει την δυνατότητα να ακυρώσει την αίτηση του σε οποιοδήποτε στάδιο της, αλλά μόνο εφόσον δεν έχει προηγηθεί η τελική έγκριση από το Πιστωτικό Ίδρυμα.

| <b>O</b> Go Beyond                       |           |                                                                       |                                       |                         |                                |                  |                  | 也                                |                           | Δημιουργία νέου ΕΣ         | (A)            |
|------------------------------------------|-----------|-----------------------------------------------------------------------|---------------------------------------|-------------------------|--------------------------------|------------------|------------------|----------------------------------|---------------------------|----------------------------|----------------|
| Q                                        |           | Αναζήτηση με ΑΦΜ, Αριθμό Αίτησης, Επωνυμία, Τίτλο Επενδυτικού Σχεδίου |                                       |                         |                                |                  |                  |                                  |                           |                            |                |
| Πίνακας Αποτελεσμάτων<br>Ap. Aixnanc AOM |           | Enuvoyia                                                              | Status                                | <b>Tonoc Enkvouary:</b> | Συνολικός<br>Προϋπολογισμός ΕΣ | Υποβολή          | Τραπεζικό Δάνειο | Ιδία Συμμετοχή % Green % Digital |                           | Αναξάρτητος<br>Αξιολογητής |                |
| 100331                                   | i a       | -                                                                     | Σε Επεξεργασία από<br>Φορέα Επένδυσης | -                       | 0,00 €                         | $\sim$           | $0.00 \in$       | $0,00 \in$                       | $0,00\%$ $0,00\%$ $\cdot$ |                            |                |
| 100329                                   | 000000000 |                                                                       | Επιστροφή στον<br>Φορέα Επένδύσης     | Βασιλίσσης<br>Σοφίας 46 | 29.400.000,00 €                | 11/04/2022 01:26 | 8.820.000,00 €   | 5.880.000,00 € 21,00% 2,00% -    |                           |                            | <br>View       |
|                                          |           |                                                                       |                                       |                         |                                |                  |                  |                                  |                           | $\leftarrow$               | Edit<br>Cancel |

Οθόνη 52. Ακύρωση Αίτησης

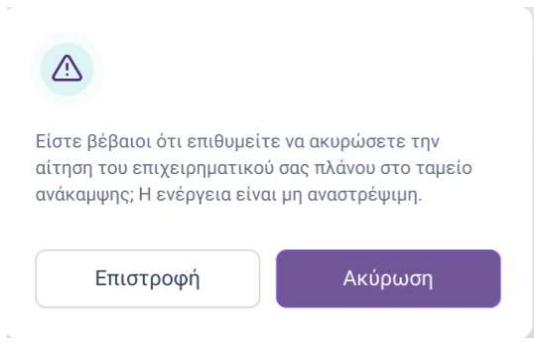

Μήνυμα Ενημέρωσης 16. Ακύρωση Αίτησης

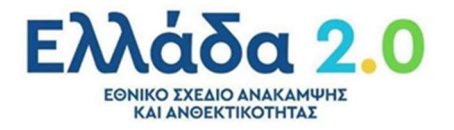